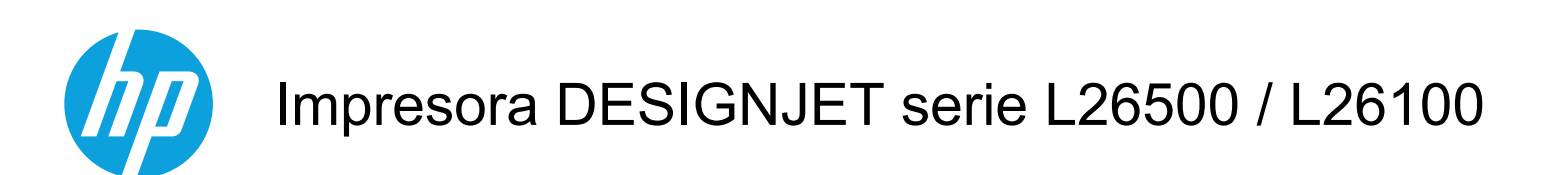

Guía del usuario

© 2012 Hewlett-Packard Development Company, L.P.

1ª edición

#### **Avisos legales**

La información contenida en este documento está sujeta a cambios sin previo aviso.

Las únicas garantías de los productos y servicios de HP se establecen en la declaración de garantía explícita adjunta a dichos productos y servicios. Nada de lo expuesto en este documento debe considerarse como una garantía adicional. HP no se hace responsable de los errores de editorial o técnicos u omisiones que contenga esta guía.

#### NOTA:

La impresora HP Designjet L26100 solamente está disponible en determinados países/regiones. Póngase en contacto con HP para comprobar la disponibilidad en su país/región.

Para la impresora HP Designjet L26100, tenga en cuenta que cualquier información de la documentación acerca del rodillo de recogida (incluidas las guías de bucle) y el accesorio de carga se debe omitir a menos que haya comprado esas piezas como [accesorios.](#page-87-0)

#### **Marcas comerciales**

Microsoft® y Windows® son marcas registradas estadounidenses de Microsoft Corporation.

# Tabla de contenido

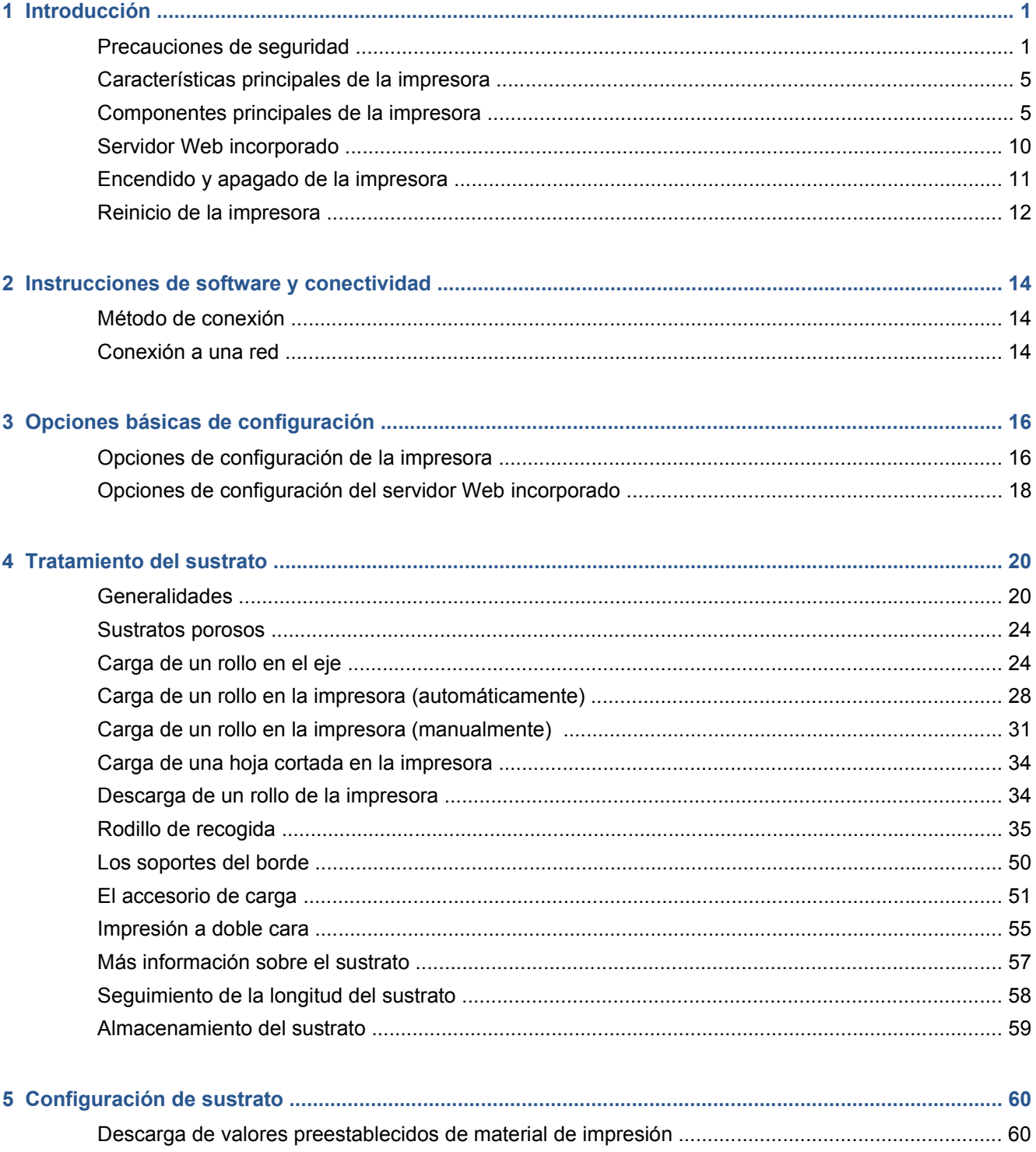

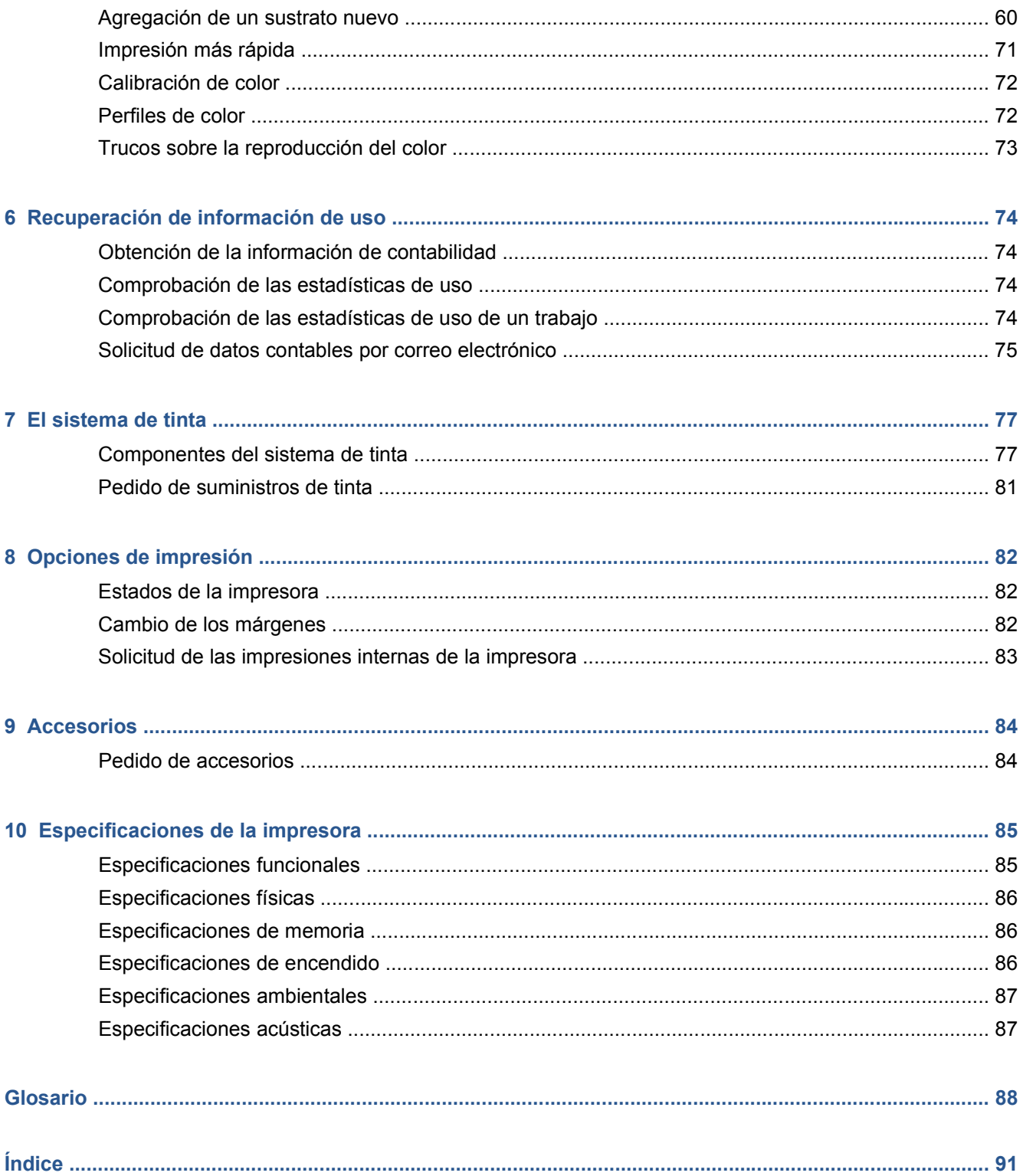

# <span id="page-4-0"></span>**1 Introducción**

### **Precauciones de seguridad**

Antes de utilizar la impresora, lea las siguientes precauciones de seguridad para asegurarse de utilizar adecuadamente el equipo.

Se supone que el usuario dispone de la formación técnica adecuada y de la experiencia necesaria para ser consciente de los peligros a los que se expone una persona al realizar una tarea y adoptar en consecuencia las medidas necesarias con el fin de minimizar el riesgo al propio usuario y a otras personas.

#### **Directrices generales de seguridad**

- Consulte las instrucciones de instalación antes de conectar la impresora a la red eléctrica.
- En el interior de la impresora no existe ninguna pieza que el usuario pueda reparar, a excepción de las que cubre el programa de autoreparación por parte del cliente de HP (consulte <http://www.hp.com/go/selfrepair/>). Deje la reparación del resto de piezas en manos del personal de servicio cualificado.
- Apague la impresora, desenchufe los dos cables de alimentación de la toma de corriente y póngase en contacto con el representante de atención al cliente en cualquiera de las situaciones siguientes.
	- El cable de alimentación o el enchufe está dañado.
	- Ha entrado líquido en la impresora.
	- Sale humo o algún olor extraño de la impresora.
	- La impresora se ha caído o se ha dañado el módulo de secado o polimerización.
	- El interruptor automático de corriente residual (interruptor automático de fallos) incorporado en la impresora se ha activado reiteradamente.
	- La impresora no funciona con normalidad.
- Apague la impresora y desenchufe ambos cables de alimentación de las tomas en cualquiera de las situaciones siguientes:
	- Durante una tormenta
	- Durante un corte de alimentación

#### **Posible riesgo de descarga**

**¡ADVERTENCIA!** Los módulos de secado y polimerización utilizan niveles de voltaje peligrosos capaces de provocar lesiones graves o mortales.

La impresora utiliza dos cables de alimentación. Desenchúfelos antes de reparar la impresora. La impresora solo debe enchufarse en las tomas de la red de alimentación conectadas a tierra.

Para evitar el riesgo de descargas eléctricas:

- No intente desmontar los módulos de secado y polimerización ni la caja de control eléctrico.
- No quite ni abra las tapas o los enchufes de ningún otro sistema cerrado.
- No inserte objetos en las ranuras de la impresora.
- Compruebe la funcionalidad del interruptor automático de corriente residual cada 6 meses.

#### **Peligro de calentamiento**

Los subsistemas de secado y polimerización de la impresora funcionan a altas temperaturas y pueden provocar incendios si se tocan. Para evitar lesiones personales, siga las siguientes precauciones.

- No toque los compartimentos internos de los módulos de secado y polimerización de la impresora. Incluso después de abrir el pestillo de la ventana que desconecta la alimentación de los módulos de secado y polimerización, las superficies internas pueden estar calientes.
- Tenga mucho cuidado cuando acceda a la ruta de sustratos.

#### **Peligro de incendio**

Los subsistemas de secado y polimerización de la impresora funcionan a altas temperaturas. Póngase en contacto con el representante de asistencia al cliente si el interruptor automático de corriente residual (interruptor automático de fallos) incorporado en la impresora se activa reiteradamente.

Para evitar el riesgo de incendios, tome las precauciones siguientes.

- Utilice el voltaje de alimentación indicado en la placa de especificaciones.
- Conecte los cables de alimentación a las líneas específicas, cada una protegida por un interruptor automático de derivación acorde con la potencia de la toma de pared. No utilice una regleta (toma de alimentación trasladable) para conectar ambos cables de alimentación.
- Utilice únicamente los cables de alimentación que HP suministra con la impresora. No utilice un cable de alimentación dañado. No utilice los cables de alimentación con otros productos.
- No inserte objetos en las ranuras de la impresora.
- Tenga cuidado de no derramar líquidos en la impresora.
- No utilice aerosoles que contengan gases inflamables dentro o cerca de la impresora.
- No bloquee ni cubra las aperturas de la impresora.
- No intente desmontar el módulo de secado o polimerización, ni la caja de control eléctrico.
- Asegúrese de que no se supera la temperatura de funcionamiento del sustrato cargado recomendada por el fabricante. Si el fabricante no ha proporcionado esta información, no cargue sustratos que no se puedan utilizar con una temperatura de funcionamiento inferior a los 125° C (257° F).
- No cargue sustratos con temperaturas de ignición automática por debajo de los 300° C(572° F). Consulte la nota abajo.

NOTA: Método de prueba basado en el estándar EN ISO 6942:2002; Evaluación de los materiales y de los montajes de los materiales cuando se ven expuestos a una fuente de radiación térmica, método B. Las condiciones de la prueba, para determinar la temperatura cuando el sustrato comienza la ignición (con llama o sin llama) fueron las siguientes: Densidad del flujo de calor: 30 kW/m², calorímetro de cobre, termopar de tipo K.

### **Peligro mecánico**

La impresora tiene piezas móviles que podrían provocar lesiones. Para evitar lesiones personales, siga las siguientes precauciones cuando trabaje cerca de la impresora.

- Mantenga la ropa y todas las partes del cuerpo lejos de las piezas móviles de la impresora.
- Evite el uso de collares, brazaletes y otros objetos colgantes.
- Si tiene el cabello largo, intente llevarlo recogido de forma que no caiga sobre la impresora.
- Asegúrese de que las mangas o guantes no queden atrapados en las piezas móviles.
- Evite permanecer cerca de ventiladores, que podrían causar lesiones y también afectar a la calidad de impresión (obstruyendo la circulación del aire).
- No toque los engranajes ni los rollos en movimiento durante la impresión.

#### **Peligro de materiales pesados**

Se debe tener especial cuidado para evitar lesiones personales al manipular sustratos pesados.

- Para manipular rollos de sustratos pesados es posible que se necesite más de una persona. Se debe tener cuidado para evitar sobrecargas o lesiones de espalda.
- Se recomienda el uso de una carretilla elevadora u otro equipo de manipulación.
- Cuando manipule rollos de sustrato pesados, póngase un equipo de protección personal, incluido guantes y botas.

#### **Tratamiento de la tinta**

La impresora no utiliza tintas disolventes y no presenta los problemas tradicionales asociados a éstas. Sin embargo, HP le recomienda utilizar guantes cuando manipule los componentes del sistema de tinta.

#### **Advertencias y precauciones**

Los símbolos siguientes se publican en este manual para garantizar el uso correcto de la impresora e impedir que resulte dañada. Siga las instrucciones marcadas con estos símbolos.

**¡ADVERTENCIA!** El hecho de no seguir las directrices marcadas con este símbolo podría tener como resultado lesiones graves o incluso mortales.

**PRECAUCIÓN:** El hecho de no seguir las directrices marcadas con este símbolo podría tener como resultado lesiones leves o daños en el producto.

#### **Etiquetas de advertencia**

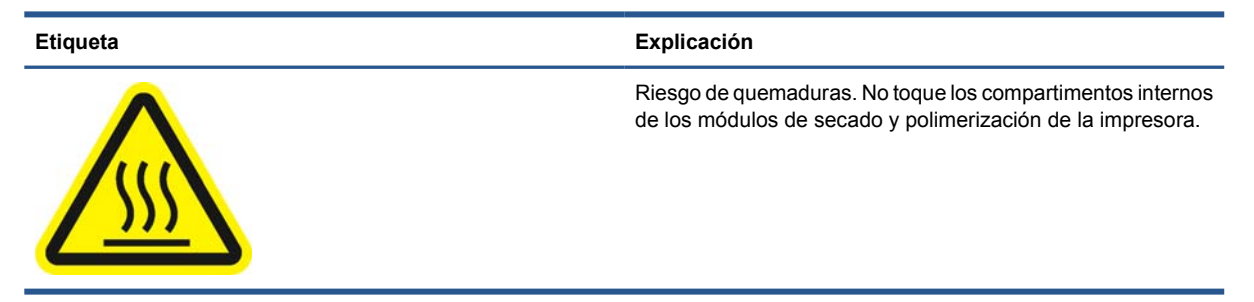

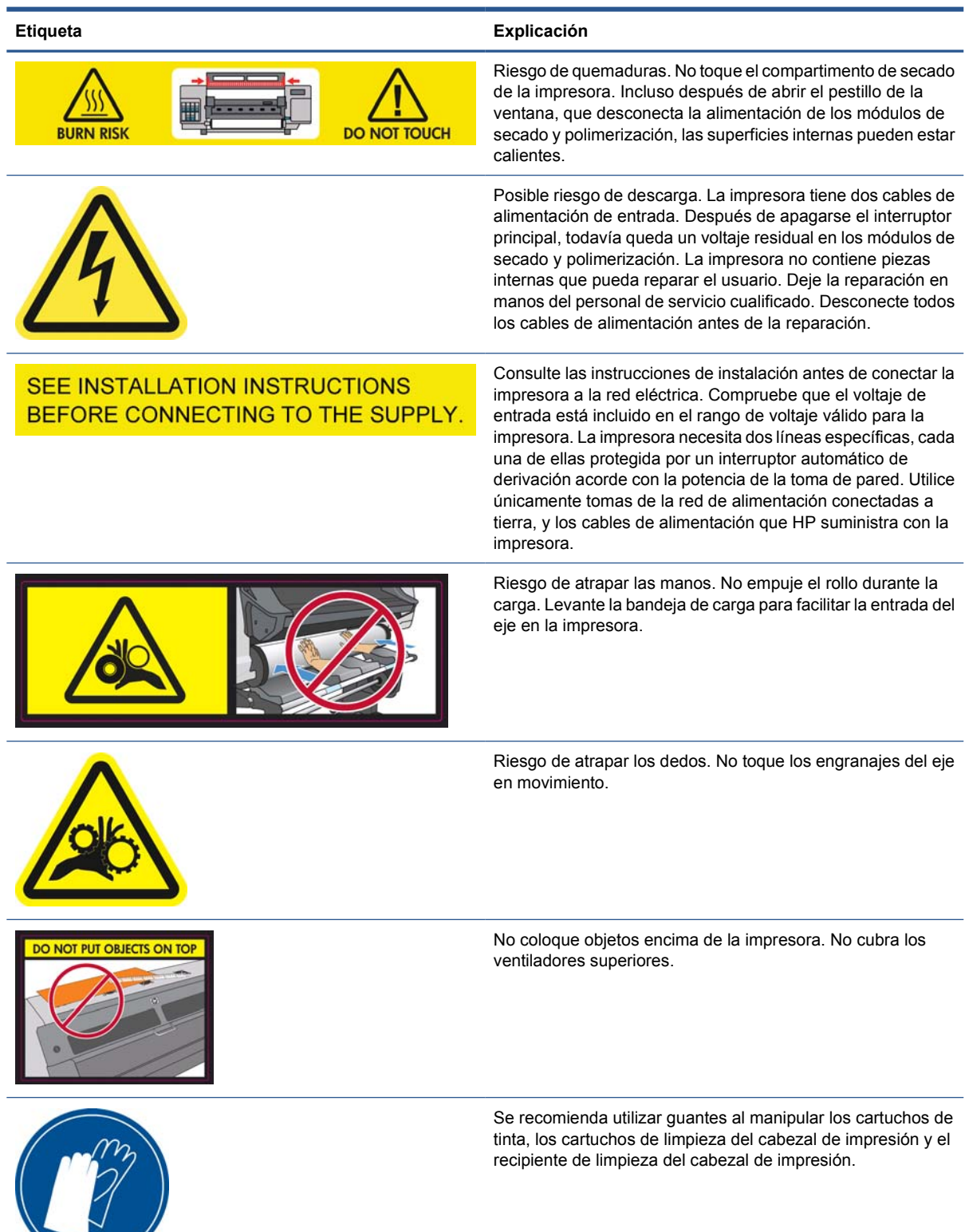

### <span id="page-8-0"></span>**Características principales de la impresora**

La impresora es una impresora de chorro de tinta en color diseñada para imprimir imágenes de alta calidad en sustratos flexibles de tamaños que oscilan entre 0,584 m (23 pulg.) hasta 1,55 m(61 pulg.) de ancho. A continuación se indican algunas de las principales características de la impresora:

- Velocidades de impresión en modo borrador de hasta 22,8 m<sup>2</sup>/h(246 pies<sup>2</sup>/h).
- Respetuosa con el medioambiente, inodora, y con tintas acuosas Látex de HP en seis colores
- No requiere ninguna ventilación especial, sin residuos peligrosos
- Cartuchos de tinta de 775 ml
- Impresión en una amplia gama de sustratos, entre los que se incluyen los sustratos más económicos, sin recubrimiento y compatibles con los solventes
- Hay disponible un rango de sustratos reciclables de HP
- Impresiones duraderas con un tiempo de permanencia de exposición en el exterior de hasta tres años sin laminar, cinco años laminadas
- Reproducción en color coherente y precisa con calibración automática del color (espectrofotómetro integrado) para la mayoría de sustratos

Para enviar trabajos de impresión a la impresora, necesitará el software de procesador de imágenes de trama (RIP), que debe ejecutarse en un equipo a parte. El software de RIP está disponible a través de varias compañías; no se suministra con la impresora.

### **Componentes principales de la impresora**

Las siguientes vistas de la impresora muestran sus componentes principales.

### **Vista frontal**

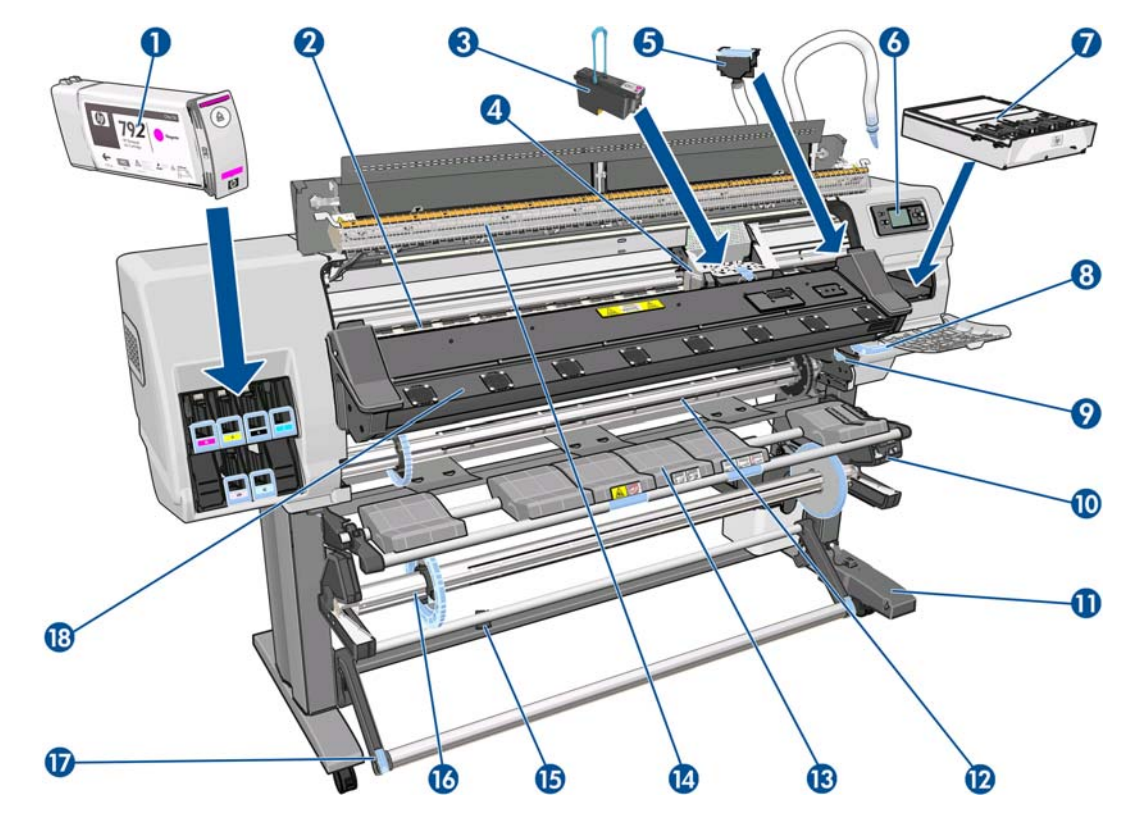

- **1.** Cartucho de tinta
- **2.** Platina
- **3.** Cabezal de impresión
- **4.** Carro de cabezales de impresión
- **5.** Conducto de tinta y montaje de los tubos de tinta
- **6.** Panel frontal
- **7.** Cartucho de limpieza de cabezal de impresión
- **8.** Palanca de ajuste del sustrato
- **9.** Palanca de bloqueo del eje
- **10.** Motor del rodillo de recogida
- **11.** Cable y carcasa del sensor del rodillo de recogida
- **12.** Eje
- **13.** Mesa de carga/deflector del rodillo de recogida
- **14.** Módulo de secado
- **15.** Sensor del rodillo de recogida
- **16.** Parada del eje del rodillo de recogida
- **17.** Guía de bucle
- **18.** Módulo de polimerización

### **Vista posterior**

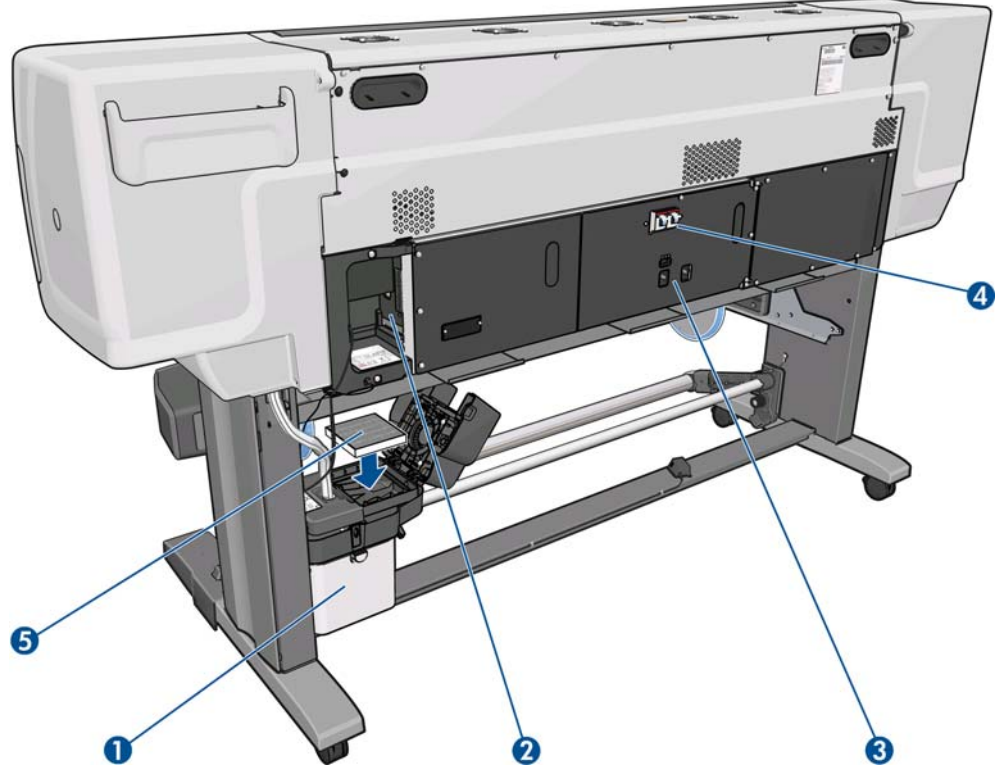

- **1.** Contenedor de limpieza de cabezales
- **2.** Tomas para cables de comunicación y accesorios opcionales
- **3.** Interruptor y tomas de corriente
- **4.** Interruptores automáticos de corriente residual para los componentes de secado
- **5.** Filtro de tinta

### **Caja para los soportes del borde**

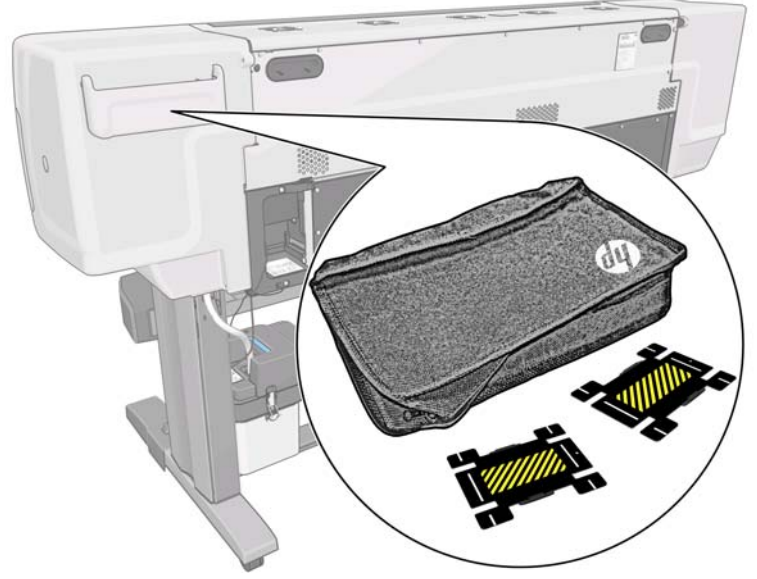

La caja suele estar fijada en la parte posterior de la impresora y permite colocar los dos soportes del borde cuando no se utilizan.

### **Estructura de secado**

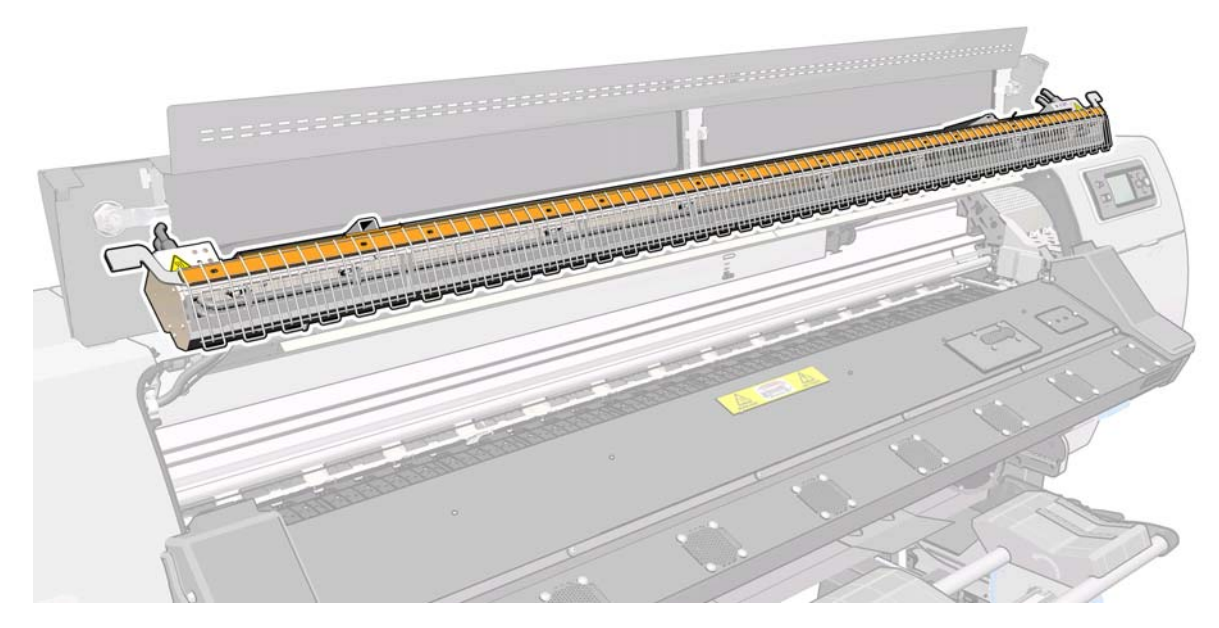

### **Motor del rodillo de recogida**

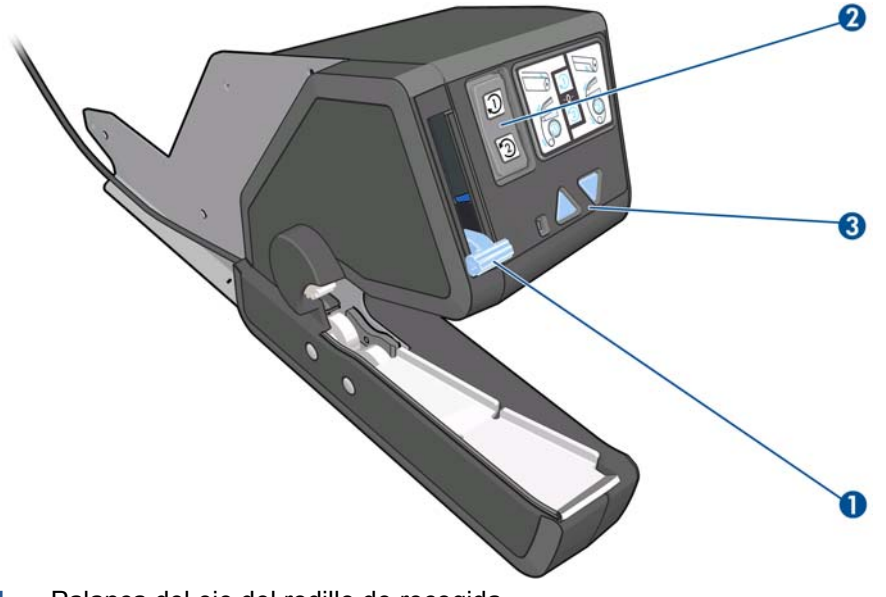

- **1.** Palanca del eje del rodillo de recogida
- **2.** Interruptor de dirección del enrollado
- **3.** Botones de enrollado manual

### **Accesorio de carga**

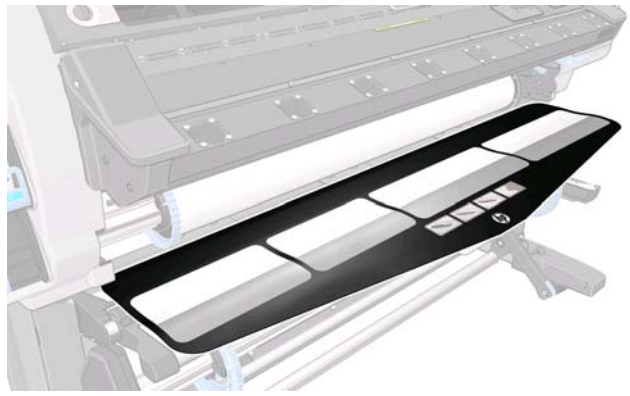

El accesorio de carga le ayuda a cargar algunos tipos de sustrato que difícilmente se podrían cargar sin él. Consulte [El accesorio de carga en la página 51.](#page-54-0)

### **Panel frontal**

El panel frontal de la impresora se encuentra delante de la impresora a la derecha. Incluye las siguientes funciones importantes:

- Le ayuda en la solución de problemas.
- Se usa al realizar ciertas operaciones físicas, como descargar el sustrato y mantener la impresora
- Muestra información resumida sobre el estado de la impresora
- Muestra advertencias y mensajes de error, cuando es pertinente, junto con alertas de sonido para llamar la atención sobre una advertencia o un mensaje.

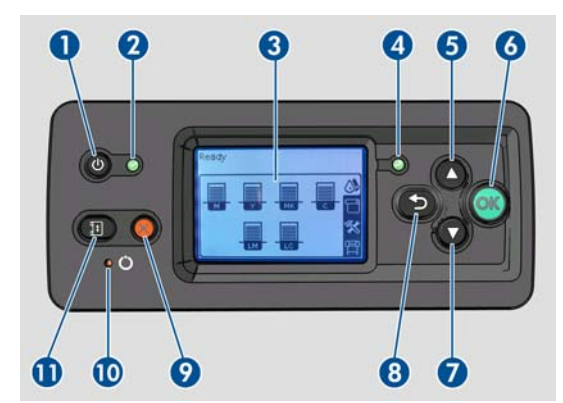

El panel frontal incluye los siguientes componentes:

- **1.** Tecla Encender: para apagar la impresora. Consulte [Encendido y apagado de la impresora](#page-14-0) [en la página 11.](#page-14-0)
- **2.** Luz indicadora de encendido: indica el estado de la impresora. Si el indicador está apagado, la impresora está apagada. Si está de color verde, la impresora está encendida. Si está parpadeando en verde, la impresora está en el período transitorio de apagada y encendida.
- **3.** Pantalla del panel frontal: muestra errores, advertencias e información sobre el uso de la impresora.
- **4.** Luz de estado: indica el estado de funcionamiento de la impresora. Si el indicador está apagado, la impresora no está preparada. Si está de color verde, la impresora está lista e inactiva. Si parpadea en verde, la impresora está ocupada: recepción de datos, procesamiento o impresión. Si está parpadeando en ámbar, se requiere su intervención. Si está en ámbar, un error grave se ha producido.
- <span id="page-13-0"></span>**5.** Tecla de flecha hacia arriba: se utiliza para subir un nivel en un menú u opción, o aumentar un valor.
- **6.** Tecla OK: confirma una acción mientras se encuentra en un procedimiento o interacción. También sirve para acceder a un submenú del menú y para seleccionar un valor cuando se ofrece una opción.
- **7.** Tecla de flecha hacia abajo: se utiliza para bajar en un menú u opción, o disminuir un valor.
- **8.** Tecla Atrás: se utiliza para ir al paso anterior en un procedimiento o interacción. También para ir al nivel superior o salir de la opción del menú o de una opción que se ha ofrecido.
- **9.** Tecla Cancelar: se utiliza para anular un procedimiento o interacción.
- **10.** Tecla Restablecer: reinicia la impresora (como si se apagara y se encendiera de nuevo). Necesitará un instrumento con punta fina para utilizar este botón.
- **11.** Tecla Mover sustrato: permite mover el sustrato cargado hacia adelante o hacia atrás. Durante la impresión, se puede utilizar para ajustar el avance de sustrato sobre la marcha.

Para **resaltar** un elemento en la pantalla del panel frontal, pulse la tecla de flecha hacia arriba o hacia abajo hasta llegar al elemento deseado.

Para **seleccionar** un elemento en la pantalla del panel frontal, primero resáltelo y, a continuación, pulse la tecla OK.

Cuando en esta guía se muestra una serie de opciones de la pantalla del panel frontal como esta: **Elemento1** > **Elemento2** > **Elemento3**, significa que debe seleccionar **Elemento1**, después el **Elemento2** y, a continuación, el **Elemento3**.

En esta guía se puede encontrar información sobre los distintos usos del panel frontal.

### **Servidor Web incorporado**

El servidor Web incorporado es un servidor Web que funciona dentro de la impresora. Puede utilizarlo para obtener información de la impresora, gestionar la configuración y los valores preestablecidos, alinear cabezales, cargar firmware nuevo, así como para solucionar problemas. Los ingenieros de servicio pueden utilizarlo para obtener información interna que les ayude a diagnosticar problemas de la impresora.

Puede acceder al servidor Web incorporado remotamente a través de un navegador Web convencional que se ejecute en un ordenador cualquiera. Consulte [Acceso al Servidor Web incorporado](#page-21-0) [en la página 18.](#page-21-0)

La ventana del servidor Web incorporado muestra tres fichas separadas. Los botones que aparecen junto a cada una de las páginas ofrecen acceso a la ayuda en línea y al pedido de suministros.

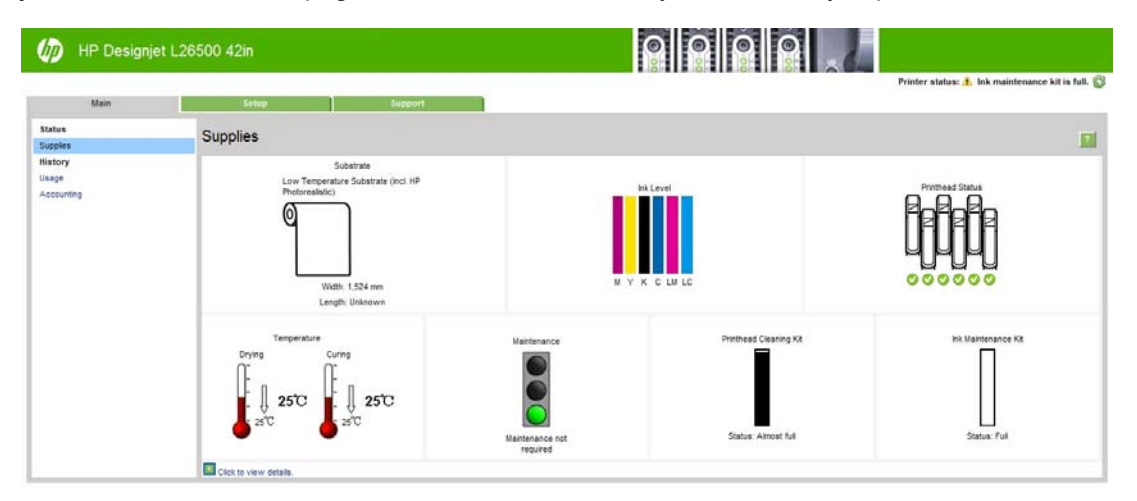

### <span id="page-14-0"></span>**Ficha Principal**

La ficha **Principal** ofrece información sobre los siguientes elementos:

- Estado del sustrato, de la tinta, del cabezal de impresión y del mantenimiento
- Temperaturas de los módulos de secado y polimerización
- Uso y contabilidad del sustrato y de la tinta

### **Ficha Configuración**

La ficha **Configuración** incluye opciones para completar estas tareas:

- Especificar la configuración de la impresora, como unidades de medida y fecha de actualización
- Especificar la configuración de la red y la seguridad
- Establecer la hora y la fecha
- Actualizar el firmware
- Alinear los cabezales de impresión
- Carga de valores preestablecidos de material de impresión

#### **Ficha Soporte**

La ficha **Soporte** ofrece distintos tipos de ayuda para la impresora.

- Buscar información útil en una variedad de fuentes de información
- Solución de problemas
- Acceder a los enlaces de HP Designjet para obtener soporte técnico relativo a la impresora y los accesorios
- Acceder a páginas de soporte de servicios que muestren datos actuales e históricos sobre la utilización de la impresora

### **Encendido y apagado de la impresora**

Para encender la impresora, asegúrese de que el interruptor de encendido situado en la parte posterior de la impresora esté encendido y compruebe que los interruptores automáticos de corriente residual estén hacia arriba. A continuación, pulse el botón Encender del panel frontal. Puede dejar encendida la impresora sin que gaste energía. Así mejorará el tiempo de respuesta. Si no se utiliza durante un tiempo determinado, la impresora pasa al modo de reposo para ahorrar energía. Se activa con cualquier interacción con la impresora y puede reanudar la impresión inmediatamente.

Si desea encender o apagar la impresora, el método normal y recomendado es utilizar el botón Encender del panel frontal.

<span id="page-15-0"></span>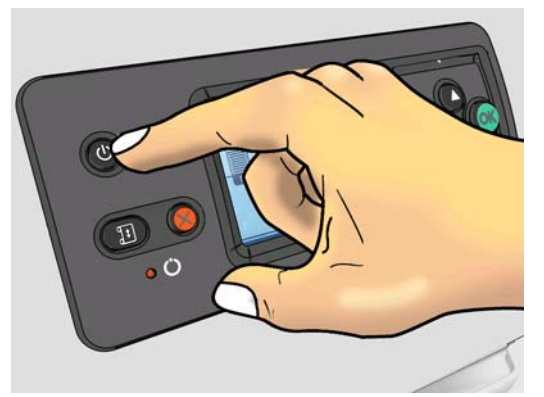

Al apagar la impresora de esta forma, se evita que los cabezales de impresión se sequen, ya que éstos se almacenan automáticamente con el cartucho de limpieza de los cabezales.

Sin embargo, si tiene previsto dejar la impresora apagada durante un largo periodo de tiempo, le recomendamos que la apague mediante el botón Encender y que también apague el interruptor de alimentación de la parte posterior.

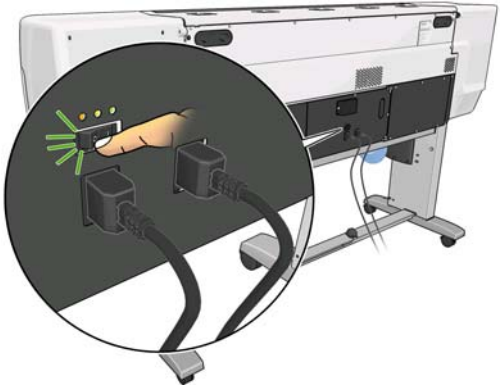

Para volver a encenderla, utilice el interruptor de alimentación de la parte posterior y, a continuación, pulse el botón Encender.

Cuando la impresora esté encendida, tardará aproximadamente 5 en inicializarse.

### **Reinicio de la impresora**

En algunas circunstancias, puede que se le recomiende reiniciar la impresora. Siga este método:

- **1.** Pulse el botón Encender del panel frontal para apagar la impresora. Espere unos momentos y, a continuación, pulse de nuevo el botón Encender. Esto debe reiniciar la impresora. Si no es así, siga con el paso 2.
- **2.** Utilice el botón Restablecer del panel frontal. Necesitará un instrumento no conductor con punta fina para pulsar el botón Restablecer. Esto tiene normalmente el mismo efecto que pulsar el botón Encender, pero puede que funcione si no se puede realizar con el botón Encender.
- **3.** Si ni con el paso 1 ni con el 2 se consigue, apague la impresora con el interruptor de alimentación de la parte posterior de la misma. Compruebe que los interruptores automáticos de corriente residual están hacia arriba.
- **4.** Desenchufe los cables de alimentación de las tomas de corriente.
- **5.** Espere 10 segundos.
- **6.** Vuelva a enchufar los cables de alimentación y encienda la impresora mediante el interruptor de alimentación.
- **7.** Asegúrese de que la luz de encendido en el panel frontal se ilumina. Si no es así, utilice el botón Encender para encender la impresora.

## <span id="page-17-0"></span>**2 Instrucciones de software y conectividad**

## **Método de conexión**

Puede conectar la impresora de la siguiente forma.

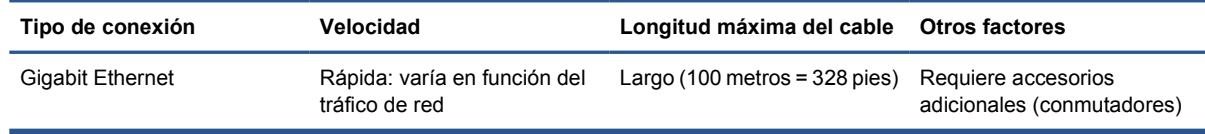

**NOTA:** La velocidad de cualquier conexión de red depende de todos los componentes utilizados en la red, entre los que se pueden incluir tarjetas de interfaz de red, hubs, routers, conmutadores y cables. Si alguno de estos componentes no puede funcionar a alta velocidad, tendrá una conexión de baja velocidad. La velocidad de la conexión de red también puede verse afectada por la cantidad total de tráfico de otros dispositivos de la red.

### **Conexión a una red**

Revise el equipo antes de comenzar:

- La impresora debe estar configurada y encendida.
- El conmutador o router Gigabit debe estar activado y debe funcionar correctamente.
- Todos los ordenadores de la red deben estar encendidos y conectados a la red.
- La impresora debe estar conectada al conmutador.

Cuando la impresora está encendida y conectada a la red, verá la dirección IP de la impresora en el panel frontal (en este ejemplo, 192.168.1.1). Anote la dirección IP: puede utilizarla posteriormente para acceder al servidor Web incorporado.

Ready for substrate

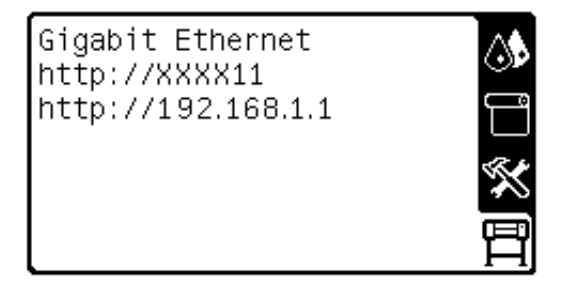

Si en esta pantalla no aparece la dirección IP, es posible que la impresora no esté bien conectada a la red o que la red no disponga de servidor DHCP. En este caso, deberá establecer la dirección IP manualmente: consulte la *Guía de resolución de problemas y mantenimiento*.

Para instalar el software de RIP, consulte las instrucciones de RIP (HP no lo suministra).

# <span id="page-19-0"></span>**3 Opciones básicas de configuración**

## **Opciones de configuración de la impresora**

### **Cambio del idioma del panel de frontal**

Se encuentran disponibles dos métodos para cambiar el idioma de los menús y mensajes del panel frontal.

- Si comprende el idioma actual del panel frontal, vaya al panel frontal, seleccione el icono de  $\mathbb{F}$ y, a continuación, seleccione **Opciones del panel frontal** > **Seleccionar idioma**.
- Si no comprende el idioma actual del panel frontal, comience con la impresora apagada. En el panel frontal, pulse el botón OK y manténgalo pulsado. Mientras mantiene pulsado el botón OK, pulse el botón Encender y manténgalo pulsado. Mantenga ambos botones pulsados hasta que la luz de color verde del lado izquierdo del panel frontal comience a parpadear y suéltelos. Esto ocurre aproximadamente en un segundo. Si la luz de color verde comienza a parpadear inmediatamente, tal vez deba volver a empezar.

Cualquiera que sea el método empleado, el menú de selección de idioma aparecerá en el panel frontal.

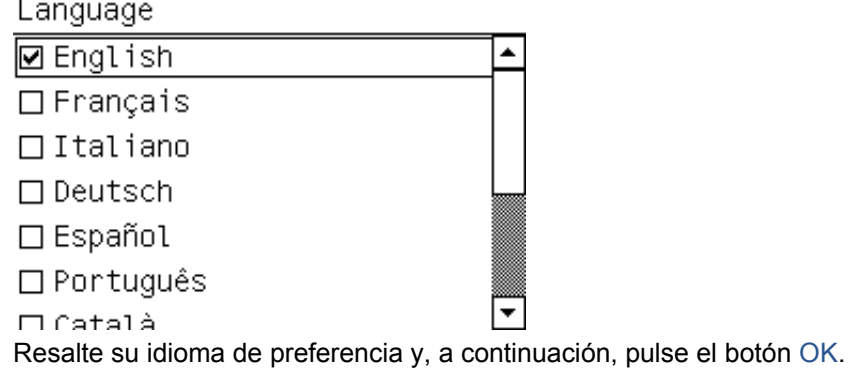

**Consulta o establecimiento de la fecha y la hora**

Para consultar o establecer la fecha y la hora de la impresora acceda al panel frontal, seleccione el icono de  $\mathbb{F}$  y, a continuación, seleccione **Opciones del panel frontal > Opciones de fecha y hora**.

### **Establecimiento de la altitud**

Si va a utilizar su impresora a una altitud por encima del nivel del mar considerable, acceda al panel frontal, seleccione el icono de 巴 y, a continuación, **Seleccionar altitud**, para indicar la altitud de funcionamiento en la impresora.

Configuración **Configuración**

#### **Solicitud de notificación por correo electrónico de condiciones de error específicas**

- **1.** En el servidor Web incorporado, vaya a la página del servidor de correo electrónico en la ficha **Configuración** y asegúrese de que los siguientes campos están completados correctamente:
	- **Servidor SMTP**. Se trata de la dirección IP del servidor de correo saliente (Simple Mail Transfer Protocol [SMTP]) que procesa todos los mensajes de correo electrónico de la impresora. Si el servidor de correo electrónico requiere autenticación, las notificaciones por correo electrónico no funcionarán.
	- **Dirección de correo electrónico de la impresora**. Cada mensaje de correo electrónico que envía la impresora debe incluir una dirección de retorno. Esta dirección no tiene que ser una dirección de correo electrónico real y funcional, pero debe ser exclusiva, para que los destinatarios del mensaje puedan identificar la impresora que lo envió.
- **2.** Vaya a la página de notificaciones, que también se encuentra en la ficha **Configuración**.
- **3.** Haga clic en el icono **Nuevo** para solicitar nuevas notificaciones, o bien haga clic en el icono **Editar** para editar las notificaciones que ya se hayan configurado. A continuación, especifique las direcciones de correo electrónico a las que se envían las notificaciones, y seleccione los incidentes que van a producir los mensajes de notificación.

### **Cambio de la demora de enfriamiento**

Cuando no hay más trabajos para imprimir, los calentadores de secado y polimerización siguen encendidos durante un tiempo, por si acaso llega otro trabajo. Para elegir el tiempo que deben permanecer encendidos en estos casos, acceda al panel frontal, seleccione el icono de  $\bigcap y$ , a continuación, seleccione **Opciones manejo de sustr.** > **Tiempo enfriamiento si inactivo**. Seleccione un valor entre 5 y 60 minutos y, a continuación, pulse el botón OK.

### **Cambio del ajuste del modo de reposo**

Si se deja la impresora encendida pero sin utilizar durante un periodo tiempo determinado, pasa automáticamente al modo de reposo para ahorrar energía. El periodo de tiempo predeterminado de espera es de 30 minutos. Para cambiar el tiempo que debe esperar la impresora antes de pasar a este modo, vaya al panel frontal, seleccione el icono de  $\bigcirc$  y, a continuación, seleccione **Opciones del panel frontal** > **Tiempo espera modo reposo**. Resalte el tiempo de espera que desee y, a continuación, pulse el botón OK.

### **Activación y desactivación de la alarma**

Para activar y desactivar la alarma, vaya al panel frontal, seleccione el icono de <sup>円</sup>, después **Alerta audio** y, a continuación, active o desactive la opción. La alarma está activada de forma predeterminada.

### **Cambio del contraste de la pantalla del panel frontal**

Para cambiar el contraste de la pantalla del panel frontal, seleccione el icono de 日, después **Opciones del panel frontal** > **Seleccionar contraste de pantalla** y, a continuación, seleccione un valor mediante el botón Arriba o Abajo. Pulse el botón OK para guardar el valor.

### **Cambio de las unidades de medida**

Para cambiar las unidades de medida que aparecen en el panel frontal, seleccione el icono de 円. después **Opciones del panel frontal** > **Seleccionar unidades** y, a continuación, seleccione **Inglés** o **Métrico**.

Las unidades de medida también se pueden cambiar en el servidor Web incorporado.

### <span id="page-21-0"></span>**Restablecer ajustes de fabricante**

Para restaurar los ajustes de la impresora a los valores originales de fábrica, acceda al panel frontal, seleccione el icono de  $\Box$  y, a continuación, **Restablecer** > **Restablecer ajustes de fabricante**. Con esta opción se restaurarán todos los ajustes de la impresora, a excepción de los ajustes de Gigabit Ethernet.

Para restaurar los ajustes de fábrica de Gigabit Ethernet, seleccione el icono de 图 y, a continuación, **Conectividad** > **Gigabit Ethernet** > **Restablecer ajustes de fabricante**.

## **Opciones de configuración del servidor Web incorporado**

### **Acceso al Servidor Web incorporado**

Utilice el servidor Web incorporado para ver la información de la impresora de forma remota a través de un navegador Web convencional que se ejecute en un ordenador cualquiera.

Los navegadores siguientes son compatibles con el Servidor Web incorporado:

- Internet Explorer 6 y posterior para Windows
- Safari 2 o posterior para Mac OS X
- Mozilla Firefox 2 y posterior
- Google Chrome 7

Para utilizar el servidor Web incorporado en cualquier ordenador, abra su navegador Web y escriba la URL. La URL de la impresora aparece en la pantalla de estado del panel frontal de la impresora (en este ejemplo, http://192.168.1.1):

Ready for substrate

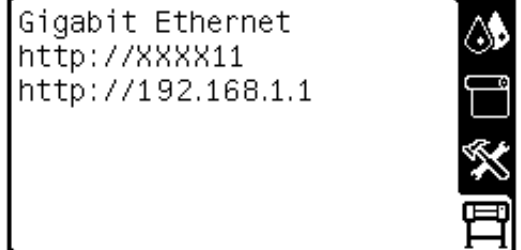

Si pese a seguir estas instrucciones no puede conectarse al servidor Web incorporado, consulte la *Guía de resolución de problemas y mantenimiento*.

#### **Cambio del idioma del Servidor Web incorporado**

Las funciones del servidor Web incorporado puede funcionar en los siguientes idiomas: inglés, portugués, español, catalán, francés, italiano, alemán, chino simplificado, chino tradicional, coreano y japonés. Utiliza el idioma que haya especificado en las opciones del navegador Web. Si ha especificado un idioma que no se admite, utiliza el inglés.

Para cambiar el idioma, deberá cambiar el ajuste del idioma del navegador Web. Por ejemplo, en Internet Explorer versión 6, vaya al menú **Herramientas** y seleccione **Opciones de Internet** > **Idiomas**. Asegúrese de que el idioma que desea se encuentra al principio de la lista del cuadro de diálogo.

Para completar el cambio, debe cerrar y volver a abrir el navegador Web.

### **Restricción del acceso a la impresora**

En el servidor web incorporado, puede seleccionar **Configuración** > **Seguridad** para establecer una contraseña de administrador. Una vez establecida, deberá proporcionar esta contraseña para realizar las siguientes funciones de la impresora.

- Cambiar la configuración de la impresora.
- Actualizar el firmware.
- Cambiar la fecha y la hora de la impresora.
- Borrar información de contabilidad.

Para obtener más información, consulte la ayuda en línea del servidor web incorporado.

Si olvida la contraseña de administrador, puede eliminar la contraseña actual desde el panel frontal: seleccione el icono de y, a continuación, **Conectividad** > **Avanzadas** > **Servidor Web incorporado** > **Restablecer contraseña EWS**.

## <span id="page-23-0"></span>**4 Tratamiento del sustrato**

### **Generalidades**

Puede imprimir en una amplia variedad de materiales de impresión, a los que denominaremos sustratos en esta guía.

#### **Consejos sobre el sustrato**

Elegir el tipo de sustrato correcto para sus necesidades es un paso esencial para garantizar una calidad de impresión óptima.

A continuación se indican algunos consejos sobre el uso del sustrato.

- Deje que todos los tipos de sustrato se adapten a las condiciones ambientales, fuera de su envoltorio, durante 24 horas antes de utilizarlos para imprimir.
- Manipule las películas y el sustrato fotográfico por los bordes, o bien utilice guantes de algodón. La grasa de la piel se puede transferir al sustrato, dejando las marcas de las huellas digitales.
- Mantenga el sustrato bien enrollado durante los procesos de carga y descarga. Para asegurarse de que el rollo permanece bien enrollado, puede utilizar cinta adhesiva para adherir el borde del rollo al centro antes de retirarlo de la impresora. Puede mantener el rollo con la cinta adhesiva durante el almacenamiento. Si el rollo comienza a desenrollarse, puede resultar difícil de manipular.
- **NOTA:** El uso de la cinta para adherir el borde del rollo al centro es de especial importancia para los sustratos pesados, ya que la rigidez inherente del sustrato puede hacer que se suelte y se desenrolle del centro.
- Al utilizar el rodillo de recogida la impresora puede controlar mejor el sustrato.
- La calidad de impresión puede verse afectada si utiliza un sustrato que no es adecuado para la imagen.
- Compruebe que en el RIP ha seleccionado los ajustes de calidad de impresión apropiados.
- Siempre que cargue un rollo, el panel frontal le pide que especifique la familia de sustrato que está cargando. Para obtener una calidad de impresión óptima, es fundamental que lo especifique

correctamente. Compruebe que el sustrato corresponde a la familia que aparece en el panel frontal y que coincide con el perfil de sustrato del RIP.

- Si la familia de sustrato que aparece en el panel frontal no corresponde con el sustrato que ha cargado, realice alguna de las siguientes acciones:
	- Vuelva a cargar el rollo en la impresora y seleccione la familia de sustrato correcta. Consulte [Descarga de un rollo de la impresora en la página 34](#page-37-0) y [Carga de un rollo en la](#page-31-0) [impresora \(automáticamente\) en la página 28.](#page-31-0)
	- En el panel frontal de la impresora, seleccione el icono de □ y, a continuación, **Ver sustr. cargado** > **Cambiar tipo sustrato cargado**.

**NOTA:** La calibración del avance del sustrato no se lleva a cabo cuando se cambia la familia de sustrato en el panel frontal.

**PRECAUCIÓN:** Si quita el sustrato de la impresora de forma manual sin utilizar el panel frontal puede dañar la impresora. Hágalo únicamente para eliminar un atasco de sustrato.

### **Familias de sustrato compatibles**

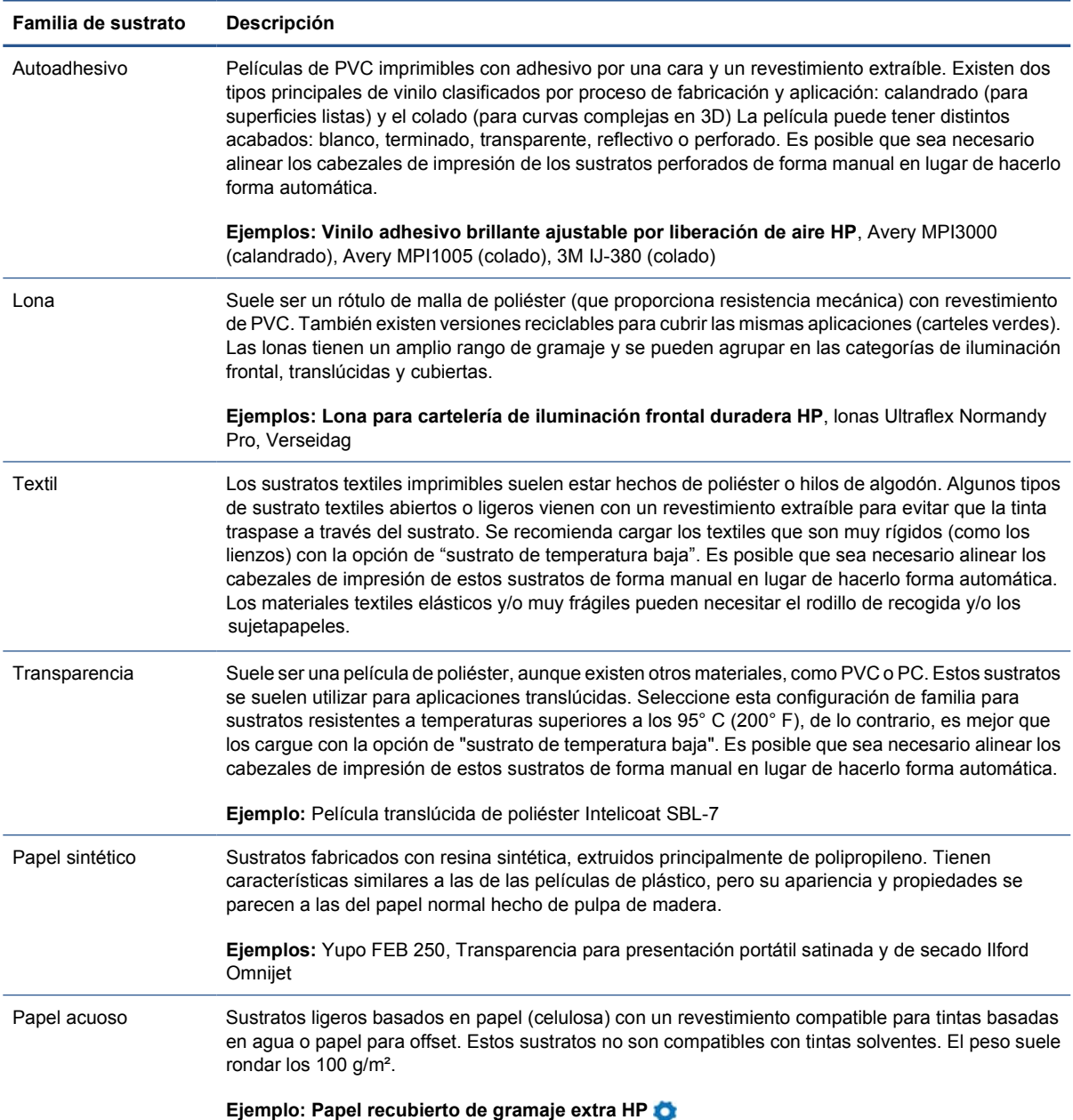

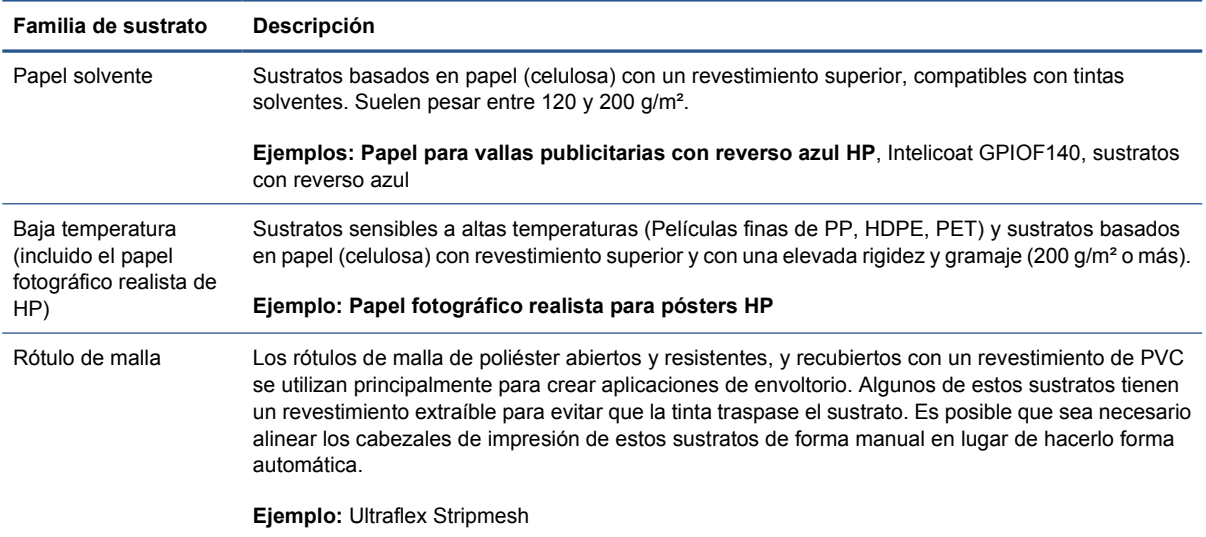

Debe utilizarse con el eje de 2 pulgadas (consulte [Accesorios en la página 84\)](#page-87-0)

La herramienta Latex Media Finder le permite buscar sustratos (de HP y externos) que se hayan probado y hayan resultado compatibles con su impresora. La herramienta le permite buscara por marca de fabricante, tipo de sustrato, aplicación o disponibilidad geográfica. Se encuentra en <http://www.hp.com/go/latexmediafinder/>.

### **Sustratos de HP compatibles**

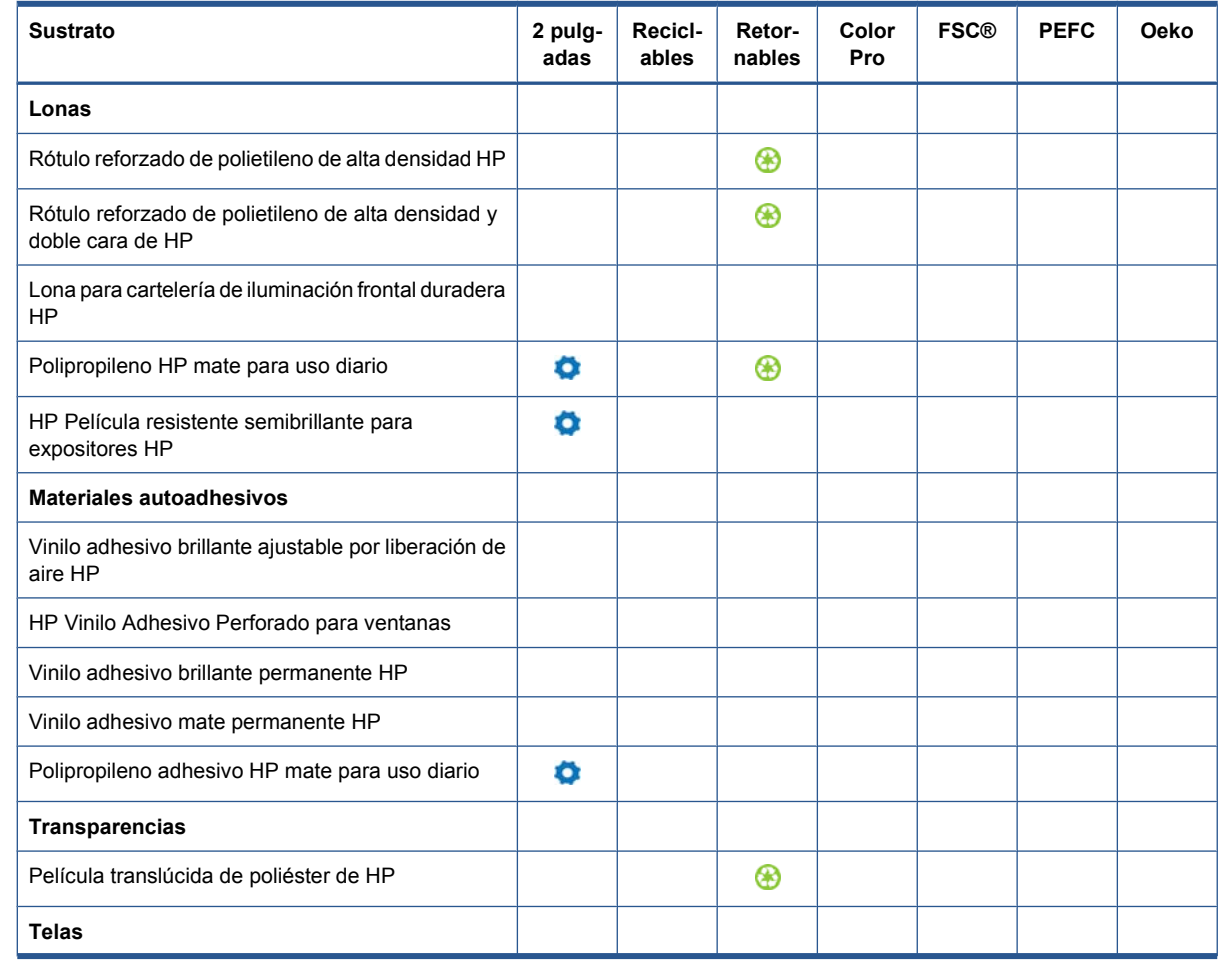

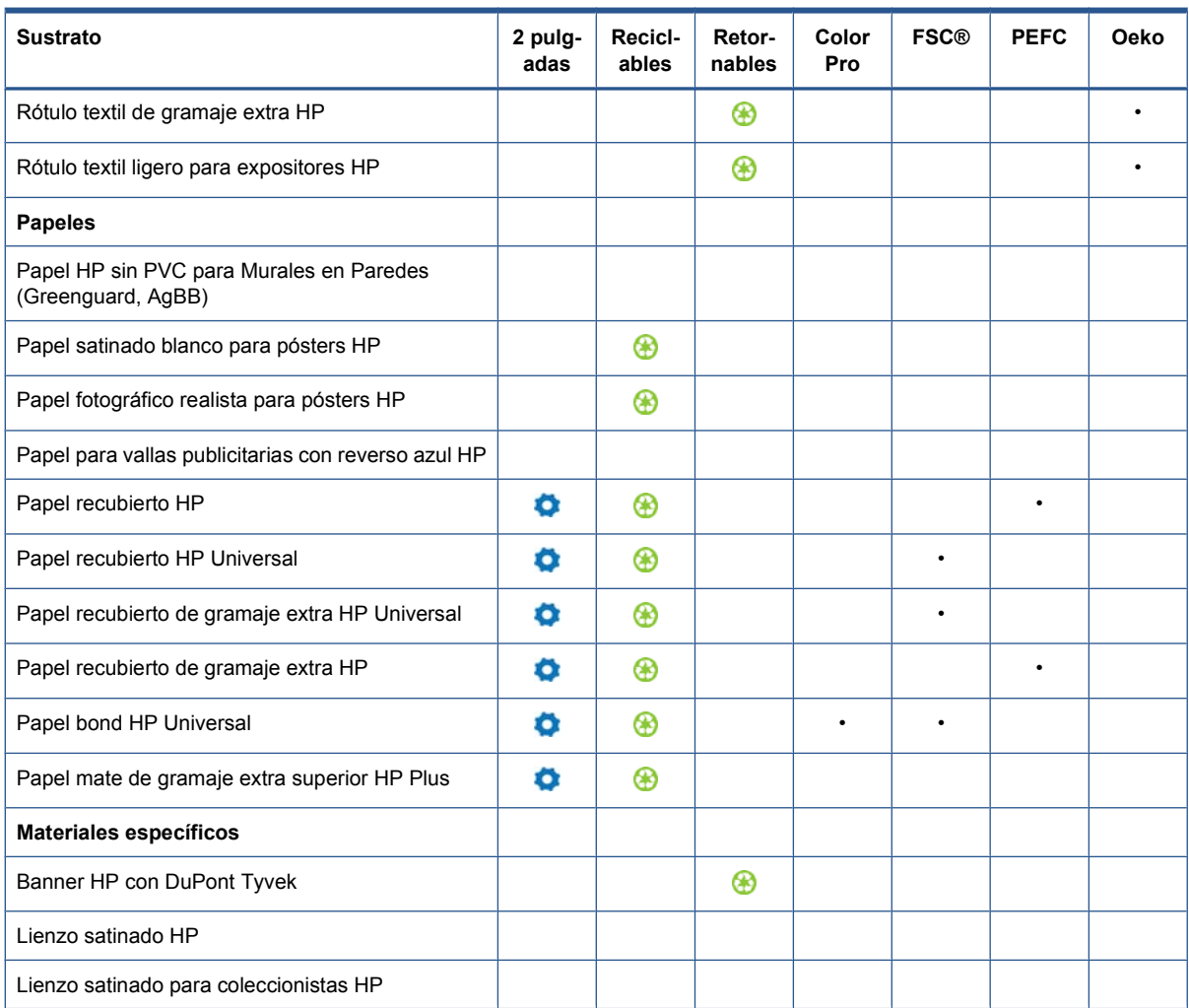

#### **Clave**

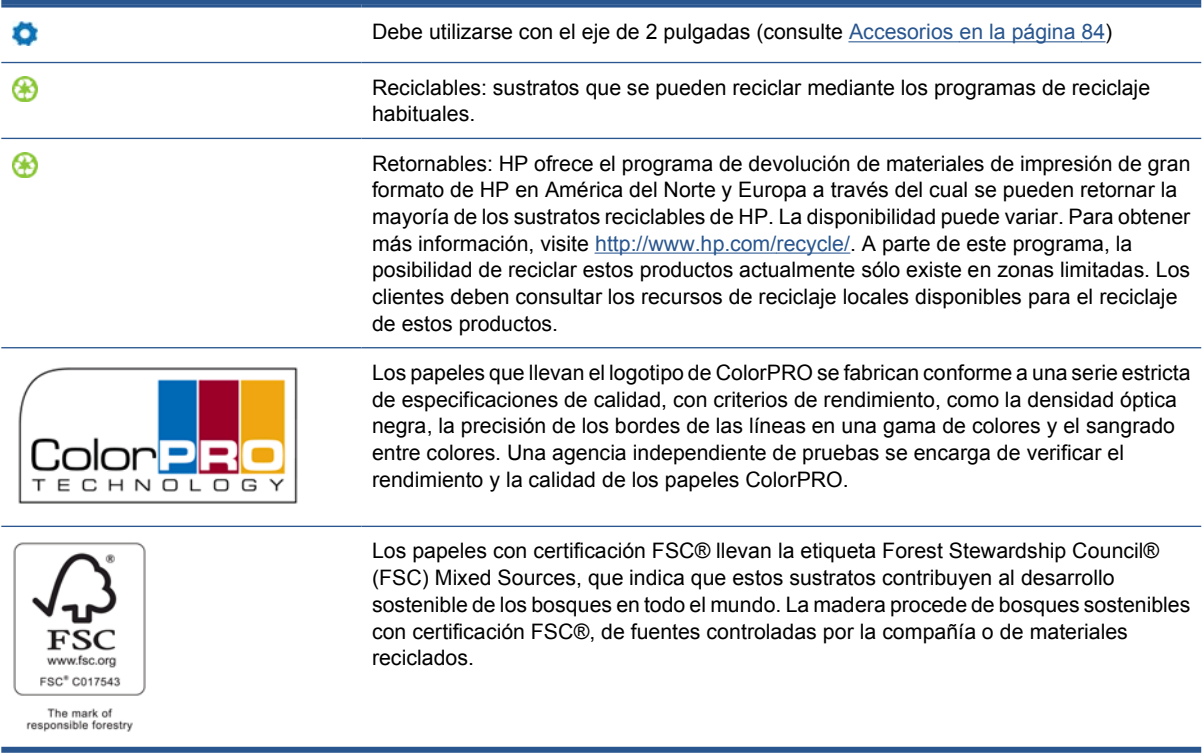

<span id="page-27-0"></span>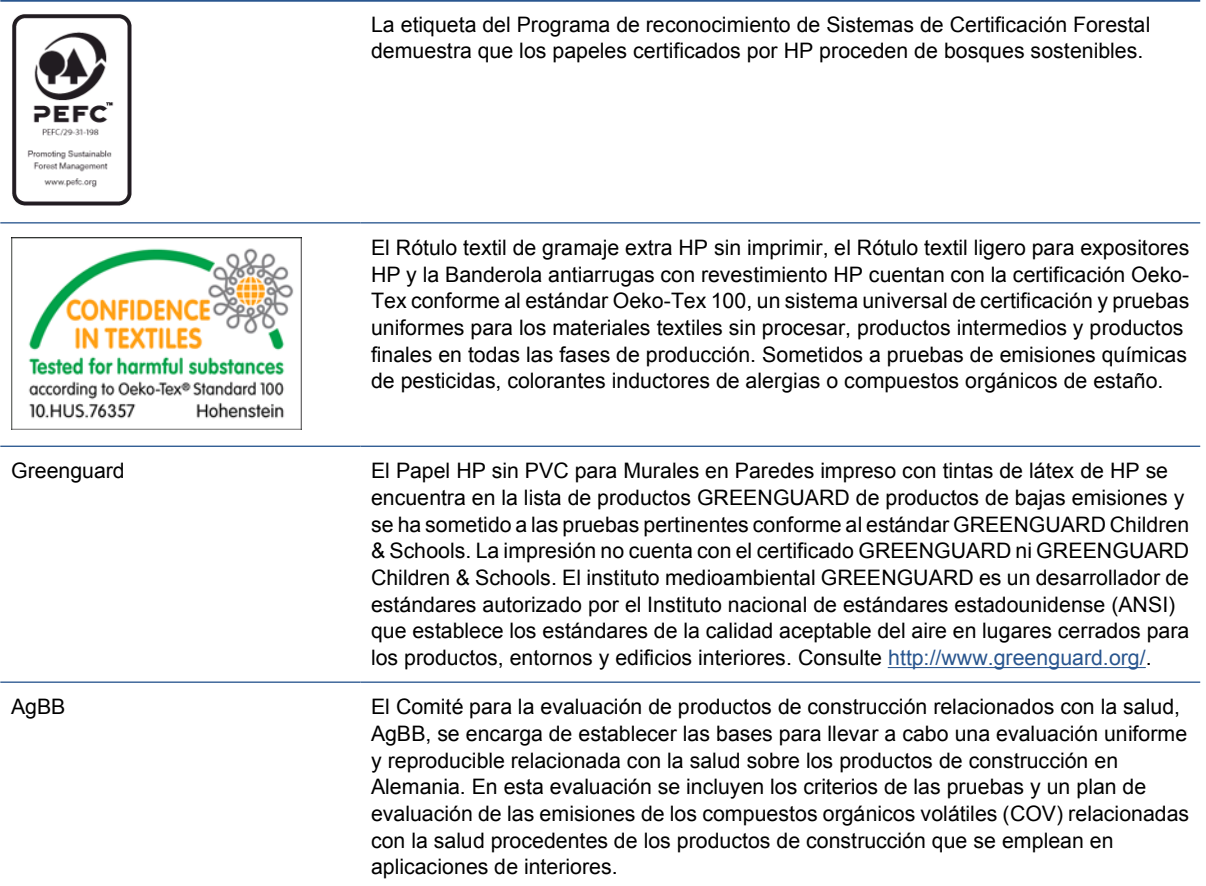

### **Sustratos porosos**

Con esta impresora se pueden utilizar sustratos de porosidad limitada, pero los sustratos muy porosos podrían dañar la impresora.

Para comprobar la porosidad del sustrato, consulte la *Guía de resolución de problemas y mantenimiento*.

Si utiliza un sustrato demasiado poroso o si lo no puede limpiar la platina como se recomienda, es posible que observe una reducción de la calidad de impresión que podría obligar a efectuar una reparación que la garantía no cubre.

### **Carga de un rollo en el eje**

**1.** Asegúrese de que las ruedas de la impresora están bloqueadas (la palanca de freno debe encontrarse hacia abajo) para evitar que la impresora se mueva.

**2.** Levante la palanca de bloqueo del eje para desengancharlo.

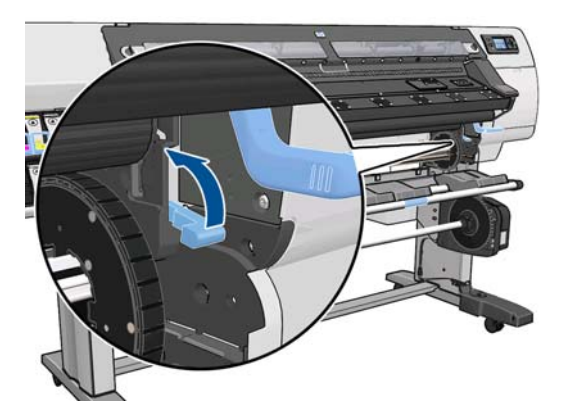

**3.** Retire el primer extremo del eje de la parte derecha de la impresora y, a continuación, extraiga el eje hacia la derecha para poder extraer el otro extremo. No introduzca los dedos en los soportes del eje durante el proceso de extracción.

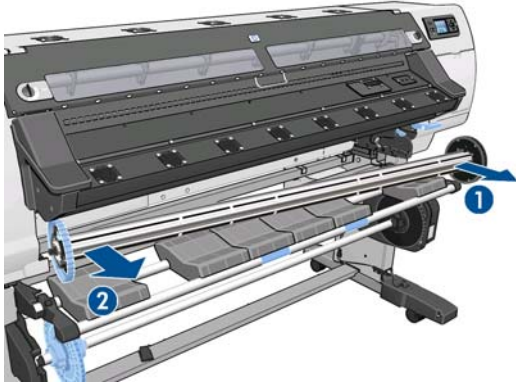

El eje tiene un tope en cada extremo para evitar que el rollo se mueva. Retire el tope azul situado en el extremo izquierdo para colocar un rollo nuevo (si lo desea, también puede retirar el tope del otro extremo). El tope se desliza por el eje para poder sostener rollos de diferentes anchuras.

**4.** Deslice el bloqueo de palanca del tope azul a la posición de desbloqueo.

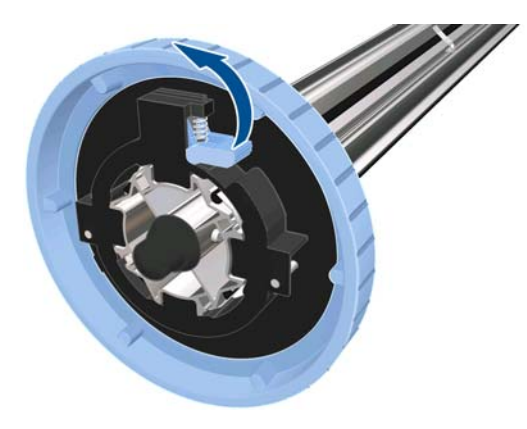

**5.** Retire el tope de del extremo izquierdo del eje.

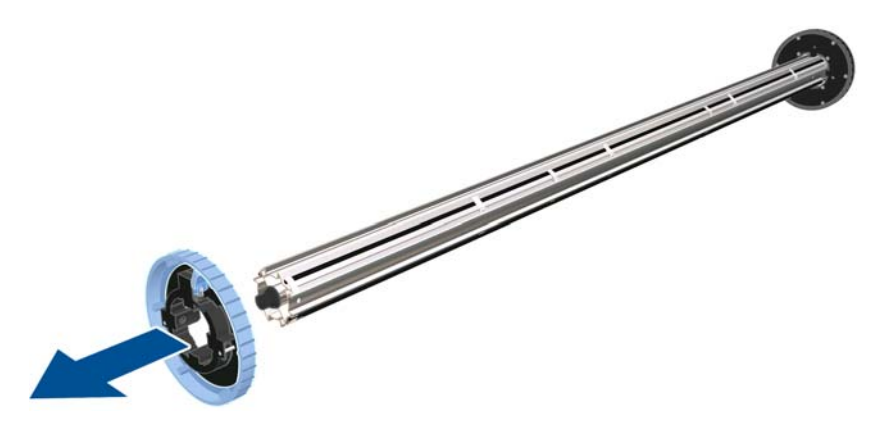

**6.** Apoye el rollo de sustrato que desea cargar en la mesa de carga. Si el rollo es largo y pesado, puede que sean necesarias dos personas para manejarlo.

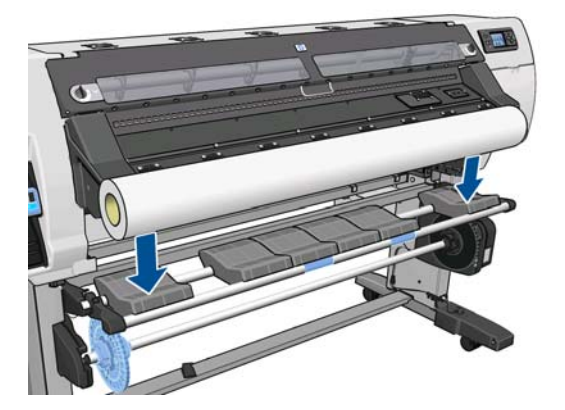

**7.** Deslice el eje en el interior del rollo.

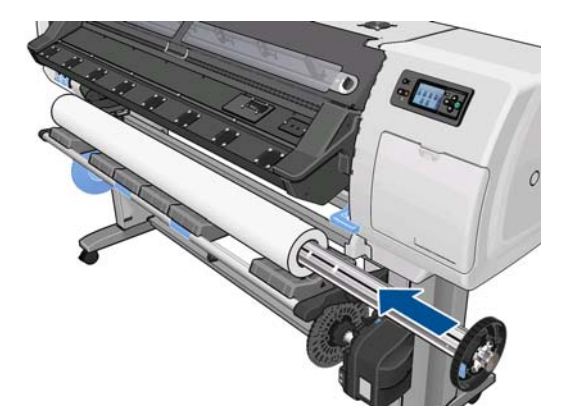

**8.** El tope derecho del eje tiene dos posiciones: una para los rollos de anchura máxima y otra para rollos más estrechos. Recuerde utilizar la segunda posición para los rollos más estrechos, de esta forma mejorará el proceso de secado y las velocidades de impresión podrán ser mayores.

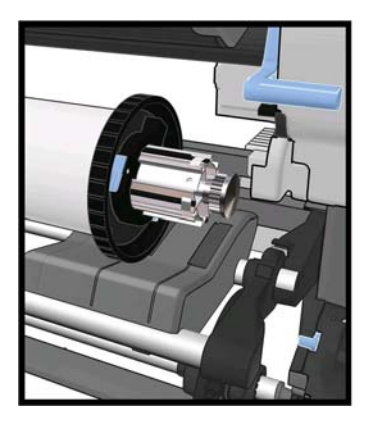

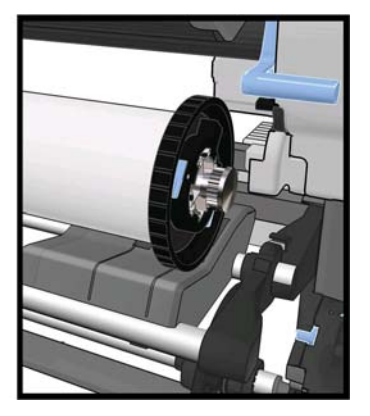

**9.** Coloque el tope azul en el extremo superior del eje y empújelo hasta que alcance el final del rollo.

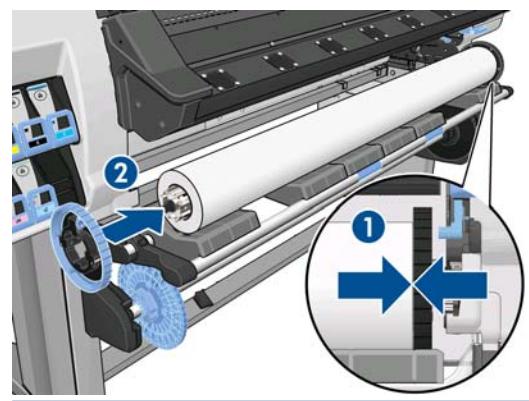

**SUGERENCIA:** Si el cilindro interior de cartón del sustrato es más largo que el sustrato, puede cargar el sustrato sin insertar el tope azul, pero tenga cuidado al descargar el sustrato, dado que la mesa de carga/descarga está diseñada para utilizarla con el tope azul insertado.

**SUGERENCIA:** Al cargar un rollo de 1.549 mm(61 pulg.) de ancho, verá que es más fácil cargarlo sin los topes (retire los dos topes).

**10.** Deslice el bloqueo de palanca a la posición de bloqueado.

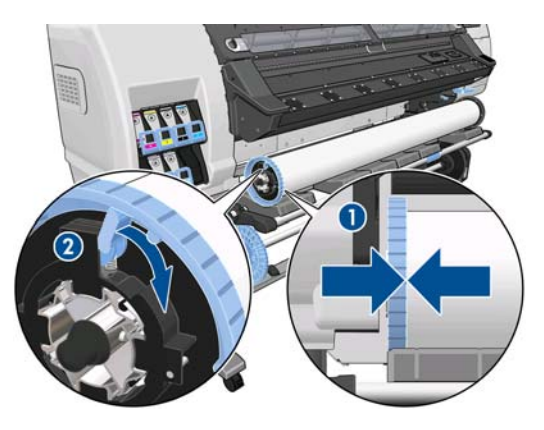

<span id="page-31-0"></span>**11.** Levante la bandeja de carga para facilitar la entrada del eje en la impresora.

**PRECAUCIÓN:** Para evitar atraparse los dedos, no empuje el rollo con las manos.

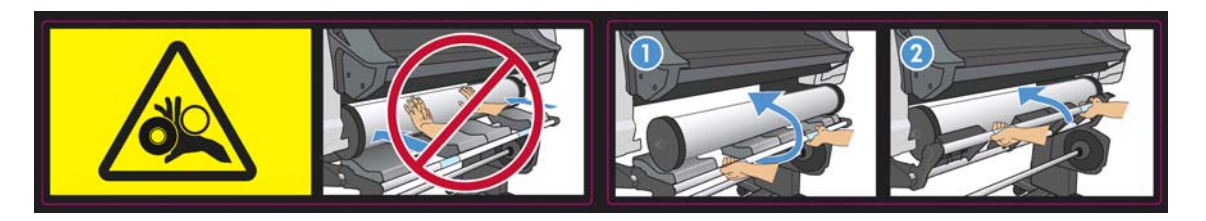

Si suele usar distintos sustratos, podrá cambiar los rollos con mayor rapidez si los carga previamente en ejes diferentes. Se pueden adquirir ejes adicionales.

## **Carga de un rollo en la impresora (automáticamente)**

Para comenzar este procedimiento, debe haber cargado previamente un rollo en el eje. Consulte [Carga](#page-27-0) [de un rollo en el eje en la página 24.](#page-27-0)

El ancho mínimo habitual del sustrato es de 23 pulgadas (584 mm). Para cargar sustratos con una anchura inferior a los 254 mm (10 pulgadas), acceda al panel frontal, seleccione el icono de  $\bigcap y$ , a continuación, seleccione **Opciones manejo de sustr.** > **Activar sustrato estrecho**. Esta opción no garantiza la calidad de impresión.

**SUGERENCIA:** Para cargar un rollo de material textil, consulte [El accesorio de carga](#page-54-0) [en la página 51.](#page-54-0)

**SUGERENCIA:** Al cargar sustratos muy finos o muy gruesos, o sustratos con tendencial a arrugarse, siga el procedimiento de carga manual para reducir el riesgo de que se produzcan atascos de sustrato y roturas de los cabezales de impresión; (consulte [Carga de un rollo en la impresora \(manualmente\)](#page-34-0) [en la página 31\)](#page-34-0).

**1.** En el panel frontal de la impresora, seleccione el icono de  $\Box$  y, a continuación, seleccione **Carga de sustr.** > **Cargar rollo**.

Substrate load

►Load roll

- ► Manual load
- ► Load with accessory
- ► Learn how to load spindle

**2.** Inserte cuidadosamente el extremo del sustrato por encima del rodillo acanalado negro, asegurándose de que el sustrato permanece tenso durante el proceso. Evite rebobinar el sustrato de forma manual, salvo que así lo requiera la impresora.

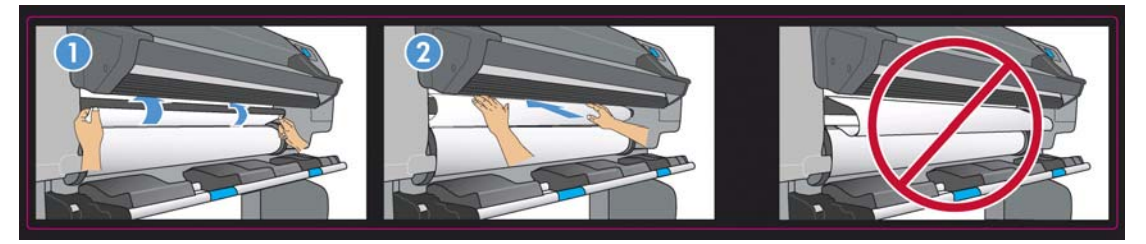

- **¡ADVERTENCIA!** Tenga cuidado de no tocar las ruedas de goma de la platina al cargar el sustrato. Estas ruedas pueden girar y atrapar la piel, el cabello o prendas de vestir.
- **¡ADVERTENCIA!** Tenga cuidado de no poner los dedos en el recorrido del sustrato en la impresora.

La impresora emite una señal acústica cuando detecta y acepta el extremo del sustrato.

- **3.** Puede que en el panel frontal le pidan que retire los soportes de los bordes del la platina, si la impresora considera que están colocados (puede que no sea cierto: no dispone de ningún sensor que los detecte).
- **4.** Seleccione el tipo de sustrato que va a cargar.

Select substrate type □ Self-Adhesive  $\Box$  Banner  $\Box$  Textile  $\Box$  Film □ Synthetic Paper **☑** Paper-Aqueous El Paner-Solvent

**NOTA:** Debe seleccionar el nombre del sustrato concreto que está utilizando en el software de RIP, no en el panel frontal.

**WAOTA:** Los ajustes del sustrato del RIP sustituirán a los ajustes del panel frontal.

**5.** Si el rollo de sustrato que va a cargar es nuevo, seleccione la longitud en el panel frontal. Si el sustrato ya se ha utilizado anteriormente, y se utilizó la función de seguimiento, seleccione el sustrato restante. Para obtener más información sobre la función de seguimiento de la longitud del sustrato, consulte [Seguimiento de la longitud del sustrato en la página 58](#page-61-0)

Select roll length

□ Unknown; no length track. □ Custom length □ Last known length  $\Box$  175 m (574 feet)  $\Box$  91.4 m (300 feet)  $\Box$  61 m (200 feet) 

**6.** La impresora comprueba el sustrato de varias formas y puede que le pida que corrija problemas de corte o de resistencia.

NOTA: Puede especificar la cantidad de corte máxima permitida en el panel frontal: seleccione el icono de <sup>→</sup> y, a continuación, seleccione **Opciones manejo de sustr.** > Ajuste máximo de **corte**.

**7.** Espere hasta que la impresora expulse el sustrato como se indica en la siguiente figura.

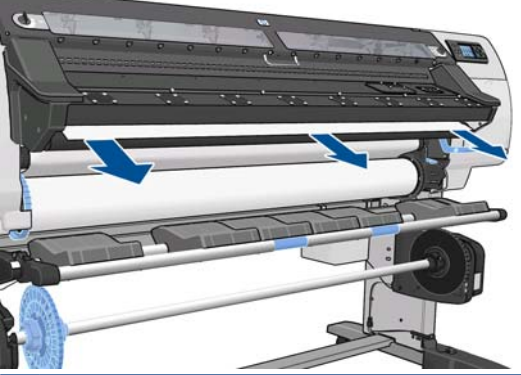

NOTA: Si le surge algún problema inesperado en cualquier etapa del proceso de carga del sustrato, consulte la *Guía de resolución de problemas y mantenimiento*.

- **8.** Si está cargando un sustrato transparente sin bordes opacos, se le pedirá que introduzca el ancho del sustrato y la distancia del borde derecho de la placa lateral de la impresora (la indica la regla de la parte frontal del módulo de polimerización).
- **9.** Si ha optado por la impresión a doble cara, puede que en este punto le formulen alguna pregunta mediante el panel frontal.
- **10.** La impresora calibra el avance del sustrato.
- **11.** La impresora indica si está lista para imprimir.

Ready OK to open window Temp.

Tenga cuidado de no cubrir los ventiladores superiores.

<span id="page-34-0"></span>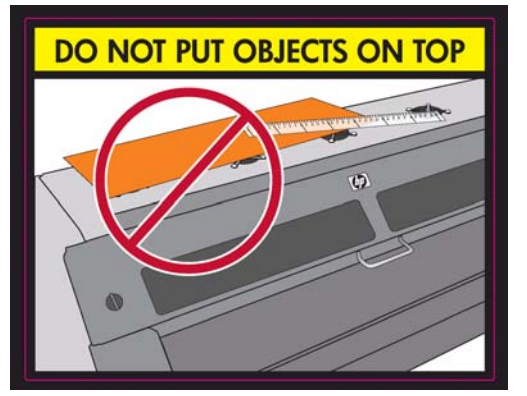

Para ver las instrucciones sobre cómo utilizar el rodillo de recogida, consulte [Rodillo de recogida](#page-38-0) [en la página 35.](#page-38-0)

### **Carga de un rollo en la impresora (manualmente)**

El proceso de carga manual debe utilizarse en los casos siguientes:

- Si el sustrato es más fino o grueso de lo habitual.
- Si el sustrato tiene los bordes cortados.
- Si los bordes del sustrato tienen tendencia a arrugarse.
- Si la cara de impresión del sustrato mira hacia fuera.

En el resto de casos, le recomendamos utilizar el proceso de carga automática. (consulte [Carga de un](#page-31-0) [rollo en la impresora \(automáticamente\) en la página 28](#page-31-0)).

Para comenzar este procedimiento, debe haber cargado previamente un rollo en el eje. Consulte [Carga](#page-27-0) [de un rollo en el eje en la página 24.](#page-27-0)

El ancho mínimo habitual del sustrato es de 23 pulgadas (584 mm). Para cargar sustratos con una anchura inferior a los 254 mm (10 pulgadas), acceda al panel frontal, seleccione el icono de  $\bigcap$  y, a continuación, seleccione **Opciones manejo de sustr.** > **Activar sustrato estrecho**. Esta opción no garantiza la calidad de impresión.

**SUGERENCIA:** Para cargar un rollo de material textil, consulte [El accesorio de carga](#page-54-0) [en la página 51.](#page-54-0)

1. En el panel frontal de la impresora, seleccione el icono de  $\Box$ y, a continuación, seleccione **Carga de sustr.** > **Carga manual**.

Substrate load

**≙** Load roll

**≙**Manual load

- **≙Load with accessory**
- ► Learn how to load spindle

Este paso es opcional: también puede empezar por el paso 2.

Puede que en el panel frontal le pidan que retire los soportes de los bordes del la platina, si la impresora considera que están colocados (puede que no sea cierto: no dispone de ningún sensor que los detecte).

**2.** Levante la palanca de ajuste del sustrato tanto como pueda.

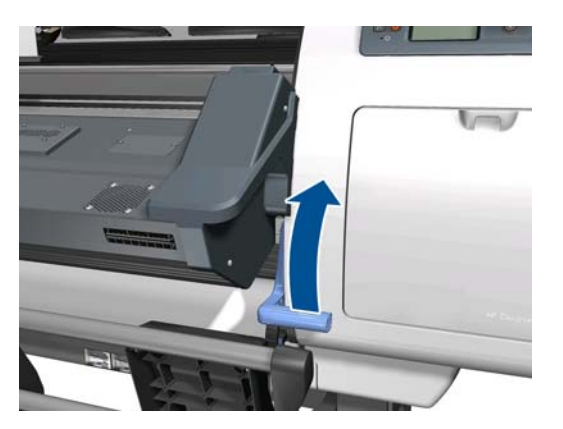

**3.** Inserte cuidadosamente el extremo del sustrato por encima del rodillo acanalado negro, asegurándose de que el sustrato permanece tenso durante el proceso. Evite rebobinar el sustrato de forma manual, salvo que así lo requiera la impresora. En el panel frontal aparecerá lo siguiente.

Feed substrate through the roller

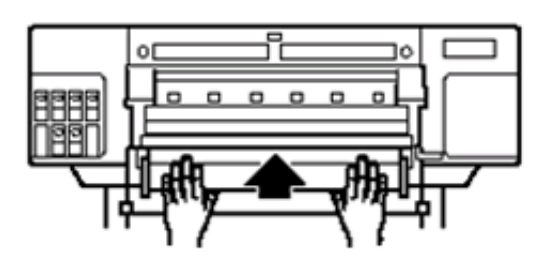

- **4.** Siga introduciendo el sustrato hasta que llegue a la platina de impresión. Abra la ventana para ayudarle a introducir el sustrato.
	- **A ¡ADVERTENCIA!** No toque la estructura de secado de la impresora. Incluso después de haber abierto el pestillo de la ventana, que desconecta la alimentación de los módulos de secado y polimerización, las superficies internas pueden estar calientes.
- **SUGERENCIA:** Si el sustrato que está utilizando tiende a arrugarse, siga introduciendo el sustrato hasta que el borde salga por la impresora. También le recomendamos que utilice el rodillo de recogida o que desactive la cuchilla del panel frontal si no va a utilizar el rodillo de recogida.
- **5.** Baje la palanca de ajuste del sustrato tanto como pueda.

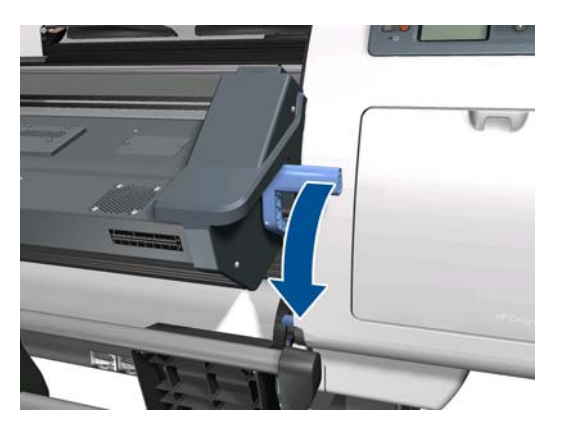
**6.** Seleccione el tipo de sustrato que va a cargar.

Select substrate type □ Self-Adhesive  $\Box$  Banner  $\Box$  Textile  $\Box$ Film □ Synthetic Paper **Ø** Paper-Aqueous El Paner-Solvent

- **NOTA:** Debe seleccionar el nombre del sustrato concreto que está utilizando en el software de RIP, no en el panel frontal.
- **SUGERENCIA:** Al cargar sustratos muy finos, seleccione siempre el tipo de sustrato **Lona** para minimizar la presión del aspirador que se aplica durante la carga; al cargar sustratos muy gruesos, seleccione siempre el tipo de sustrato **Papel fotográfico realista de HP** para maximizar la presión del aspirador. Tras la carga y antes de imprimir, acceda al panel frontal y cambie al tipo correcto del sustrato que está cargando: seleccione el icono de  $\Box$  γ, a continuación, seleccione **Ver sustr. cargado** > **Cambiar tipo sustrato cargado**.

**SUGERENCIA:** Al cargar de forma manual sustratos textiles que tiene pensado utilizar con el rodillo de recogida, antes de seleccionar el tipo de sustrato resulta conveniente pulsar la tecla de Mover sustrato en el panel frontal y utilizar el panel frontal para avanzar el sustrato más allá del punto en el que podría quedarse atascado en la impresora. Con esto evita la posibilidad de que se produzca un atasco de sustrato en esta fase y otros problemas relacionados con el sustrato; además, le permite omitir la comprobación habitual del sesgo.

- **7.** La impresora comprueba el sustrato de varias formas y puede que le pida que corrija problemas de corte o de resistencia.
- **NOTA:** Puede especificar la cantidad de corte máxima permitida en el panel frontal: seleccione el icono de y, a continuación, seleccione **Opciones manejo de sustr.** > **Ajuste máximo de corte**.
- **8.** Si está cargando un sustrato transparente sin bordes opacos, se le pedirá que introduzca el ancho del sustrato y la distancia del borde derecho de la placa lateral de la impresora (la indica la regla de la parte frontal del módulo de polimerización).
- **9.** Si ha optado por la impresión a doble cara, puede que en este punto le formulen alguna pregunta mediante el panel frontal.
- **10.** La impresora calibra el avance del sustrato.
- **11.** La impresora indica si está lista para imprimir.

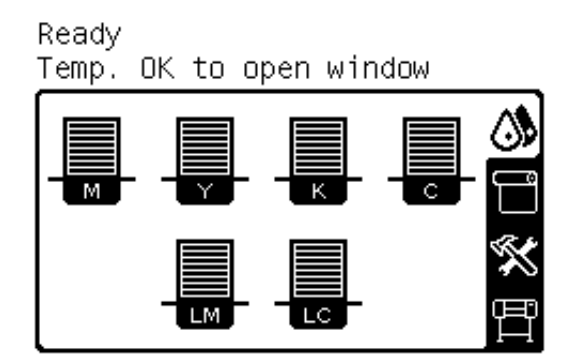

Tenga cuidado de no cubrir los ventiladores superiores.

<span id="page-37-0"></span>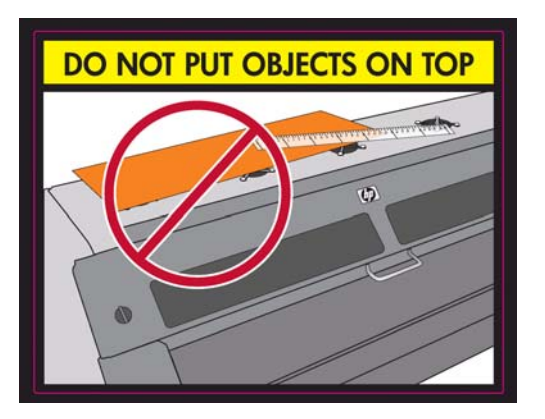

# **Carga de una hoja cortada en la impresora**

La impresora está diseñada para utilizarse con rollos de sustrato. Es posible cargar hojas cortadas en la impresora, pero en este caso no se garantiza la calidad de impresión y puede que tenga problemas para evitar el sesgo.

- La hoja debe tener una longitud mínima de 1.067 mm(42 pulg.)
- Cargue la hoja siguiendo el proceso normal de carga del rollo (automático o manual, dependiendo del sustrato).
- Durante el proceso de carga, la impresora intenta detectar la dirección de bobinado del rollo girando el eje en ambas direcciones. Si el sustrato no está fijado al eje se mostrará el mensaje siguiente:

```
Substrate load
Media feeding direction not
detected. Wrap substrate into
roll to retry.
\Box Retry
```

```
□ Skip check- would affect IQ
```
 $\Box$  Quit

Para continuar con la carga, seleccione **Omitir comprobación – afectaría a IQ**.

Lo más probable es que una hoja cortada se cargue con demasiado sesgo y que la impresora no sea capaz de corregirlo automáticamente. Si el sesgo calculado por la impresora supera los 3 mm/ m, le recomendamos que detenga la carga y que lo intente de nuevo. No obstante, si el sesgo es aceptable, puede optar por ignorar la corrección automática del sesgo. Para ello, elija **Continuar con sesgo actual** cuando se lo soliciten.

# **Descarga de un rollo de la impresora**

- **1.** Si ha utilizado el rodillo de recogida durante la impresión, descargue el rollo impreso del rodillo de recogida. Consulte [Descarga de un rollo del rodillo de recogida en la página 48](#page-51-0).
- **2.** En el panel frontal de la impresora, seleccione el icono de  $\Box$  y, a continuación, seleccione **Descarga de sustr.** > **Descargar rollo**.
- **3.** Pulse el botón OK en el panel frontal tantas veces como sean necesarias para rebobinar el sustrato.
- **4.** Levante la palanca de bloqueo del eje.

<span id="page-38-0"></span>**5.** Extraiga el rollo de la impresora, sacando en primer lugar el extremo derecho de la parte derecha. No introduzca los dedos en los soportes del eje durante el proceso de extracción.

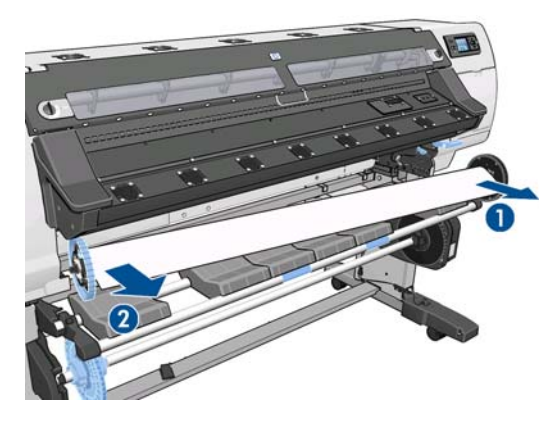

# **Rodillo de recogida**

El rodillo de recogida debe estar activado y se utilizará desde el panel frontal. Cuando el rodillo de recogida está activado, aparece el mensaje "Rodillo recogida instalado" en la ficha **Sustrato** del panel frontal. Si el rodillo de recogida no está activado y desea hacerlo, seleccione el icono de  $\bigcap y$ , a continuación, seleccione **Rodillo de recogida** > **Instalar rodillo recogida**.

### **Las guías de bucle**

Cuando se utiliza el rodillo de recogida, se necesita un bucle suelto de sustrato cargado mediante una guía de bucle. Con la impresora se suministran dos guías de bucle distintas que deberán utilizarse con distintos tipos de sustrato.

La guía de bucle más pesada se utiliza con lonas, sustratos textiles y rótulos de malla. Se fija a los soportes a los dos lados del sustrato. Con esta guía de bucle no deben utilizarse los topes del eje.

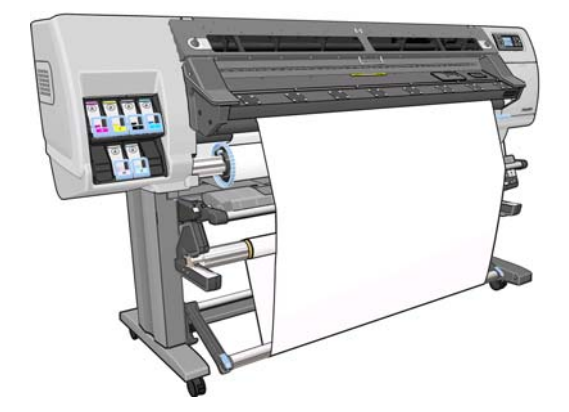

La guía de bucle más ligera se utiliza con el resto de sustratos. Se coloca en el bucle del sustrato, sujetada únicamente por el sustrato y sin fijar ninguno de los extremos. Debe tener la misma anchura que el sustrato; por lo tanto, se coloca en secciones de distintas anchuras que puedan encajar. Con esta guía de bucle deben utilizarse los topes del eje.

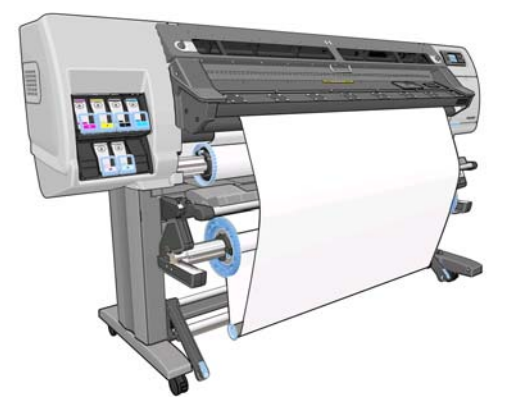

Existen dos procedimientos ligeramente diferentes para cargar un rollo en el rodillo de recogida, dependiendo del tipo de sustrato y, por lo tanto, de la guía de bucle utilizada: consulte Carga de un rollo en el rodillo de recogida (sustratos de lona/textil/rótulo de malla) en la página 36 y [Carga de un rollo](#page-45-0) [en el rodillo de recogida \(otros sustratos\) en la página 42.](#page-45-0)

#### **Carga de un rollo en el rodillo de recogida (sustratos de lona/textil/rótulo de malla)**

- **1.** En el panel frontal de la impresora, seleccione el icono de  $\Box$  y, a continuación, seleccione **Rodillo de recogida** > **Instalar rodillo recogida**.
- **2.** El panel frontal le ofrece la opción de cargar el rodillo de recogida inmediatamente o durante la impresión.

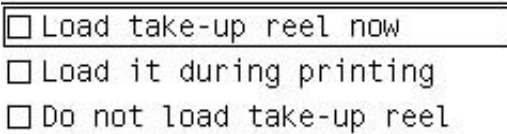

Si opta por cargar el rodillo de recogida durante la impresión, familiarícese con los pasos del proceso. Para cargar el rodillo de recogida durante la impresión deberá completar el procedimiento mientras la impresora está cargando el sustrato e imprimiendo en él. Con la carga del rodillo de recogida durante la impresión se ahorra aproximadamente 1 m(3 pies) de sustrato.

**SUGERENCIA:** Si ya ha cargado el rodillo de recogida pero la impresora no lo reconoce, puede ahorrar tiempo seleccionando la opción **Cargar durante la impresión**.

En los pasos siguientes se da por supuesto que ha optado por cargarlo inmediatamente. Si decide cargarlo posteriormente, durante la impresión, deberá completar los mismos pasos sin guiarse por el panel frontal.

**3.** Para acceder más fácilmente al eje del rodillo de recogida, levante la mesa de carga y colóquela en posición vertical.

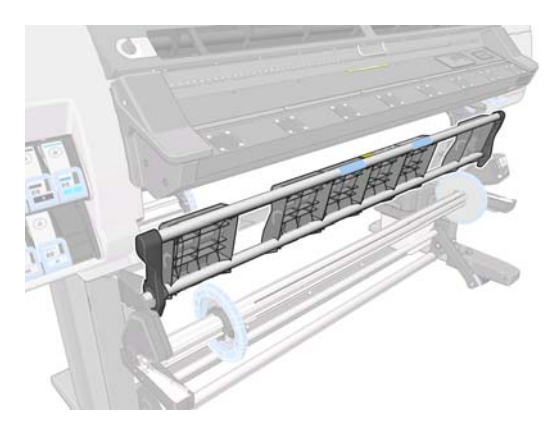

**4.** Desbloquee el eje del rodillo de recogida colocando la palanca del eje hacia arriba.

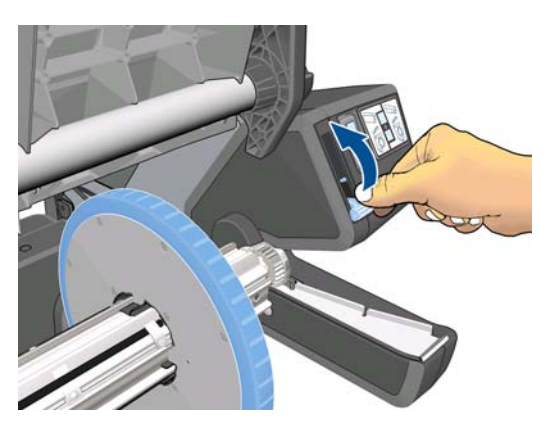

**5.** Extraiga el eje del rodillo de recogida.

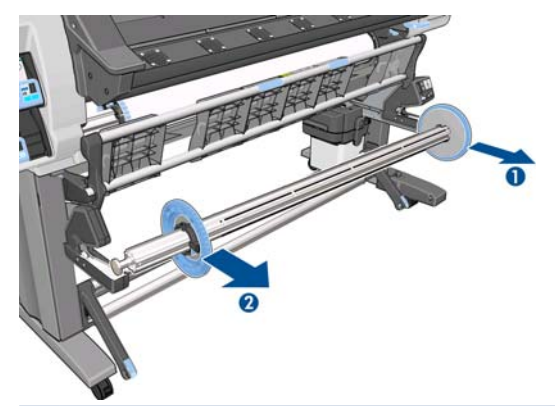

NOTA: El eje del rodillo de recogida es más largo que el eje de entrada: los dos no se pueden intercambiar.

**6.** En cualquier caso, levante la palanca para extraer los dos topes del eje; no se van a utilizar.

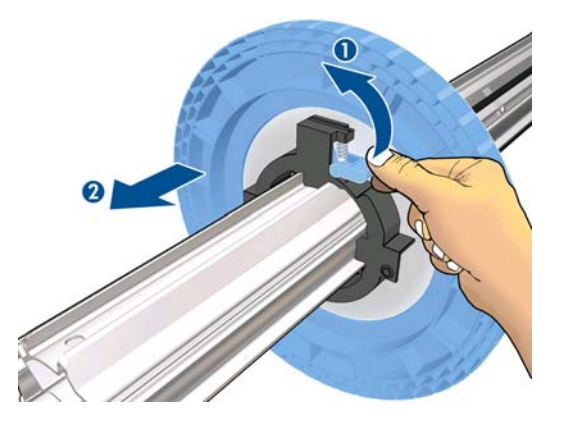

**7.** Cargue el núcleo en el eje del rodillo de recogida. El núcleo debe tener como mínimo la misma anchura que el sustrato.

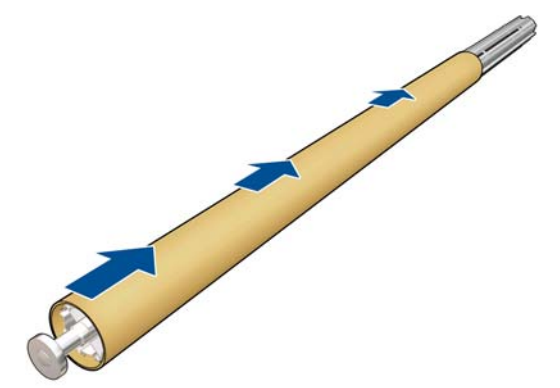

**8.** Introduzca el eje del rodillo de recogida en la impresora presionando firmemente en ambos extremos del eje.

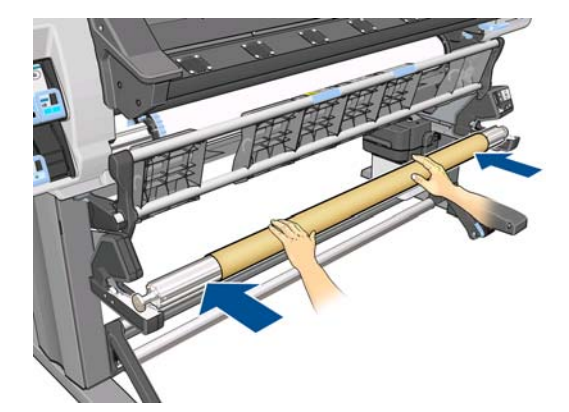

**9.** Pulse el botón OK del panel frontal.

Avance el sustrato utilizando las flechas del panel frontal. Asegúrese de que el sustrato pasa delante de la mesa de carga, tal y como se muestra.

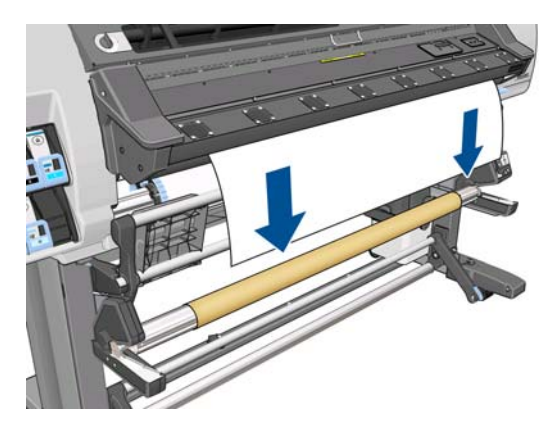

- **10.** Empuje hacia abajo el centro del borde del sustrato para tensarlo. *No* intente extraer más sustrato de la impresora.
- **NOTA:** Si va a cargar el rodillo de recogida **durante** la impresión no necesita tirar del sustrato hasta que quede tenso. Pegue el sustrato con cinta adhesiva al núcleo del eje cuando haya salido una longitud adecuada de sustrato de la impresora una vez que comience la impresión.
- **11.** Ajuste la posición del núcleo en el eje del rodillo de recogida para que quede alineado con el sustrato.
- **12.** Pegue el borde del sustrato al núcleo por el centro y, a continuación, por cada uno de los lados. Asegúrese de que el sustrato esté tensado.

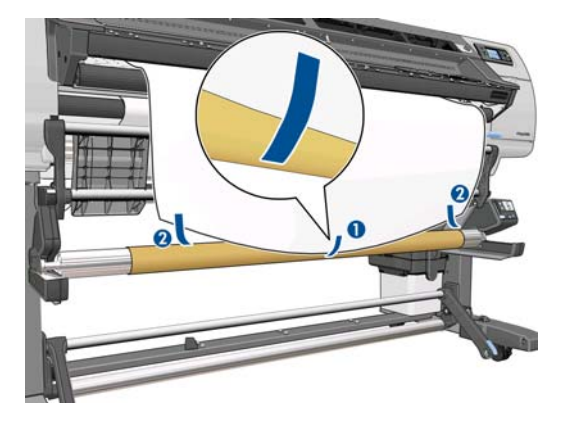

**13.** Pulse el botón OK del panel frontal. La impresora hace avanzar el sustrato.

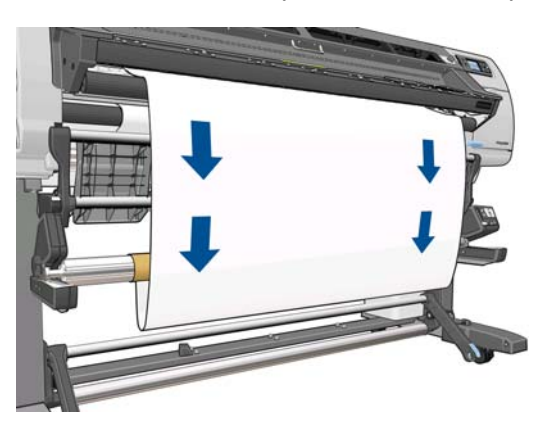

**14.** Pulse la flecha azul en el motor del rodillo de recogida para girar el eje una vuelta completa. Esto ayudará a soportar el peso de la guía de bucle.

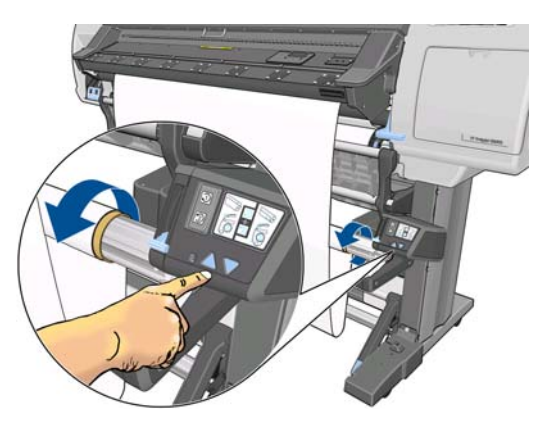

**15.** Baje suavemente la mesa de carga, para evitar que se formen arrugar y mejorar el enrollado.

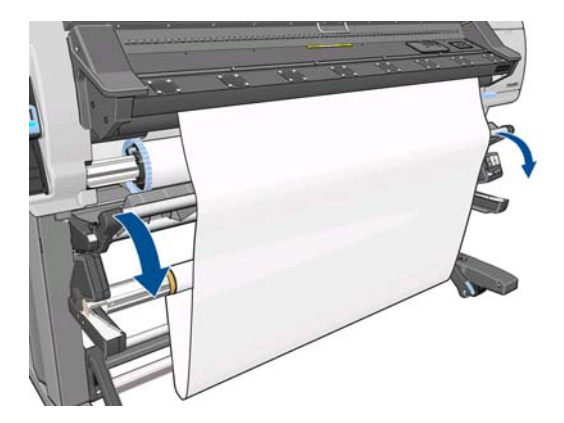

**16.** Inserte con cuidado la guía de bucle más pesada. Esto es fundamental: el rodillo de recogida no funcionará correctamente sin este elemento.

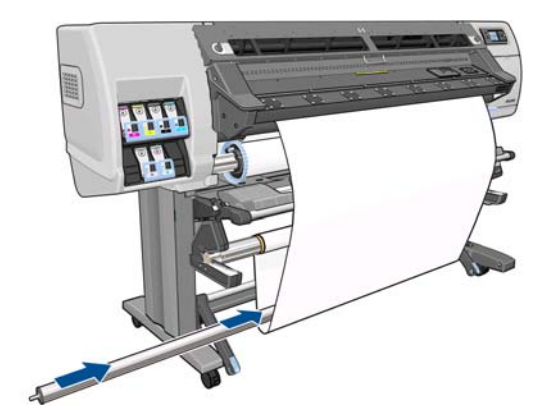

**17.** Encaje la guía de bucle en ambos lados del soporte.

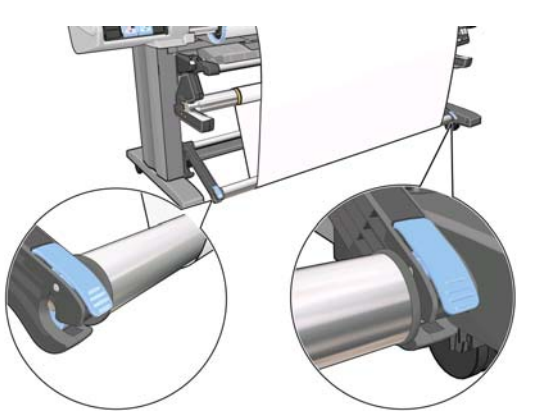

**18.** Utilice el interruptor de dirección de enrollado del motor del rodillo de recogida para seleccionar la dirección de enrollado. El ajuste **1** enrolla el sustrato de modo que la imagen impresa aparece hacia el interior. El ajuste **2** enrolla el sustrato de modo que la imagen impresa aparece hacia el exterior.

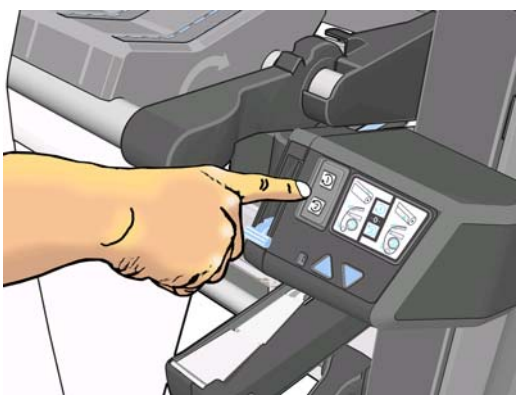

El panel frontal muestra el ajuste correcto en función de la dirección de enrollado que haya elegido en el paso anterior.

- **19.** Pulse el botón OK del panel frontal. Aparece el mensaje **Rodillo de recogida instalado correctamente**.
- **20.** La siguiente imagen muestra el aspecto de la impresora cuando está funcionando. A medida que el sustrato sale de la impresora hacia abajo, se vuelve a enrollar hacia arriba en el eje del rodillo de recogida.

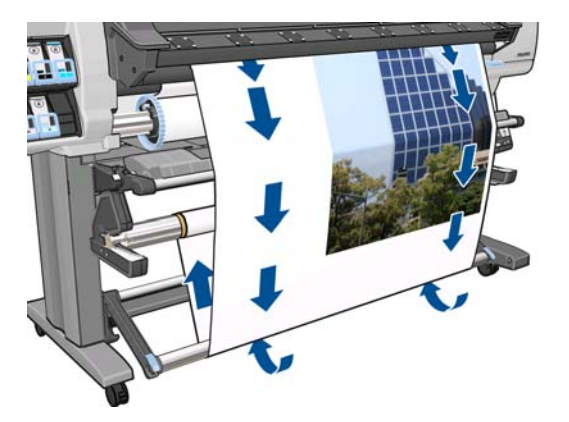

**NOTA:** Mientras funciona el rodillo de recogida, asegúrese de que los sensores del rodillo de recogida no están bloqueados.

**NOTA:** La cuchilla se desactiva al utilizar el rodillo de recogida.

### <span id="page-45-0"></span>**Carga de un rollo en el rodillo de recogida (otros sustratos)**

- **1.** En el panel frontal de la impresora, seleccione el icono de  $\Box$  y, a continuación, seleccione **Rodillo de recogida** > **Instalar rodillo recogida**.
- **2.** El panel frontal le ofrece la opción de cargar el rodillo de recogida inmediatamente o durante la impresión.

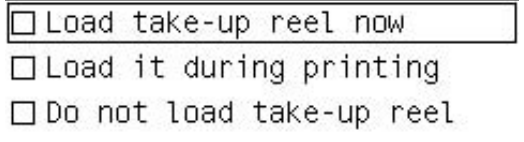

Si opta por cargar el rodillo de recogida durante la impresión, familiarícese con los pasos del proceso. Para cargar el rodillo de recogida durante la impresión deberá completar el procedimiento mientras la impresora está cargando el sustrato e imprimiendo en él. Con la carga del rodillo de recogida durante la impresión se ahorra aproximadamente 1 m(3 pies) de sustrato.

En los pasos siguientes se da por supuesto que ha optado por cargarlo inmediatamente. Si decide cargarlo posteriormente, durante la impresión, deberá completar los mismos pasos sin guiarse por el panel frontal.

**3.** Asegúrese de que la mesa de carga se encuentra en posición vertical.

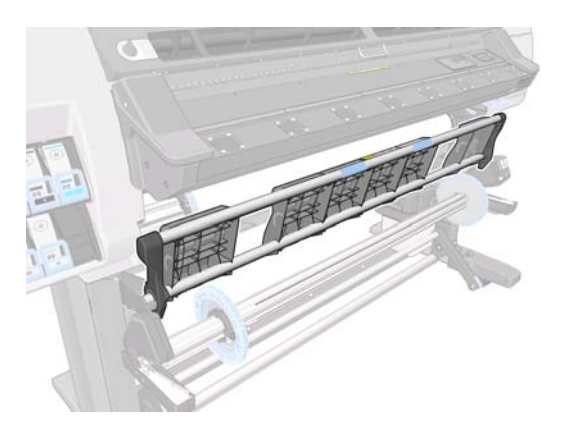

**4.** Desbloquee el eje del rodillo de recogida colocando la palanca del eje hacia arriba.

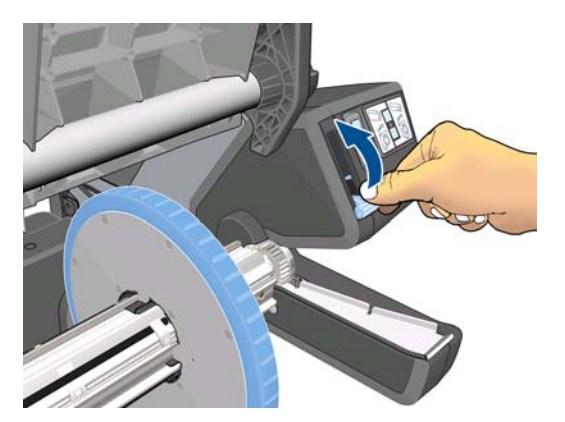

**5.** Extraiga el extremo derecho del eje del rodillo de recogida y, a continuación, el izquierdo.

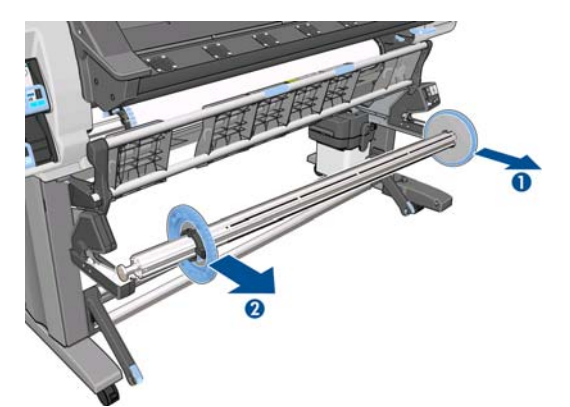

- **NOTA:** El eje del rodillo de recogida es más largo que el eje de entrada: los dos no se pueden intercambiar.
- **6.** Levante la palanca para extraer uno de los topes del eje.

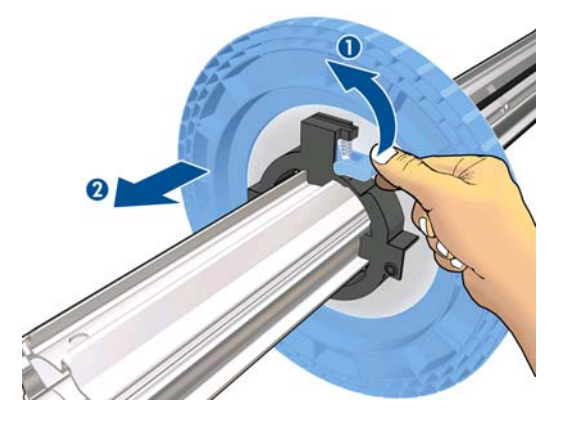

**7.** Cargue el núcleo en el eje del rodillo de recogida. La anchura del núcleo debe ser la misma que la del sustrato para que los topes de cada extremo se puedan colocar correctamente con el sustrato.

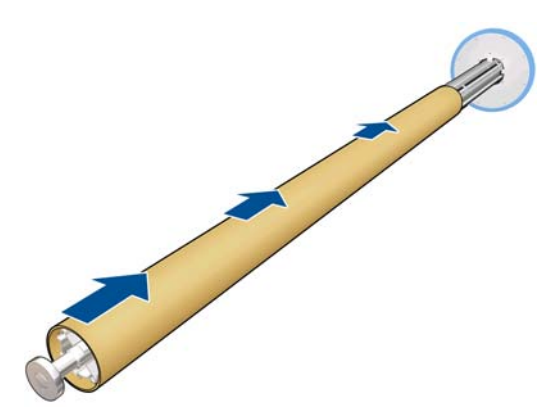

**8.** Asegúrese de que los dos topes estén colocados en el eje, pero deje un poco de espacio entre el núcleo y los topes en cada extremo.

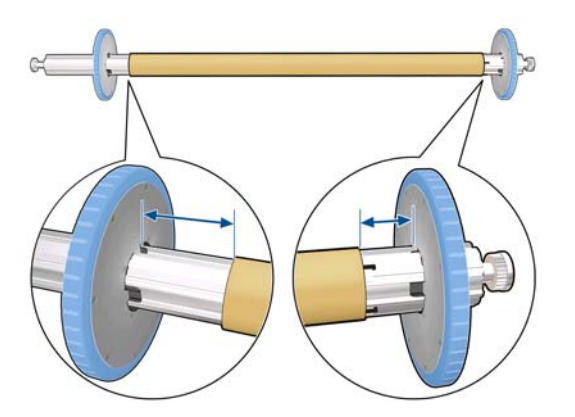

**9.** Introduzca el eje del rodillo de recogida en la impresora presionando firmemente en ambos extremos del eje.

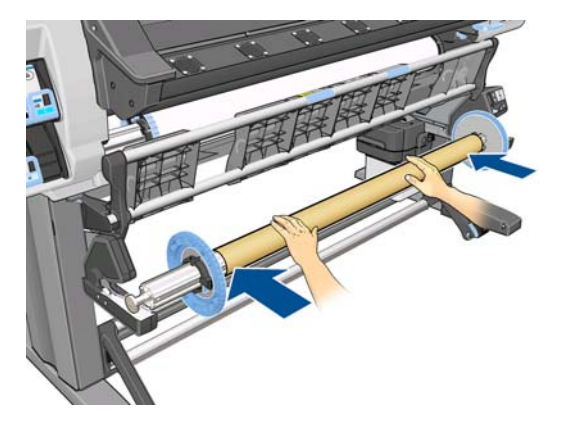

**10.** Pulse el botón OK del panel frontal.

Avance el sustrato utilizando las flechas del panel frontal. Asegúrese de que el sustrato pasa delante de la mesa de carga, tal y como se muestra.

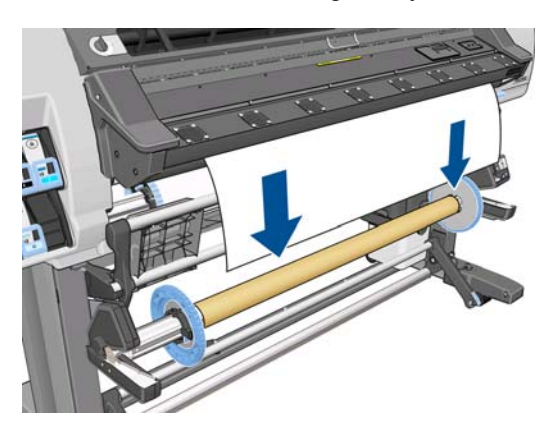

- **11.** Empuje hacia abajo el centro del borde del sustrato para tensarlo. *No* intente extraer más sustrato de la impresora.
	- **WAOTA:** Si va a cargar el rodillo de recogida durante la impresión no necesita tirar del sustrato hasta que quede tenso. Pegue el sustrato con cinta adhesiva al núcleo del eje cuando haya salido una longitud adecuada de sustrato de la impresora una vez que comience la impresión.
- **12.** Ajuste la posición del núcleo en el eje del rodillo de recogida para que quede alineado con el sustrato.

**13.** Pegue el borde del sustrato al núcleo por el centro y, a continuación, por cada uno de los lados. Asegúrese de que el sustrato esté tensado.

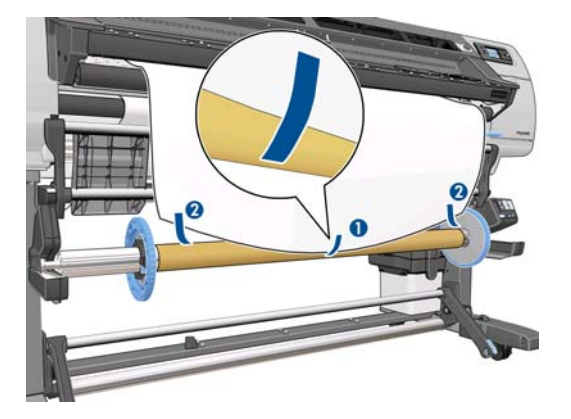

**14.** Pulse el botón OK del panel frontal. La impresora hace avanzar el sustrato.

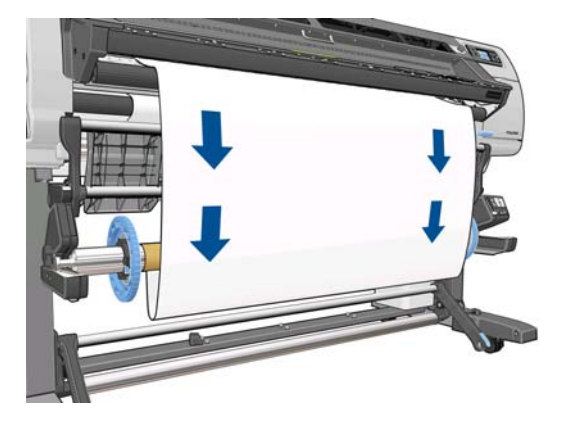

**15.** Pulse la flecha azul en el motor del rodillo de recogida para girar el eje una vuelta completa. Esto ayudará a soportar el peso de la guía de bucle.

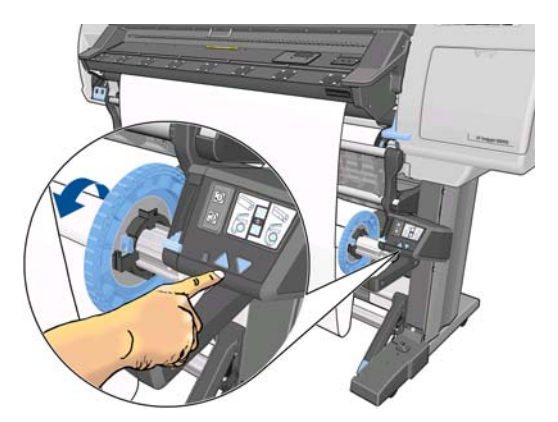

**16.** Baje suavemente la mesa de carga, para evitar que se formen arrugar y mejorar el enrollado.

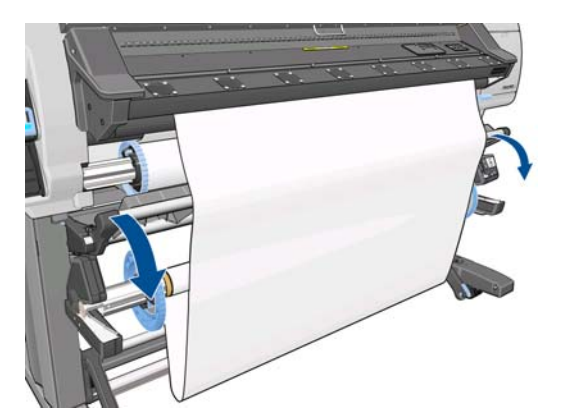

- **17.** Monte la guía de bucle más ligera haciendo coincidir las partes por los códigos de forma y color del tubo de plástico. La guía de bucle debe ser de la misma anchura que el sustrato que está utilizando. Asegúrese de que los dos tapones de los extremos están colocados firmemente a ambos lados de la guía de bucle.
	- **EXTIDENTIA:** La pantalla del panel frontal muestra la longitud necesaria de la guía de bucle en función de la anchura del rollo que ha cargado en la impresora.

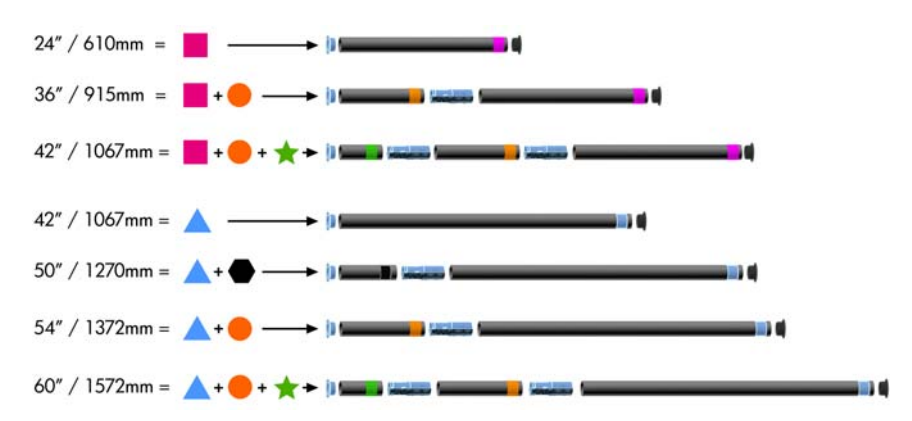

**18.** Inserte con cuidado la guía de bucle más ligera. Esto es fundamental: el rodillo de recogida no funcionará correctamente sin este elemento.

La guía de bucle debe disponer de tapones en los extremos. Asegúrese de que los tapones llegan hasta los bordes del sustrato.

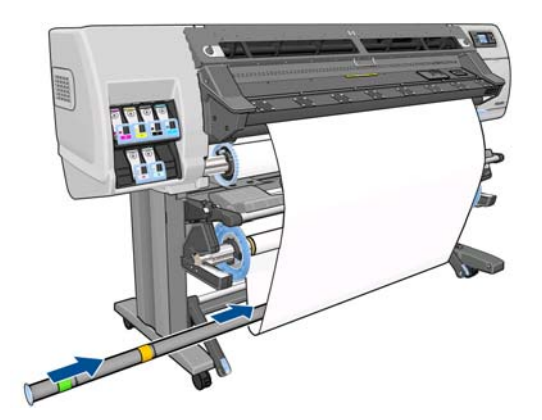

**19.** Mueva los topes hacia el centro hasta que ejerzan presión sobre el núcleo por las dos partes y, a continuación, bloquéelos.

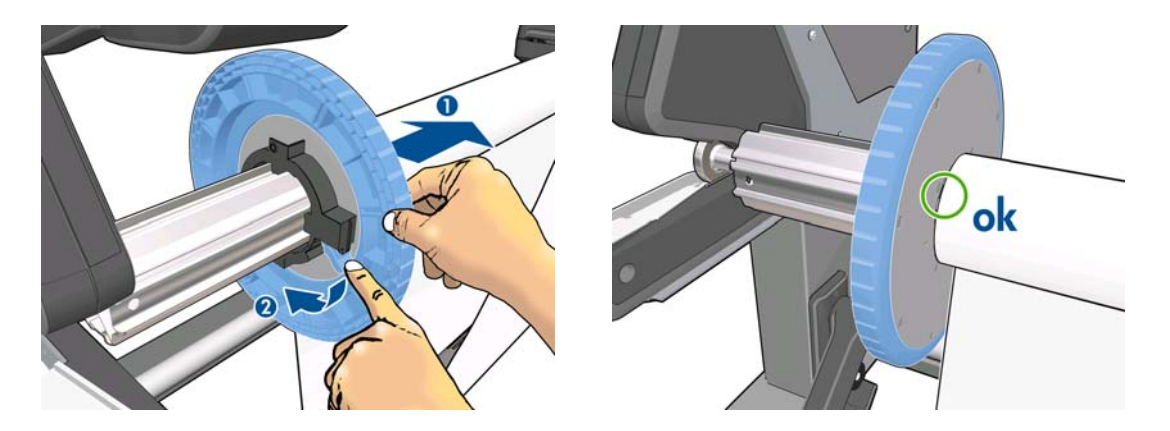

**20.** Utilice el interruptor de dirección de enrollado del motor del rodillo de recogida para seleccionar la dirección de enrollado. El ajuste **1** enrolla el sustrato de modo que la imagen impresa aparece hacia el interior. El ajuste **2** enrolla el sustrato de modo que la imagen impresa aparece hacia el exterior.

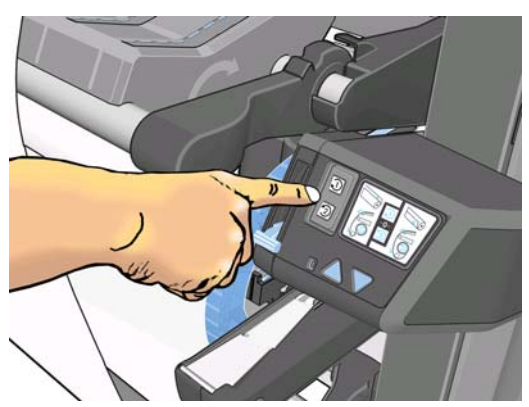

El panel frontal muestra el ajuste correcto en función de la dirección de enrollado que haya elegido en el paso anterior.

- **21.** Pulse el botón OK del panel frontal. Aparece el mensaje **Rodillo de recogida instalado correctamente**.
- **22.** La siguiente imagen muestra el aspecto de la impresora cuando está funcionando. A medida que el sustrato sale de la impresora hacia abajo, se vuelve a enrollar hacia arriba en el eje del rodillo de recogida.

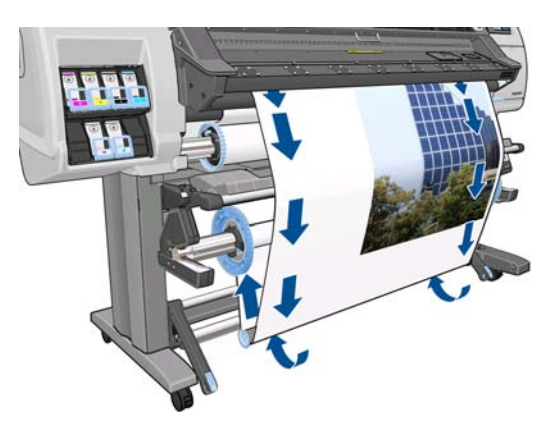

**NOTA:** Mientras funciona el rodillo de recogida, asegúrese de que los sensores del rodillo de recogida no están bloqueados.

**NOTA:** La cuchilla se desactiva al utilizar el rodillo de recogida.

#### <span id="page-51-0"></span>**Descarga de un rollo del rodillo de recogida**

1. En el panel frontal de la impresora, seleccione el icono de <sup>e</sup>l y, a continuación, seleccione **Rodillo de recogida** > **Desinstalar rodillo recogida**.

La impresora hace avanzar el sustrato para que se pueda cortar.

**2.** Coloque el interruptor de dirección de enrollado en la posición de apagado. El interruptor se encuentra en la posición de apagado cuando está en el centro (es decir, cuando no se encuentra ni en la posición 1 ni en la 2).

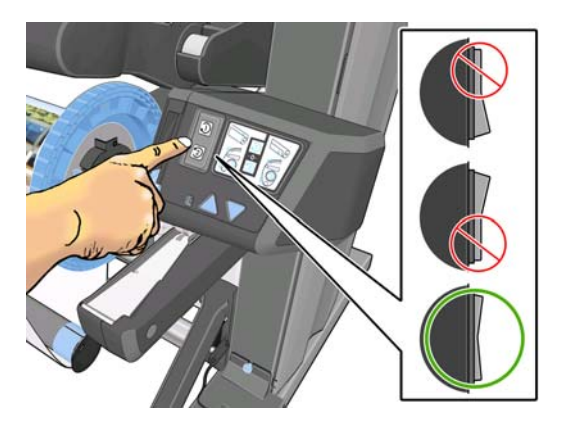

**3.** Retire la guía de bucle. Si ignora este paso, caerá al suelo junto con el sustrato cuando éste se corte.

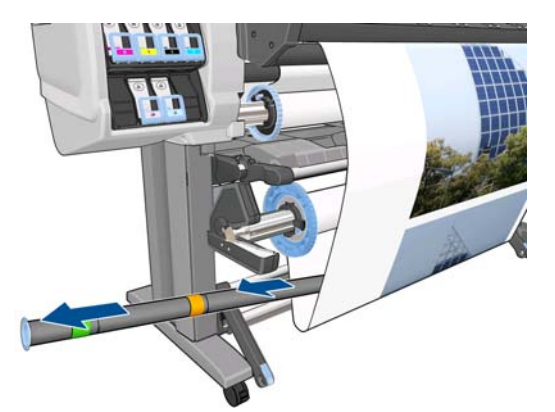

Para extraer la guía de bucle más pesada, levante primero el soporte y, a continuación, presione la palanca.

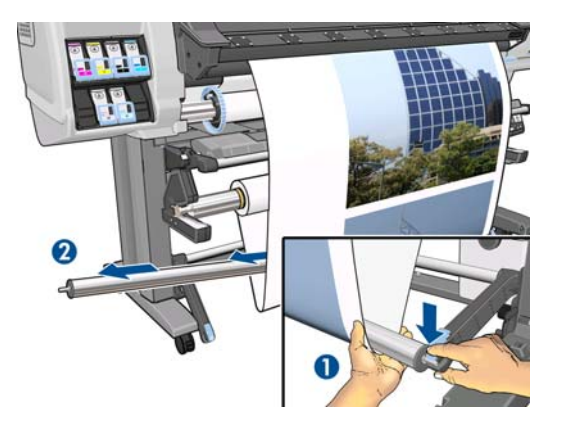

**4.** Utilice el botón de enrollado del motor del rodillo de recogida para enrollar el sustrato sobrante alrededor del eje del rodillo de recogida.

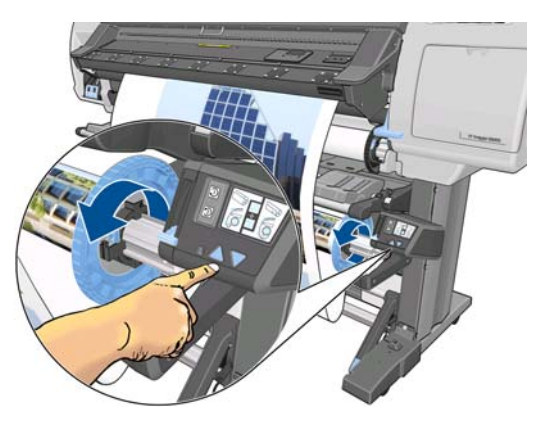

- **5.** Pulse el botón OK del panel frontal. La impresora le pedirá que corte el sustrato de forma manual.
- **6.** Utilice el botón de enrollado del motor del rodillo de recogida para enrollar el sustrato sobrante alrededor del eje del rodillo de recogida.

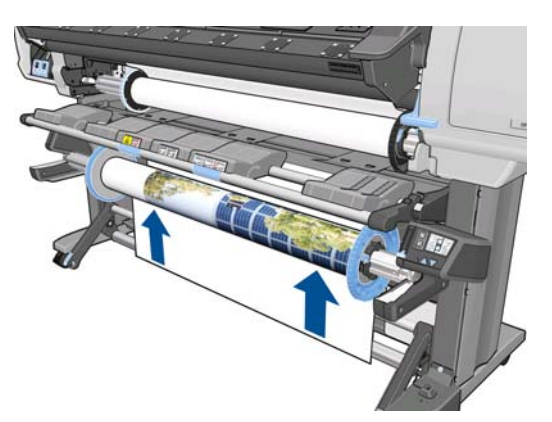

**7.** Pulse el botón OK del panel frontal.

En el panel frontal aparece la cantidad de sustrato impreso que se encuentra en el eje del rodillo de recogida.

**8.** Desbloquee el eje del rodillo de recogida colocando la palanca del eje hacia arriba.

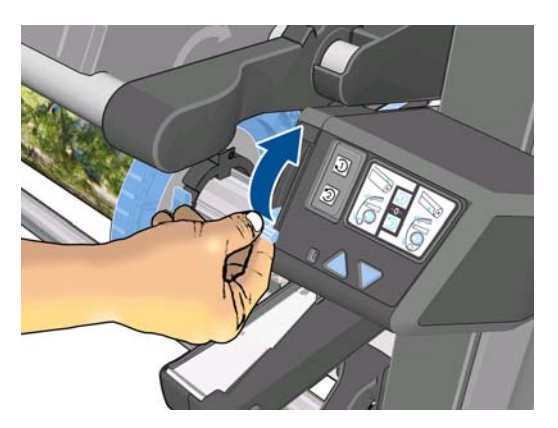

<span id="page-53-0"></span>**9.** Extraiga el rollo de la impresora, sacando en primer lugar el extremo de la parte derecha de la impresora. No introduzca los dedos en los soportes del eje durante el proceso de extracción.

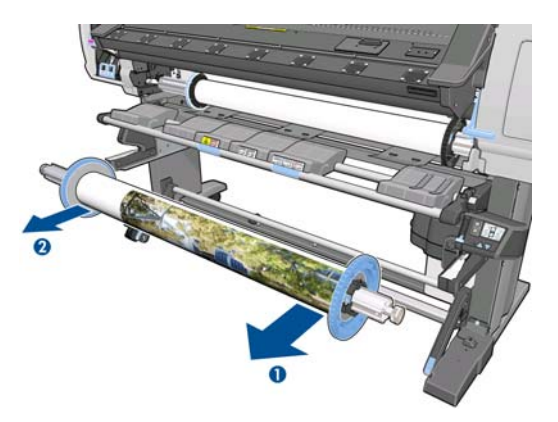

**10.** Para extraer el rollo de la impresora una vez que ha descargado el rodillo de recogida, consulte [Descarga de un rollo de la impresora en la página 34](#page-37-0).

## **Los soportes del borde**

Los soportes del borde están diseñados para evitar que los bordes del sustrato se suban durante la impresión. Se recomienda utilizarlos con textiles y para la impresión a doble cara (aunque el panel frontal no lo sugiera). En otras situaciones no suelen ser necesarios. Si no se van a utilizar, se pueden guardar en su caja, en la parte posterior de la impresora.

Si decide utilizarlos, debe colocarlos en la platina cuando se lo soliciten en el panel frontal (este mensaje aparecerá al utilizar el accesorio de carga). Abra la ventana, coloque los soportes del borde y, a continuación, cierre la ventana.

**¡ADVERTENCIA!** No toque la estructura de secado de la impresora. Incluso después de haber abierto el pestillo de la ventana, que desconecta la alimentación de los módulos de secado y polimerización, las superficies internas pueden estar calientes.

Los soportes del borde deben colocarse en la platina de forma que se solapen ligeramente con el borde izquierdo y derecho del sustrato. Los soportes del borde se encajan en los orificios de la platina y son magnéticos, lo que ayuda a que no se muevan.

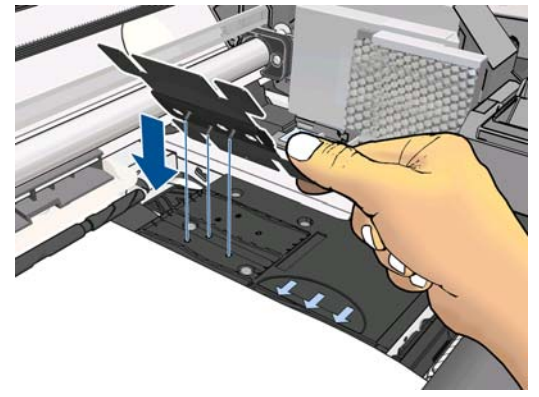

Deslice el soporte del borde hacia la izquierda o hacia la derecha con los dedos hasta que pueda ver el borde del sustrato en los dos orificios cuadrados por el lado del soporte del borde.

Tratamiento sustrato **Tratamiento sustrato**

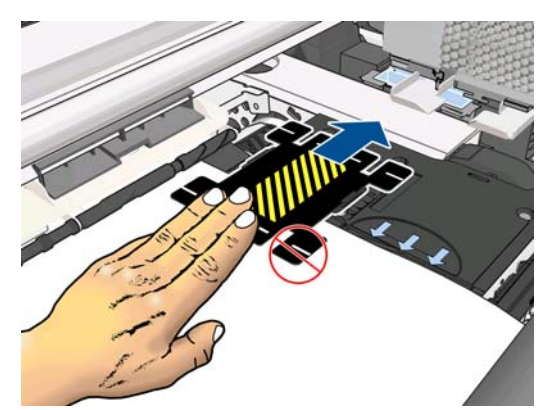

En la imagen siguiente se muestra un soporte de borde colocado correctamente.

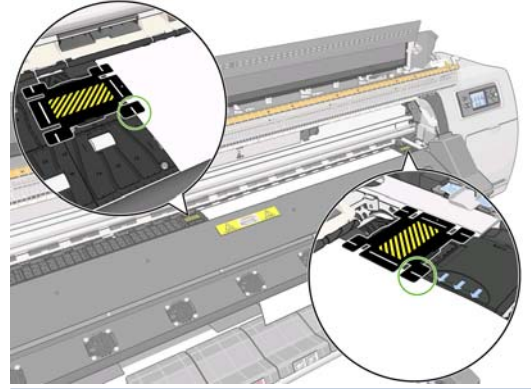

**NOTA:** Al utilizar los soportes del borde, las impresiones deben tener un margen mínimo de 10 mm.

# **El accesorio de carga**

El accesorio de carga se ha diseñado para ayudar a cargar sustratos frágiles. Se recomienda utilizarlo para cargar este tipo de sustratos, pero no es obligatorio.

**NOTA:** Los soportes del borde se pueden utilizar tanto si decide utilizar o no el accesorio de carga.

**1.** Seleccione **Cargar con accesorio** en el menú Carga de sustrato del panel frontal.

Substrate load

- ► Load roll
- Manual load
- ▶ Load with accessory

► Learn how to load spindle

**NOTA:** Si selecciona **Cargar con accesorio**, se mostrará un mensaje en el que se le preguntará si desea utilizar los soportes del borde.

**2.** Coloque el accesorio de carga de textil en la mesa de carga y gire las solapas blancas tanto como sea necesario para cubrir la anchura del sustrato.

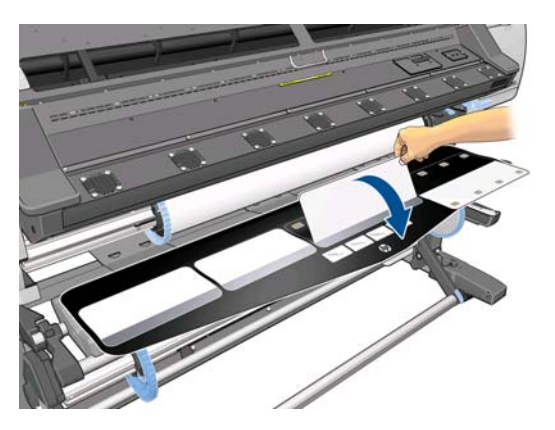

**3.** Estire de un poco de sustrato textil del rollo y coloque el borde en el accesorio de carga.

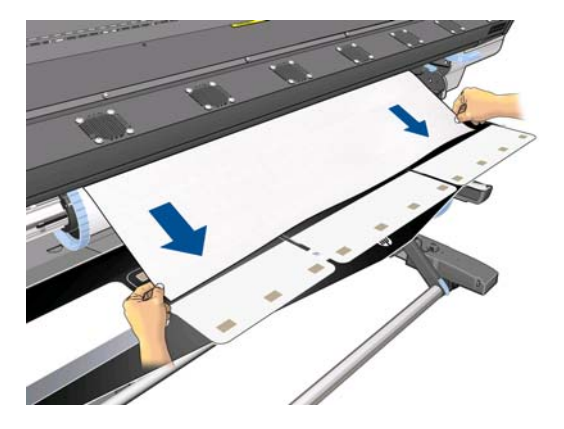

**4.** Vuelva a girar las solapas blancas para cubrir el borde del sustrato. Los parches negros son magnéticos y sujetan el sustrato.

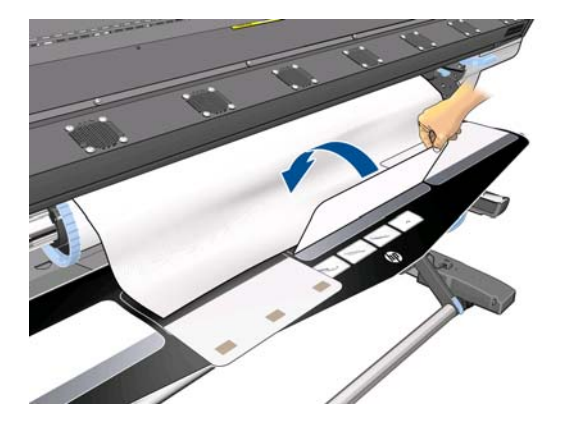

**5.** Levante el accesorio de carga y el borde del sustrato a la vez.

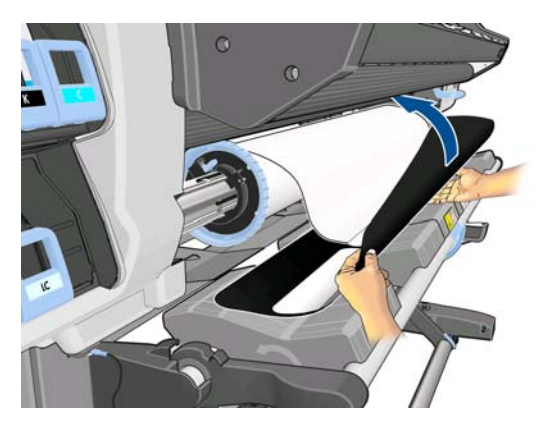

**6.** Cargue el sustrato de forma manual, consulte [Carga de un rollo en la impresora \(manualmente\)](#page-34-0) [en la página 31.](#page-34-0)

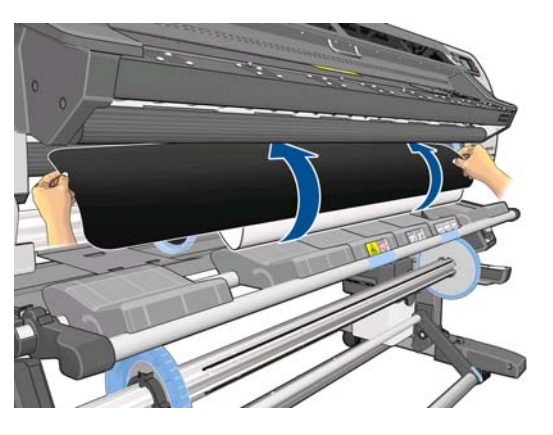

**7.** El accesorio de carga pasará a través de la ruta del sustrato de la impresora junto con el sustrato.

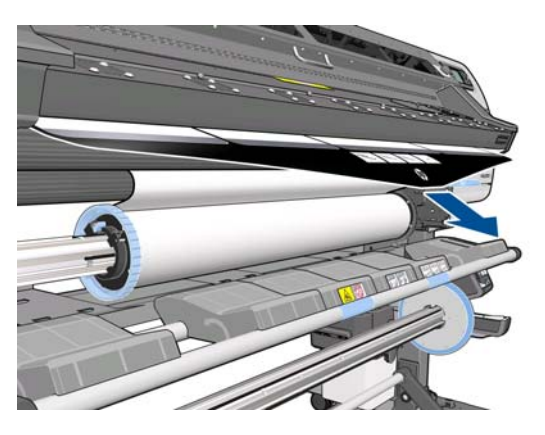

**8.** En el panel frontal se le preguntará si desea utilizar los soportes del borde. Consulte [Los soportes](#page-53-0) [del borde en la página 50](#page-53-0).

**9.** Seleccione el tipo de sustrato que va a cargar.

Select substrate type □ Self-Adhesive  $\Box$  Banner  $\Box$  Textile  $\Box$  Film □ Synthetic Paper ⊠ Paper-Aqueous El Paner-Solvent

- **NOTA:** Debe seleccionar el nombre del sustrato concreto que está utilizando en el software de RIP, no en el panel frontal.
- **SUGERENCIA:** Al cargar sustratos muy finos, seleccione siempre el tipo de sustrato **Lona** para minimizar la presión del aspirador que se aplica durante la carga; al cargar sustratos muy gruesos, seleccione siempre el tipo de sustrato **Papel fotográfico realista de HP** para maximizar la presión del aspirador. Tras la carga y antes de imprimir, acceda al panel frontal y cambie al tipo correcto del sustrato que está cargando: seleccione el icono de ⊣ y, a continuación, seleccione **Ver sustr. cargado** > **Cambiar tipo sustrato cargado**.
- **10.** Tras pasar por la impresora, podrá extraer el accesorio de carga a mano.

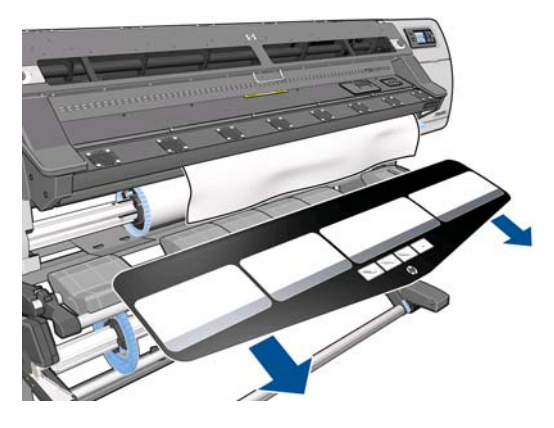

- **11.** La impresora comprueba el sustrato de varias formas y puede que le pida que corrija problemas de corte o de resistencia.
	- **NOTA:** Puede especificar la cantidad de corte máxima permitida en el panel frontal: seleccione el icono de y, a continuación, seleccione **Opciones manejo de sustr.** > **Ajuste máximo de corte**.
- **12.** Si está cargando un sustrato transparente sin bordes opacos, se le pedirá que introduzca el ancho del sustrato y la distancia del borde derecho de la placa lateral de la impresora (la indica la regla de la parte frontal del módulo de polimerización).
- **13.** Si ha optado por la impresión a doble cara, puede que en este punto le formulen alguna pregunta mediante el panel frontal.
- **14.** La impresora calibra el avance del sustrato.

**15.** El panel frontal recomienda utilizar el rodillo de recogida. Puede optar por cargar el rodillo de recogida ahora o hacerlo más tarde, durante la impresión; o bien puede optar por no utilizarlo. Consulte [Rodillo de recogida en la página 35](#page-38-0).

□ Load take-up reel now □ Load it during printing □ Do not load take-up reel

**16.** Complete el proceso de carga de la forma habitual y ajuste el sesgo si es necesario.

# **Impresión a doble cara**

Puede utilizar la impresora para imprimir en las dos caras del sustrato de la forma siguiente.

**EXAIDTA:** La impresión debe tener una anchura mínima de 28 cm(11 pulg.); de lo contrario, la impresora no podrá encontrar la línea de referencia cuando imprima la segunda cara.

#### **Contorno**

- **1.** Indique a la impresora que desea imprimir por las dos caras.
- **2.** La impresora imprimirá el contenido que desee que aparezca en la primera cara. Después de cada trabajo, la impresora imprimirá una línea de referencia negra que se utilizará para alinear el trabajo correspondiente en la segunda cara.
- **3.** Corte el sustrato y descárguelo.
- **4.** Vuelva a cargar el sustrato cortado hacia abajo y empezando por el final. La línea de referencia que marca el final de la primera cara debe colocarse hacia abajo y cerca del borde.
- **5.** La impresora buscará la línea de referencia y la utilizará para empezar a imprimir la segunda cara en el punto correcto.

Puede seleccionar la impresión a doble cara en el software de RIP o en el panel frontal de la impresora. Los ajustes del RIP tienen prioridad: si la impresión a doble cara se ha activado o desactivado explícitamente en el RIP, se ignorarán los ajustes del panel frontal.

**XXXIII NOTA:** Si intenta mover el sustrato mientras imprime en cualquiera de las caras, el panel frontal le pedirá que confirme esta acción, dado que este tipo de movimientos impiden que las dos caras queden bien alineadas.

#### **Impresión detallada a doble cara**

- **1.** Cargue el sustrato que va a utilizar de la forma habitual.
- **2.** En el panel frontal de la impresora, seleccione el icono de  $\Box$  y, a continuación, seleccione **Impresión a doble cara** > **Cara A**. Compruebe que el estado de la impresora que se muestra en el panel frontal es **Preparada para cara A**.

También puede seleccionar la impresión a doble cara en el software de RIP.

**NOTA:** Durante la impresión a doble cara se desactiva la cuchilla automática y el margen inferior adicional.

**3.** Envíe uno o varios trabajos para imprimirlos por la primera cara. Antes de imprimir el primer trabajo, puede que la impresora avance unos 0,5 m(20 pulg.) de sustrato para que la segunda cara se pueda secar completamente. Después de cada trabajo, la impresora imprimirá una línea de referencia negra que se utilizará para alinear el trabajo correspondiente en la segunda cara.

**WADTA:** Cuanto más largo sea el trabajo, más se observará la alineación incorrecta entre las dos caras. Por este motivo, si va a imprimir a doble cara le recomendamos que no imprima ningún trabajo cuya longitud sea superior a los 3 m(10 pies).

- **4.** Después de imprimir, avance un poco el sustrato mediante la tecla Mover sustrato.
	- Si tiene pensado fijar el sustrato al rodillo de recogida antes de imprimir la segunda cara, avance el sustrato tanto como necesite.
	- Si tiene pensado fijar el sustrato al rodillo de recogida mientras imprime la segunda cara, avance el sustrato unos 10 cm(4 pulg.)
	- **WAOTA:** Se recomienda utilizar el rodillo de recogida para enrollar el lado A automáticamente, para evitar el "efecto telescópico" que provoca la deformación de los bordes del sustrato y las roturas de los cabezales de impresión mientras se imprime en el lado B.
- **5.** Corte el sustrato, ya sea de forma manual o accediendo al panel frontal, seleccionando el icono de  $\Box$  y, a continuación, **Avanza y corta hoja**. Antes de cortarlo, asegúrese de que la longitud total del sustrato cargado sea superior a los 2 m(6 pies y 7 pulgadas); de lo contrario, no podrá cargarlo correctamente.

- **6.** Seleccione el icono de  $\Box$  y, a continuación, seleccione **Descarga de sustr.**
- **7.** Vuelva a cargar el sustrato con la primera cara (impresora) hacia arriba a medida que entra por la impresora y con la línea de referencia cerca del borde. Si es necesario, vuelva a cargarlo hasta que la impresora encuentre menos de 1 mm/m de s[esgo.](#page-34-0)
	- **[SUGERENCIA:](#page-34-0)** Aunque no es estrictamente necesario, le resultará más rápido utilizar el proceso de carga manual como aproximación inicial y, a continuación, dejar que la impresora encuentre la línea de referencia de forma más precisa. Consulte Carga de un rollo en la impresora (manualmente) en la página 31. Si sólo utiliza el proceso de carga automática, puede que la impresora tarde en encontrar la línea de referencia.

**SUGERENCIA:** Le recomendamos que utilice los soportes del borde cuando vaya a imprimir la segunda cara, lo que implica utilizar el proceso de carga manual.

**SUGERENCIA:** Si no ha fijado el sustrato al eje de forma deliberada, y el panel frontal informa que puede que el sustrato se haya separado del núcleo o que no se detecta la dirección de alimentación, puede ignorar el mensaje y continuar.

- **8.** En el panel frontal aparecerá la pregunta: **¿Desea cargar el sustrato para imprimir como cara B?** Seleccione **Sí**.
- **9.** La impresora buscará la línea de referencia en el sustrato. Si no la encuentra, el panel frontal le pedirá que mueva el sustrato utilizando las teclas Hacia arriba y Hacia abajo hasta que la línea de referencia quede alineada con la línea permanente de la platina. Puede que le resulte útil marcar dónde se encuentra la línea de referencia en la otra cara del sustrato.

**NOTA:** El comando **Avanza y corta hoja** no funcionará si el sustrato no se puede cortar con la cuchilla.

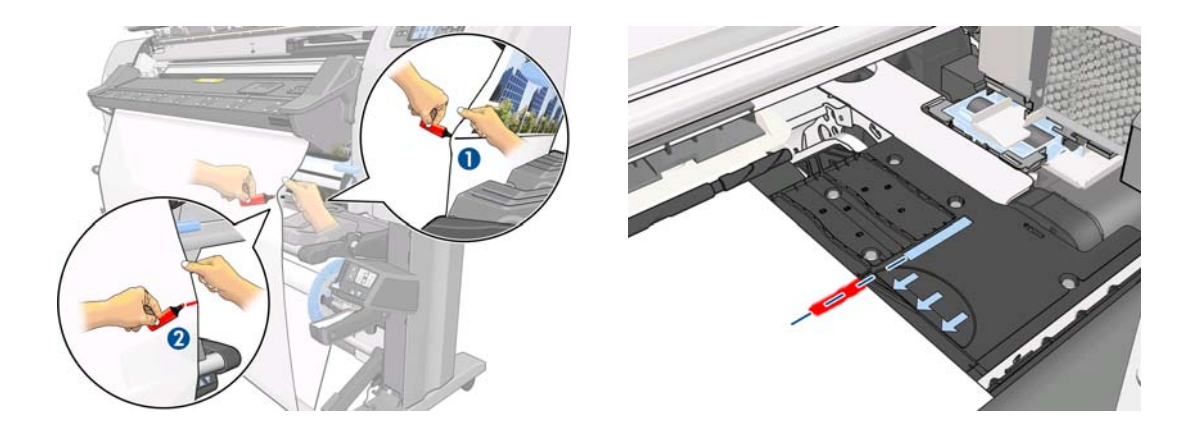

- **XXXIII NOTA:** Si ya sabe que la búsqueda automática de la línea de referencia no funciona (quizás porque el sensor del avance del sustrato está sucio), puede desactivarla: seleccione el icono de y, a continuación, seleccione **Opciones manejo de sustr.** > **Detección automática línea** > **Desactivar**.
- **10.** Envíe uno o varios trabajos para imprimirlos por la segunda cara. Si envía más de un trabajo, debe hacerlo en orden inverso, dado que la impresión empieza por el final de la segunda cara y sigue hacia el principio.
	- **NOTA:** Los trabajos impresos por la segunda cara probablemente se giren 180 grados y quizás deban reducirse para compensar la contracción del sustrato después de pasar por la impresora. Consulte la *Guía de resolución de problemas y mantenimiento*.

# **Más información sobre el sustrato**

En el panel frontal de la impresora, seleccione el icono de  $\Box$  y, a continuación, **Ver sustr. cargado** > **Ver detalles sustrato**.

En el panel frontal se muestra la siguiente información:

- El estado del rollo
- La familia de sustrato que ha seleccionado
- La anchura del sustrato en milímetros (estimación de la impresora)

Si no hay sustrato cargado, aparece el mensaje **No hay sustrato**.

Aparece la misma información en la página de Consumibles del servidor Web incorporado.

# **Seguimiento de la longitud del sustrato**

La función de seguimiento de la longitud del sustrato le permite realizar un seguimiento de la cantidad de sustrato que ha utilizado y de cuánto queda en el rollo.

**1.** La primera vez que se carga el rollo en la impresora puede introducir la longitud del sustrato en el rollo. De este modo se irá realizando un seguimiento del sustrato que se va utilizando.

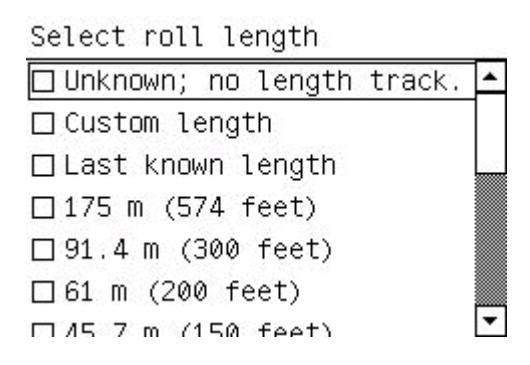

**2.** Al descargar el sustrato, en el panel frontal aparecerá la cantidad restante para que pueda anotarla para futuras referencias.

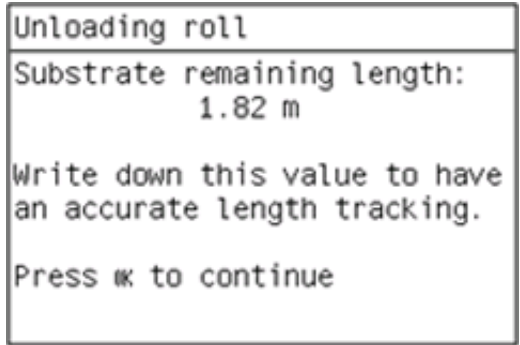

**3.** La próxima vez que cargue el sustrato, podrá introducir la longitud restante y la impresora volverá a realizar un seguimiento del sustrato a medida que se vaya utilizando. Si el sustrato nunca llegó a cargarse, por ejemplo, si se produjo un atasco de sustrato y tuvo que descargar el sustrato y apagar y encender la impresora, si selecciona **Última longitud conocida**, la impresora aplicará los valores que había cuando se produjo el atasco (si estaba activada la función de seguimiento).

En el área Sustrato del panel frontal siempre aparece la longitud restante del sustrato. Puede que esta información también aparezca en el RIP.

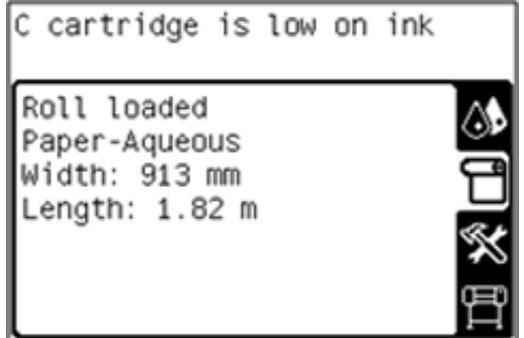

#### **Activación/desactivación de la función de seguimiento del sustrato**

- **1.** La función de seguimiento del sustrato se puede activar o desactivar mediante el panel frontal. Seleccione el icono de  $\Box$  y, a continuación, seleccione **Opciones manejo de sustr.** > **Seguimiento longitud sustrato**.
- **2.** Seleccione **Activar** o **Desactivar**.

# **Almacenamiento del sustrato**

A continuación se indican algunos consejos para almacenar el sustrato:

- Mantenga siempre los rollos sin usar con el envoltorio de plástico para evitar la decoloración y la acumulación de polvo. Vuelva a envolver parcialmente los rollos usados si no se van a utilizar.
- No apile los rollos.
- Deje que todos los tipos de sustrato se adapten a las condiciones ambientales, fuera de su envoltorio, durante 24 horas antes de la impresión.
- Manipule las películas y los sustratos satinados por los bordes, o bien utilice guantes de algodón. La grasa de la piel se puede transferir al sustrato, dejando las marcas de las huellas digitales.
- Mantenga el sustrato bien enrollado durante los procesos de carga y descarga. Si el rollo comienza a desenrollarse, puede resultar difícil de manipular.

# **5 Configuración de sustrato**

# **Descarga de valores preestablecidos de material de impresión**

Cada sustrato admitido tiene un conjunto de características propias. La impresora adapta el modo de impresión a cada sustrato. Por lo tanto, es preciso facilitar al RIP una descripción de los requisitos de cada sustrato. Esta descripción se denomina "valor preestablecido de material de impresión".

El valor preestablecido de material de impresión contiene el perfil ICC, que describe las características de color del sustrato. También contiene información sobre otras características (RIP y configuración de la impresora) y requisitos del sustrato que no están relacionados directamente con el color. Los valores preestablecidos de material de impresión existentes para la impresora se encuentran instalados en el RIP.

El RIP incluye valores preestablecidos de material de impresión únicamente para los sustratos que se utilizan con más frecuencia. Si adquiere un sustrato para el que el RIP no dispone de un valor preestablecido, puede obtener un valor preestablecido para un nuevo sustrato de las formas siguientes:

- Intente descargar el valor preestablecido de material de impresión desde el sitio web del fabricante del sustrato.
- Si allí no se encuentra, intente descargarlo desde el sitio web de la compañía del RIP.
- Si no se encuentra aquí, compruebe la disponibilidad utilizando la aplicación de búsqueda Media Finder de HP, que encontrará en <http://www.hp.com/go/latexmediafinder/>
- Si no lo encuentra en ningún sitio, cree un nuevo valor preestablecido de material de impresión en el RIP. Consulte Agregación de un sustrato nuevo en la página 60.
- Encontrará más información en [http://www.hp.com/go/L26500/solution](http://www.hp.com/go/L26500/solutions/)s/ [http://www.hp.com/go/L2](http://www.hp.com/go/L26100/solutions/)6100/solutions/

# **Agregación de un sustrato nuevo**

Esta sección contiene información por si decide crear su propio valor preestablecido de material de impresión. Normalmente, no es necesario crearlo si encuentra valores preestablecidos ya creados para todos los sustratos que utiliza.

#### **Resumen**

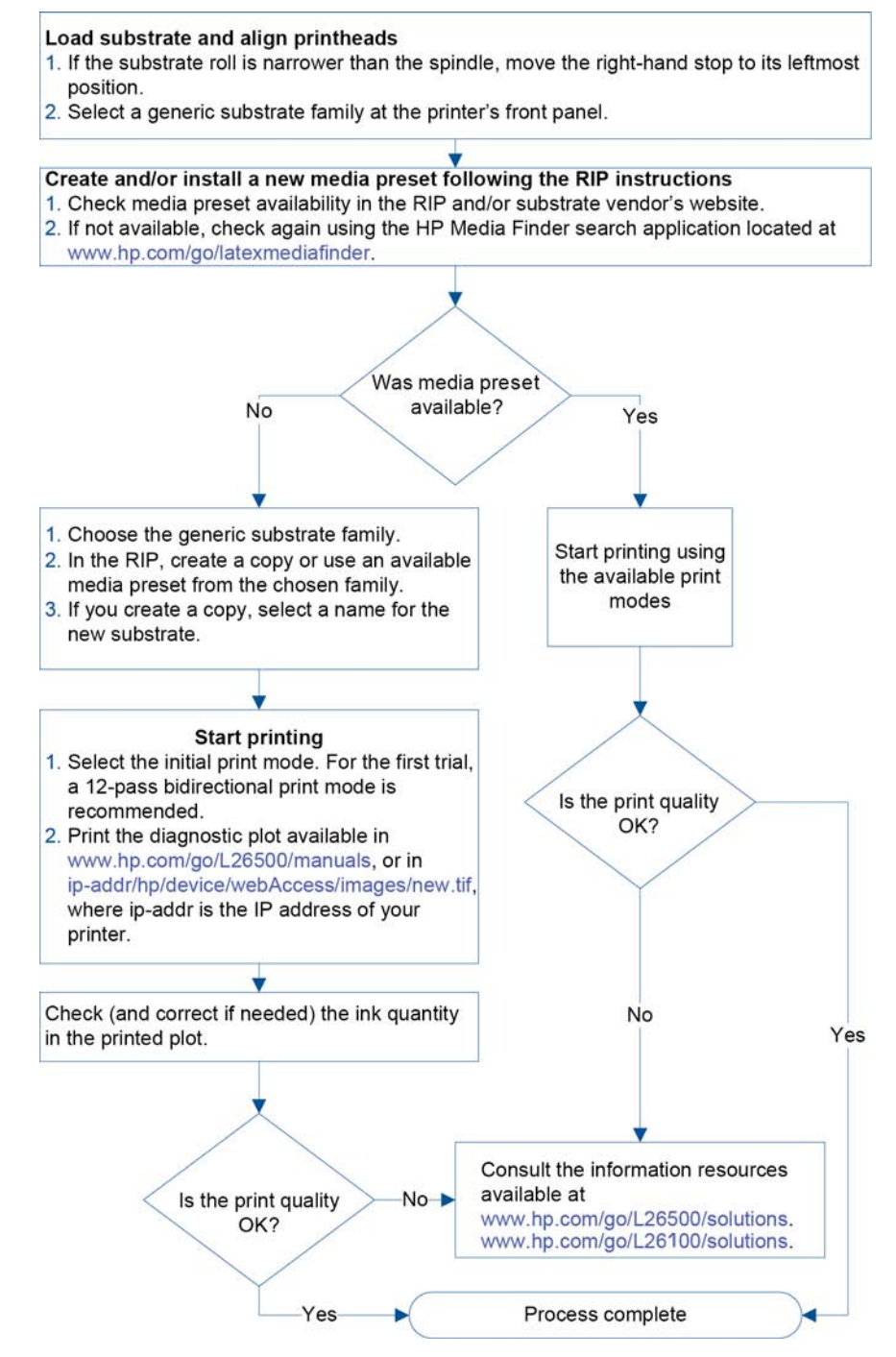

### **Selección de la configuración de la impresora y el perfil de color**

Puede solicitar la configuración correcta de la impresora para el sustrato al proveedor del RIP o del sustrato. En caso contrario, puede empezar por copiar la configuración de la impresora correspondiente a un sustrato similar de la misma familia. Consulte [Familias de sustrato compatibles en la página 21.](#page-24-0)

Si por algún motivo no encuentra ningún sustrato similar, estos son algunos de los ajustes predeterminados que se recomiendan para cada familia de sustratos.

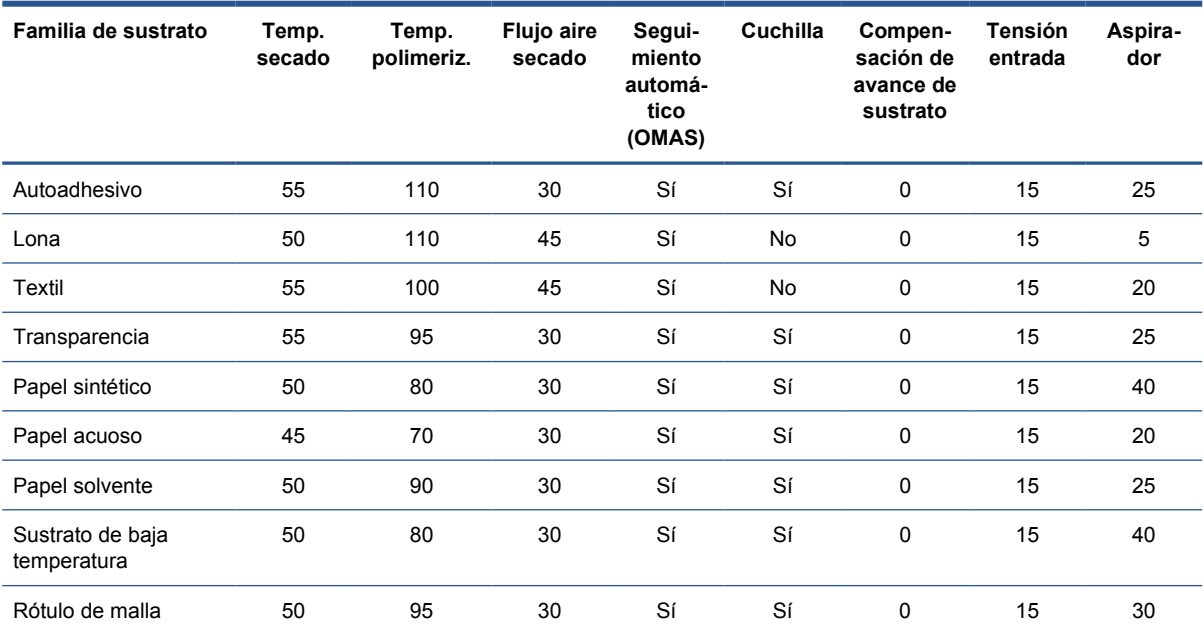

#### Estos ajustes se describen a continuación.

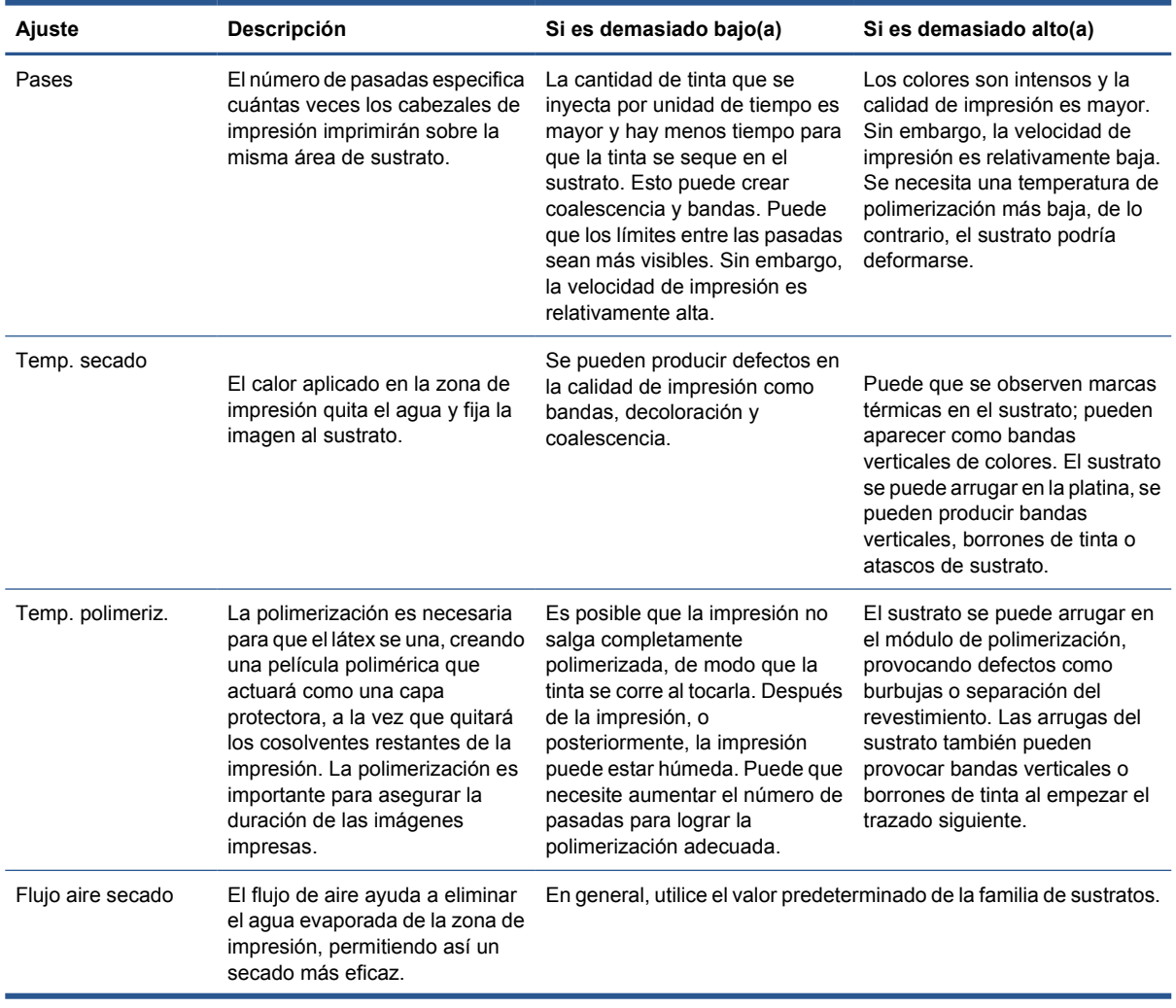

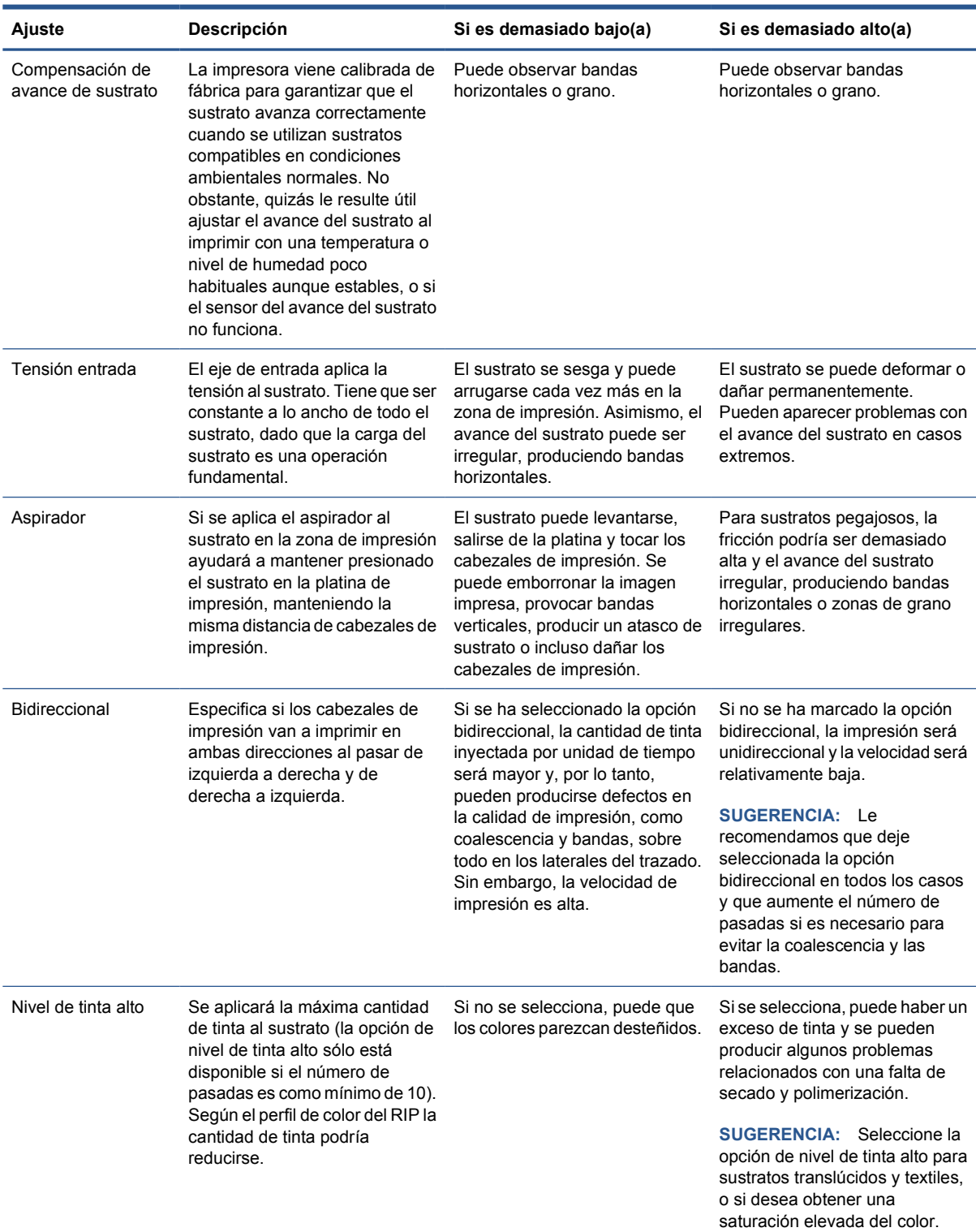

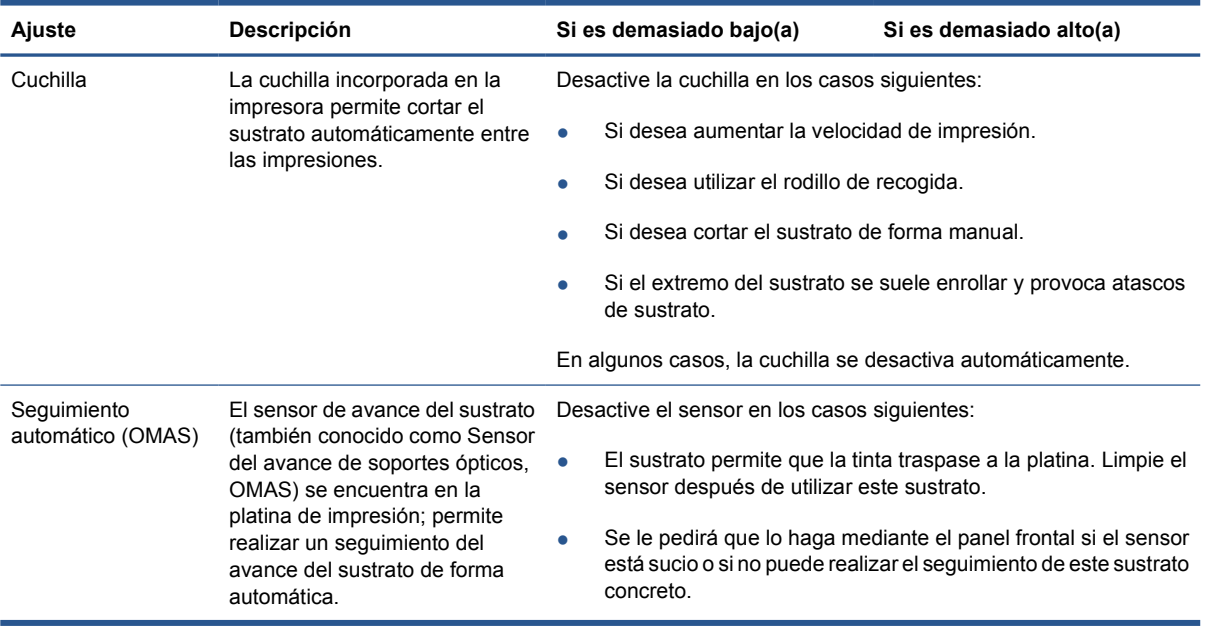

### **Carga del sustrato e impresión del trazado de diagnóstico**

- **1.** Cargue el sustrato de la forma habitual, prestando especial atención a los siguientes puntos.
	- El tope del extremo derecho del eje se puede colocar de dos formas en el eje. Si es posible, utilice siempre la posición situada más a la izquierda. Utilice la posición situada más a la derecha si el rollo de sustrato necesita todo la anchura del eje.
	- Desactive el sensor de avance del sustrato (OMAS) en el RIP si el sustrato es transparente u oscuro, o si la impresora le recomienda que así lo haga.
	- Alinee los cabezales de impresión.
- **2.** Abra el gráfico de diagnóstico de HP en el RIP. El gráfico se encuentra almacenado en su impresora, en **http://***ip-addr***/hp/device/webAccess/images/new.tif**, donde *ip-addr* corresponde a la dirección IP de su impresora. También lo encontrará en [http://www.hp.com/go/L26500/](http://www.hp.com/go/L26500/manuals/) [manuals/.](http://www.hp.com/go/L26500/manuals/) [http://www.hp.com/go/L26](http://www.hp.com/go/L26100/manuals/)100/manuals/.
- **3.** Seleccione un número adecuado de pasadas para la familia de sustratos. Consulte [Seleccione el](#page-70-0) [número de pasadas en la página 67.](#page-70-0)
- **4.** Imprima el trazado.

### **Cambio de la configuración durante la impresión**

Puede utilizar el panel frontal para cambiar la configuración siguiente durante la impresión.

- Para cambiar la configuración de la temperatura y el aspirador durante la impresión: seleccione el icono de y, a continuación, **Mantenim. calidad imagen** > **Ajustar parámetros impresión** y seleccione la configuración que desee ajustar. Puede utilizar las teclas de flecha para ajustar la temperatura de polimerización, la temperatura de secado o la presión del aspirador. Los cambios que realice surtirán efecto de forma inmediata, pero no se guardarán: en el siguiente trabajo se utilizará la configuración del perfil de material de impresión de la forma habitual.
- Para cambiar la calibración del avance del sustrato durante la impresión (en el caso de que se formen bandas): seleccione el icono de  $\langle \mathbf{A} \rangle$  y, a continuación, **Mantenim. calidad imagen** > **Calibración avance sustrato** > **Ajustar avance sustrato**. Puede utilizar las teclas de flecha para ajustar el avance del sustrato. Los cambios que realice surtirán efecto de forma inmediata, pero no se guardarán para el trabajo siguiente. Consulte la *Guía de resolución de problemas y mantenimiento*.
- Para activar o desactivar la limpieza adicional de los cabezales de impresión durante la impresión: seleccione el icono de  $\langle \phi \rangle$ y, a continuación, Mantenim. calidad imagen > Activar limpieza **adicional cabezales** o **Desactivar limpieza adicional cabezales**. En este caso, el cambio de la configuración *sí* se guardará para los trabajos siguientes.

#### **Configuración avanzada**

A continuación se indican otros ajustes avanzados, que no le recomendamos que cambie, a menos que le surjan problemas que no pueda resolver de otra forma.

Las temperaturas de secado y polimerización que se utilizan en la impresora vienen determinadas al añadir el offset a la temperatura base. Las temperaturas base que se muestran en la tabla son los valores predeterminados para cada familia de sustratos, pero se pueden cambiar en la impresora dependiendo de la configuración de impresora que se esté utilizando. No puede cambiar las temperaturas determinado, pero puede modificar los offsets. El calentamiento base de la temperatura de secado viene determinado por el RIP.

Puede que el RIP incluya una opción para restaurar toda la configuración a los valores predeterminados.

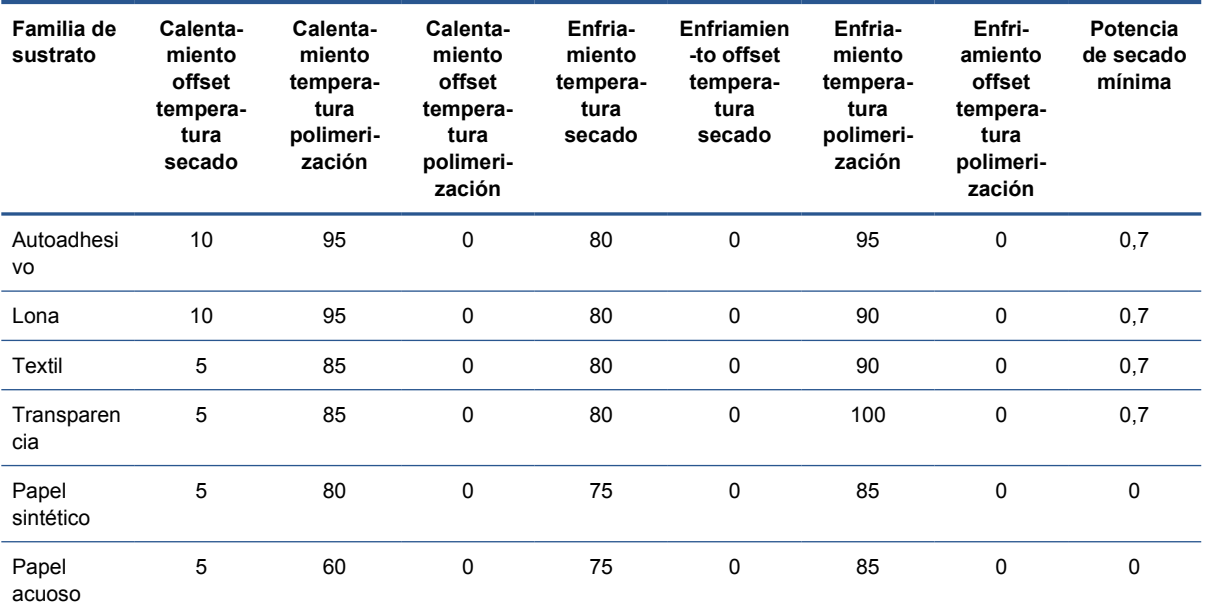

**NOTA:** La limpieza adicional de los cabezales de impresión acorta la duración del cartucho de limpieza de los cabezales.

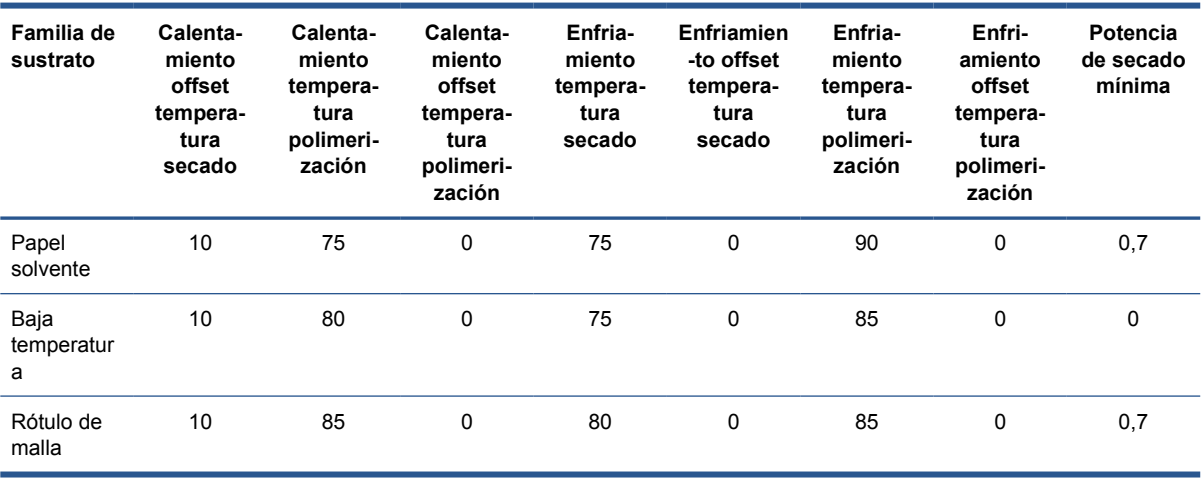

#### Estos ajustes se describen a continuación.

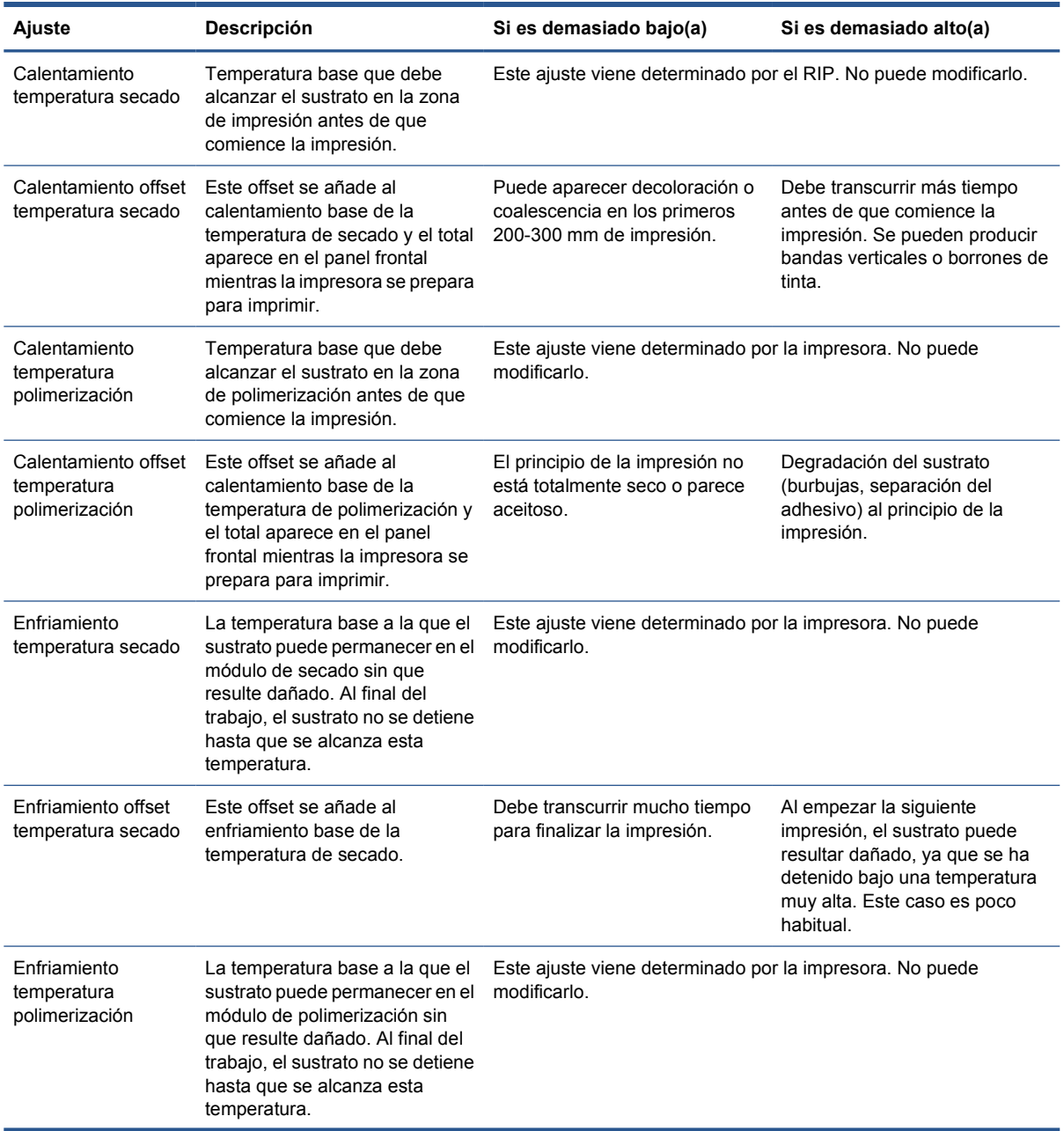

<span id="page-70-0"></span>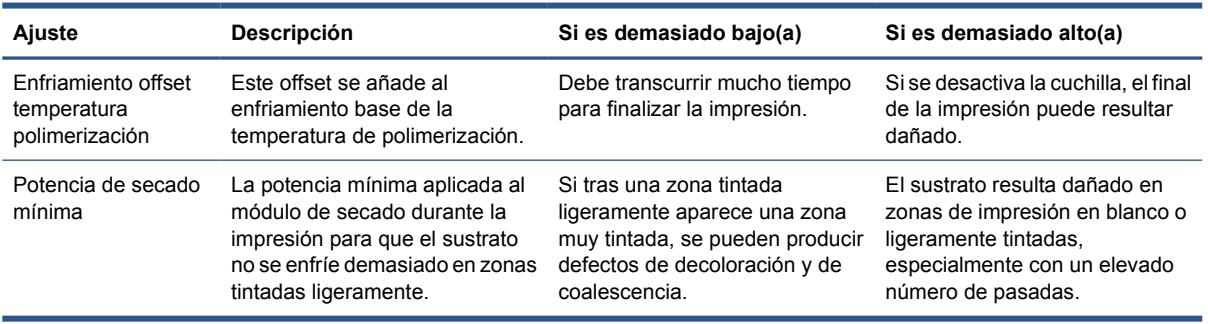

#### **Perfil de temperatura**

Muchos de los ajustes principales y avanzados del sustrato están relacionados con el control de la temperatura, dado que se trata de una área fundamental para corregir los resultados de la impresión con tintas de látex en una amplia variedad de sustratos. En el diagrama siguiente se muestra de forma gráfica la evolución de las temperaturas de secado y polimerización durante varias fases de impresión.

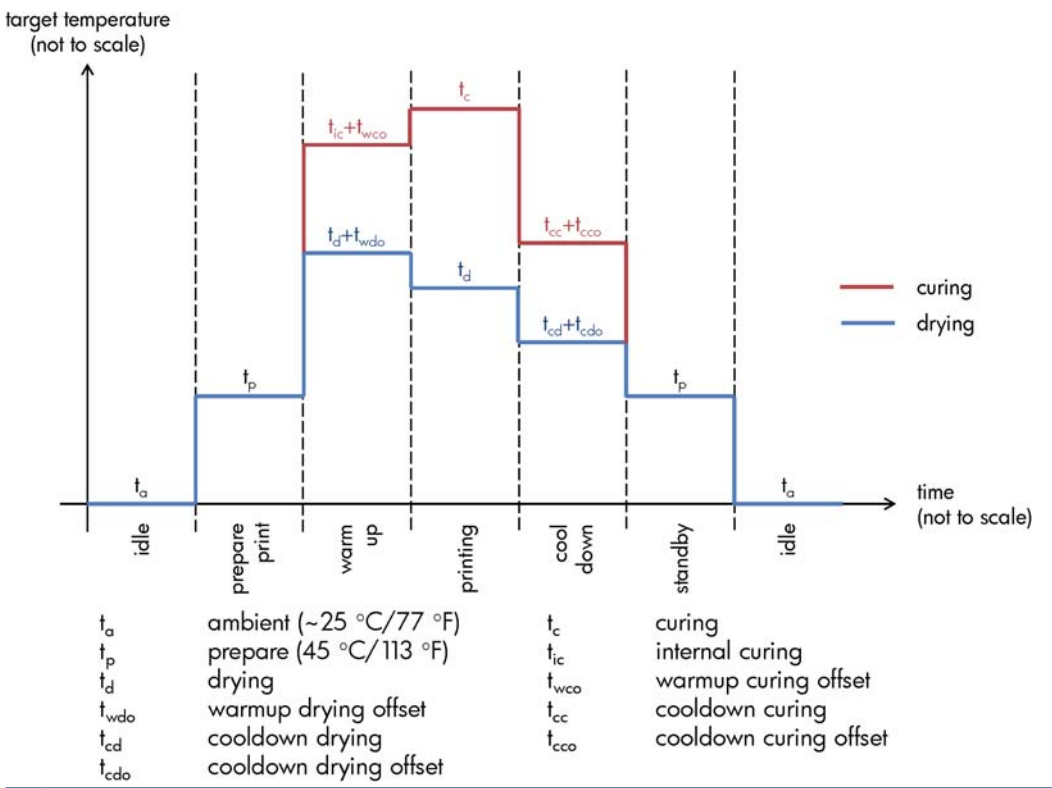

NOTA: Las temperaturas de destino y el tiempo no se pueden escalar. Para los valores concretos que se utilizan para un determinado tipo de sustrato (familia), consulte las tablas de ajustes principales y avanzados de arriba.

**NOTA:** El tiempo t<sub>p</sub> se puede modificar mediante el panel frontal de la impresora.

### **Seleccione el número de pasadas**

El aumento del número de pasadas tenderá a mejorar la calidad de impresión, pero se reducirá la velocidad de impresión.

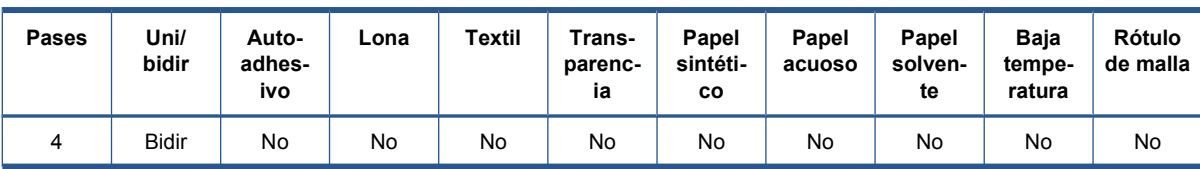

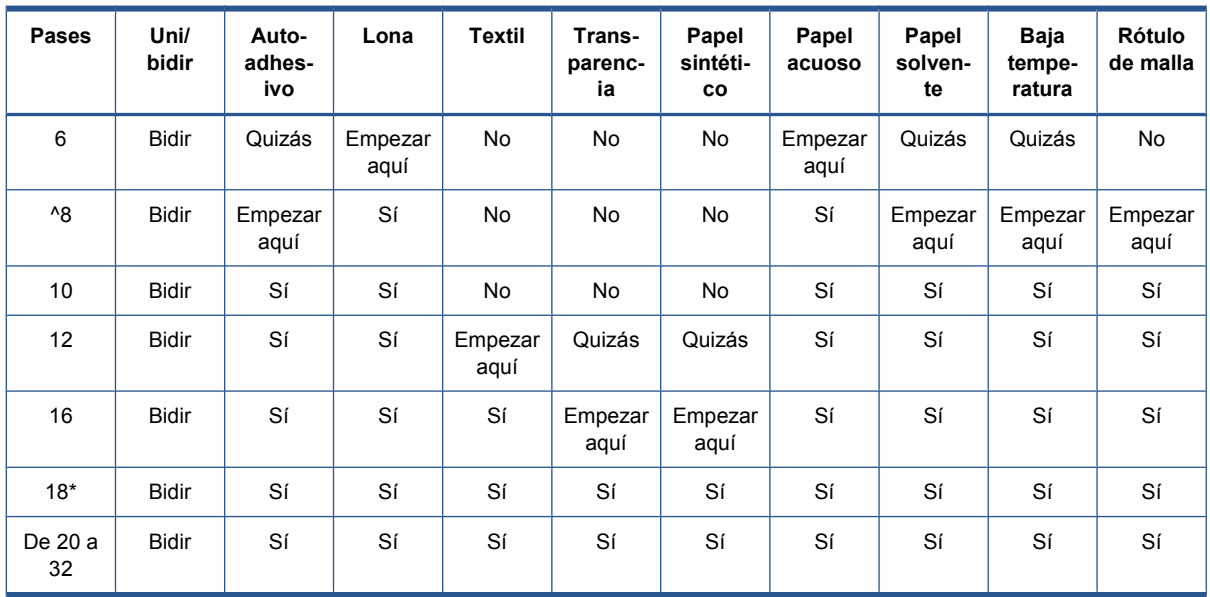

\* A diferencia de otros modos de impresión, el de 18 pasadas tiene una resolución de datos de entrada de 1.200 ppp x 1.200 ppp a 1 bpp (1 bit por píxel). Por lo tanto, para generar un valor preestablecido de material de impresión de 18 pasadas, debe empezar a partir de un valor preestablecido de 18 pasadas existente o a partir de cero. Del mismo modo, no clone un valor preestablecido de material de impresión de 18 pasadas para generar un valor preestablecido con un modo de impresión distinto de 18 pasadas.

#### **Clave**

- **Bidir:** bidireccional
- **No:** no se recomienda
- Quizás: puede valer la pena para conseguir mayor velocidad
- **Empezar aquí**, **Sí:** se recomienda

**NOTA:** Encontrará otros ajustes específicos para muchos sustratos de diferentes proveedores en la aplicación Media Finder de HP, en [http://www.hp.com/go/latexmediafinder/.](http://www.hp.com/go/latexmediafinder/)
### **Comprobación de la cantidad de tinta del sustrato**

Compruebe si las cantidades de tinta del valor preestablecido de material de impresión son las adecuadas. Observe los parches de color en el gráfico de diagnóstico de HP y compruebe si los parches tienen la cantidad de tinta correcta utilizando estas guías:

- **1. Demasiada tinta:** este problema puede presentar varios síntomas.
	- Las dos o tres últimas escalas del gráfico parecen iguales.

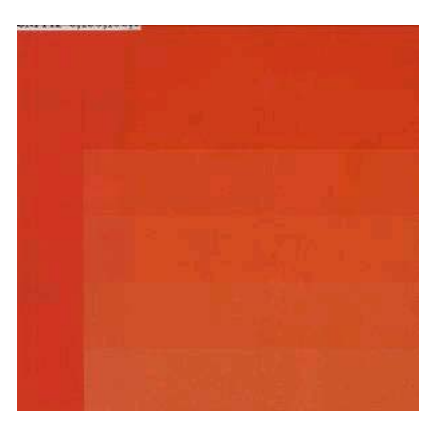

● Bandas verticales.

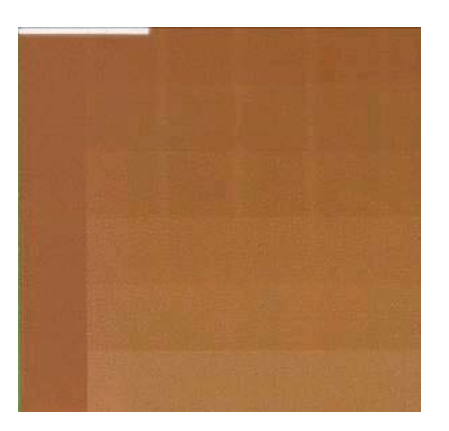

● Bandas horizontales.

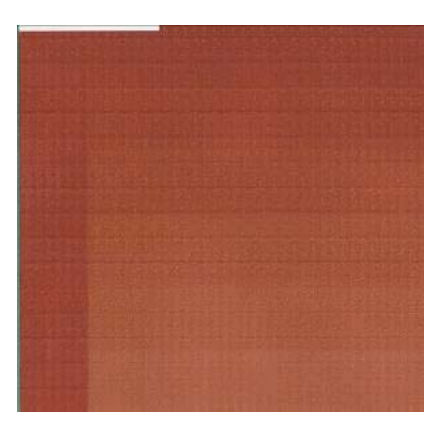

Coalescencia, grano (puede deberse a un exceso de tinta clara).

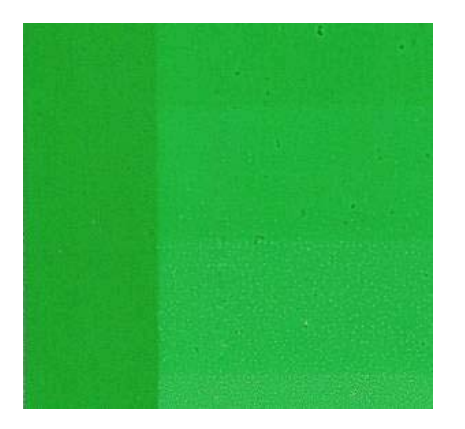

Intente reducir la cantidad de tinta del software de RIP, vuelva a imprimir el gráfico y, a continuación, realice de nuevo la comprobación.

Quizás ha elegido un valor preestablecido de material de impresión que utiliza más tinta de la que permite su sustrato. Consulte la documentación de su RIP para asegurarse de que está aplicando el valor preestablecido de material de impresión adecuado y para saber cómo reducir los límites totales de la tinta del valor preestablecido de material de impresión. Una solución rápida consiste en cambiar a otro valor preestablecido de material de impresión que utilice menos tinta: por ejemplo, los valores preestablecidos del papel acuoso utilizan menos tinta que los valores preestablecidos de los sustratos autoadhesivos.

**2. Cantidad de tinta correcta:** El nivel superior de cada parche muestra un ligero gradiente, no hay defectos visibles y al aumentar la cantidad de tinta da como resultado una mayor densidad de color.

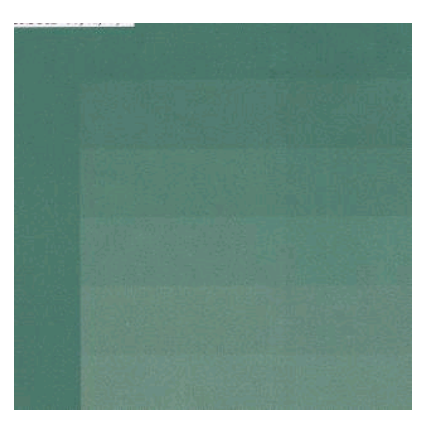

<span id="page-74-0"></span>**3. Poca cantidad de tinta:** el gráfico completo parece desteñido.

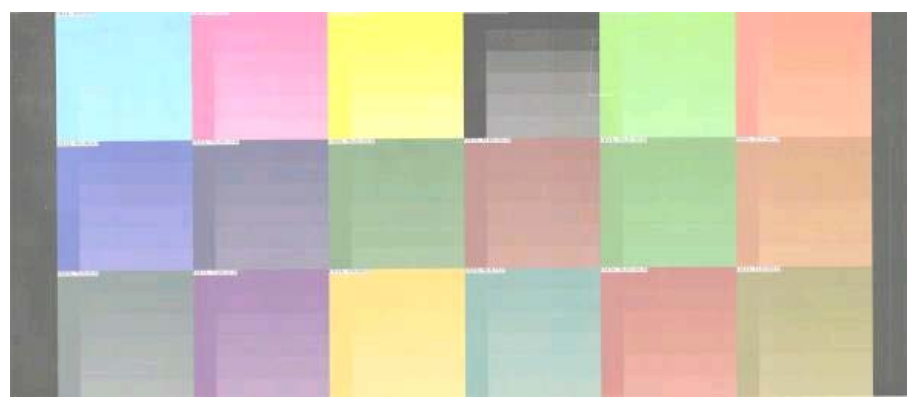

Intente aumentar la cantidad de tinta en el software de RIP, vuelva a imprimir el gráfico y, a continuación, realice de nuevo la comprobación.

Quizás ha elegido un valor preestablecido de material de impresión que utiliza menos tinta de la que permite su sustrato. Consulte la documentación de su RIP para asegurarse de que está aplicando el valor preestablecido de material de impresión adecuado y para saber cómo aumentar los límites totales de la tinta del valor preestablecido de material de impresión. Una solución rápida consiste en cambiar a otro valor preestablecido de material de impresión que utilice más tinta: por ejemplo, los valores preestablecidos de los sustratos autoadhesivos utilizan más tinta que los valores preestablecidos del papel acuoso.

**NOTA:** Normalmente, los sustratos translúcidos y algunos sustratos textiles deben utilizarse con la opción "Límite de tinta alto" activada en el RIP.

# **Impresión más rápida**

La forma obvia de aumentar la velocidad es reduciendo el número de pasadas de impresión, aunque esto tenderá a reducir la calidad de la impresión. Tenga en cuenta las siguientes consideraciones.

- Con menos de 10 pasadas, puede ver un aumento del grano.
- Con menos de 8 pasadas, la impresora está más expuesta a problemas con el avance del sustrato.
- Con menos de 8 pasadas, quizás deba reducir la cantidad de tinta para mejorar la calidad de impresión.
- Si desea utilizar la opción de límite de tinta alto, debe utilizar 10 pasadas como mínimo.
- A medida que reduce el número de pasadas, es más difícil encontrar la mejor temperatura de polimerización y ésta es más sensible a la temperatura y humedad ambiente.

A continuación se indican algunas sugerencias para aumentar la velocidad de impresión.

- La concatenación de las impresiones permite ahorrar tiempo, ya que se puede enviar una mientras se está imprimiendo otra.
- Desactive la cuchilla: seleccione el icono de ⊣ y, a continuación, seleccione **Opciones manejo de sustr.** > **Activar cuchilla** > **Desactivar**. Con la mayoría de los sustratos, esto permite ahorrar algo de tiempo al final del proceso de impresión.
- Aumente el enfriamiento de las temperaturas de polimerización. Esto también permite ahorrar algo de tiempo al final del proceso de impresión, pero puede provocar ligeras deformaciones del sustrato, dependiendo del tipo.

Consulte la *Guía de resolución de problemas y mantenimiento*.

# <span id="page-75-0"></span>**Calibración de color**

El objetivo de la calibración del color es producir colores constantes con los cabezales, tintas y sustratos concretos que esté utilizando, y en sus condiciones ambientales específicas. Después de la calibración del color, puede esperar obtener impresiones idénticas en dos ocasiones distintas.

Puede iniciar la calibración del color desde su software de RIP; consulte la documentación del RIP para obtener más información.

En líneas generales, el proceso consta de los pasos siguientes.

- **1.** Se imprime un gráfico de prueba de la calibración.
- **2.** El espectrofotómetro incorporado de HP (o, si lo prefiere, un espectrofotómetro distinto) escanea y mide el gráfico de prueba.
- **3.** El RIP utiliza las mediciones para calcular los factores de corrección necesarios para obtener una impresión de color constante en ese sustrato.

No se recomienda realizar una calibración del color con el espectrofotómetro incorporado para los siguientes tipos de sustrato. Puede que sea posible calibrar algunos de estos sustratos utilizando un dispositivo externo de medición del color.

- Los sustratos no opacos, como las transparencias, los sustratos translúcidos y algunos textiles.
- Los sustratos con una superficie desigual, como el vinilo perforado o sustratos con ventanas de perforación.
- Los sustratos que se deforman con el secado y la polimerización, como los basados en papel.
- Los sustratos muy elásticos, como algunos textiles sin revestimiento.

Entre los sustratos adecuados para la calibración del color se incluyen vinilos adhesivos con superficies uniformes (no perforados), lonas de PVC y algunos textiles rígidos y opacos.

Algunos textiles necesitan el rodillo de recogida para lograr una impresión correcta. No obstante, puede que el rodillo de recogida no soporte el movimiento hacia atrás del sustrato entre las fases de impresión y escaneado de la calibración del color. Para evitar este problema, realice lo siguiente.

- **1.** Asegúrese de que el rodillo de recogida esté activado.
- **2.** Avance el sustrato hasta que la guía de bucle alcance la posición más baja.
- **3.** Rebobine manualmente el rodillo de recogida, utilizando los botones del motor del rodillo de recogida, para recoger el sustrato y elevar la guía de bucle hasta que casi toque el eje del rodillo de recogida.
- **4.** Establezca la dirección de bobinado del rodillo de recogida a la posición neutra.
- **5.** Inicie la calibración del color desde el RIP.
- **6.** Una vez que termine la calibración del color, puede volver a activar el rodillo de recogida.

## **Perfiles de color**

La calibración de color proporciona colores consistentes, aunque no necesariamente precisos. Por ejemplo, si la impresora imprime todos los colores como negro, esos colores pueden ser consistentes pero no son precisos.

Para imprimir colores precisos, es necesario convertir los valores de color de los archivos a los valores de color que producirán los colores correctos con su impresora, su tinta y su sustrato. Un perfil de color <span id="page-76-0"></span>es una descripción de una combinación de impresora, tinta y sustrato que contiene toda la información necesaria para estas conversiones de color.

Su Procesador de imágenes de trama (RIP) es el que realiza estas conversiones del color, no la impresora. Para obtener información adicional sobre el uso de perfiles de color, consulte la documentación de su software y del RIP.

Además de los perfiles de color que se utilizan para la impresión, quizás desea calibrar y crear un perfil para su monitor (pantalla del dispositivo) con el fin de que los colores que se muestran en la pantalla reflejen con mayor fidelidad los que aparecen en las hojas impresas.

# **Trucos sobre la reproducción del color**

Las tintas de látex son una nueva tecnología y existen algunas pautas importantes sobre la separación de los colores (por ejemplo, al crear o modificar un valor preestablecido de material de impresión nuevo con el RIP) que le ayudarán a optimizar los resultados de la impresora en términos de gama de colores, consumo de tinta y calidad de impresión. Se recomienda lo siguiente:

- Para lograr los mejores colores oscuros con sustratos de vinilo satinados y con otros sustratos, utilice la mayor cantidad de negro y la menor cantidad de colores compuestos (CMY) posible para crear el perfil de ICC.
- En la medida de lo posible debe evitar las tintas claras en colores de densidad alta, como los secundarios y terciarios (rojo oscuro, azul, verde, etc.).
- El uso de las tintas claras debe limitarse a los colores de densidad baja, empezando por las tintas oscuras lo antes posible. Normalmente, un color de más del 50% de densidad no debería incluir ninguna tinta clara.
- Las tintas claras deben utilizarse con no más del 50% de la cantidad máxima. Una cantidad excesiva de tintas claras podrían provocar elementos satinados en los sustratos de vinilo satinados.

Consulte la documentación del RIP para obtener más información sobre cómo crear o modificar valores preestablecidos de material de impresión.

Los valores preestablecidos de los sustratos de la marca HP se han creado siguiente las recomendaciones indicadas arriba con el fin de optimizar los colores negros y oscuros. Encontrará el valor preestablecido de material de impresión de HP para su familia de sustratos en [http://www.hp.com/](http://www.hp.com/go/latexmediafinder/) [go/latexmediafinder/](http://www.hp.com/go/latexmediafinder/).

# <span id="page-77-0"></span>**6 Recuperación de información de uso**

- Obtención de la información de contabilidad
- Comprobación de las estadísticas de uso
- Comprobación de las estadísticas de uso de un trabajo
- [Solicitud de datos contables por correo electrónico](#page-78-0)

# **Obtención de la información de contabilidad**

Hay varias formas de obtener la información contable del producto.

- Ver estadísticas de uso del producto durante todo el tiempo de vida del producto, consulte Comprobación de las estadísticas de uso en la página 74.
- Solicitar datos contables por correo electrónico. El producto envía datos XML a intervalos regulares a determinadas direcciones de correo electrónico; los datos se pueden interpretar y resumir mediante una aplicación externa, o bien se pueden visualizar en una hoja de cálculo de Excel. Consulte [Solicitud de datos contables por correo electrónico en la página 75.](#page-78-0)
- Utilice una aplicación de terceros para solicitar el estado, el consumo o los datos de contabilidad de trabajos del producto a través de Internet. El producto suministra datos en formato XML a la aplicación cada vez que se le solicita. HP proporciona un kit de desarrollo de software (Software Development Kit) para facilitar el desarrollo de dichas aplicaciones.

# **Comprobación de las estadísticas de uso**

Hay dos maneras de comprobar las estadísticas de uso del producto.

**EXAICTA:** La precisión de estas estadísticas de uso no está garantizada.

- En el servidor web incorporado, acceda a la ficha **Principal** y seleccione **Historial** > **Uso**.
- En el panel frontal, seleccione el icono de **P**y, a continuación, **Impresiones internas** > **Impresiones información usuario** > **Imprimir informe de uso**.

# **Comprobación de las estadísticas de uso de un trabajo**

Puede utilizar el servidor web incorporado para comprobar las estadísticas de uso de un determinado trabajo: acceda a la ficha **Principal** y seleccione **Historial** > **Contabilidad**.

**EXAMPRICIA:** La precisión de estas estadísticas de uso no está garantizada.

# <span id="page-78-0"></span>**Solicitud de datos contables por correo electrónico**

- **1.** Pida la dirección IP del servidor de correo de salida (SMTP) al departamento de TI; la necesitará para enviar mensajes por correo electrónico.
- **2.** Asegúrese de que el servidor de correo saliente está configurado para permitir la transmisión de los mensajes de correo electrónico que enviará el producto.
- **3.** Abra su navegador web y conéctese al servidor web incorporado del producto.
- **4.** Seleccione la ficha **Configuración**.
- **5.** En la columna de la izquierda del menú Configuración, seleccione **Fecha y hora**.
- **6.** Asegúrese de que la fecha y hora del producto se han establecido correctamente.
- **7.** En el menú Configuración, seleccione **Servidor de correo**.
- **8.** Escriba la dirección IP del servidor de correo saliente (SMTP).
- **9.** Especifique una dirección de correo electrónico para el producto. No es necesario que esta última sea una dirección de correo electrónico válida, ya que el producto no va a recibir mensajes; pero debe tener el formato de una dirección de correo electrónico. Sirve para identificar al producto cuando envía mensajes de correo electrónico.
- **10.** En el menú Configuración, seleccione **Configuración de impresora**.
- **11.** En la sección Contabilidad, si establece la opción **ID de cuenta necesario** en **Activado**, cada vez que alguien envíe un trabajo de impresión al producto deberá indicar un ID de cuenta: por ejemplo, el ID correspondiente a su departamento o a un determinado proyecto o cliente. Si alguien envía un trabajo sin indicar un ID de cuenta, el producto mantendrá el trabajo no identificado en la cola sin imprimirlo hasta que se indique un ID de cuente.

Si establece la opción **ID de cuenta necesario** en **Desactivado**, el producto imprimirá todos los trabajos independientemente de que tengan o no un ID de cuenta.

- **12.** Establezca **Enviar archivos de contabilidad** en Activado.
- **13.** Establezca **Enviar archivos de contabilidad a** con las direcciones de correo electrónico a las que desee enviar la información de contabilidad. Puede tratarse de una dirección que haya creado específicamente para recibir automáticamente mensajes generados por el producto.
- **14.** Establezca **Enviar archivos de contabilidad cada** con la frecuencia con la que desea que se envíe la información; puede elegir un número determinado de días o de impresiones.
- **15.** Quizás desee establecer la opción **Excluir datos personales del mensaje de la cuenta** en **Activada** para que los mensajes de contabilidad no incluyan información personal. Si esta opción está **Desactivada**, se incluirá información como el nombre de usuario, el nombre del trabajo y el ID de cuenta.

Cuando haya completado los pasos anteriores, el producto enviará los datos de contabilidad por correo electrónico con la frecuencia que haya especificado. Los datos se suministran en formato XML y se pueden interpretar fácilmente en un programa de terceros. Los datos que se suministran en cada trabajo de impresión incluyen el momento en que se ha enviado e impreso el trabajo, la hora de impresión, el tipo de imagen, el número de páginas, el número de copias, el tipo y el tamaño de papel, la cantidad de cada color de tinta que se ha utilizado y otros atributos del trabajo. Los datos de contabilidad también se suministran en trabajos de escaneado y copia.

Puede descargar una plantilla Excel desde el sitio web de HP ([http://www.hp.com/go/designjet/](http://www.hp.com/go/designjet/accounting/) [accounting/](http://www.hp.com/go/designjet/accounting/)) que le permitirá visualizar los datos en formato XML de forma más práctica mediante una hoja de cálculo.

El análisis de los datos de contabilidad le permitirá facturar a clientes de forma precisa y flexible el uso de su producto. Por ejemplo, podrá realizar lo siguiente:

- Facturar a cada cliente por la cantidad total de tinta y papel que haya utilizado dicho cliente durante un determinado período.
- Facturar a cada cliente de forma separada por trabajo.
- Facturar a cada cliente de forma separada por cada proyecto, desglosado por trabajo.

# <span id="page-80-0"></span>**7 El sistema de tinta**

# **Componentes del sistema de tinta**

## **Cartuchos de tinta**

Los seis cartuchos de tinta de la impresora proporcionan a los cabezales de impresión tintas de color magenta, magenta claro, negro, amarillo, cian claro y cian. Cada cartucho tiene una capacidad de 775 ml.

Los cartuchos de tinta no requieren mantenimiento ni limpieza, pero deben agitarse antes de instalarlos. Aunque los niveles de tinta estén bajos, se siguen obteniendo unos resultados de impresión con calidad alta.

**PRECAUCIÓN:** Evite tocar las patillas, cables y circuitos cuando manipule los cartuchos de tinta, ya que estos elementos son sensibles a descargas electrostáticas. Estos dispositivos se denominan dispositivos sensibles a ESD. Consulte [Glosario en la página 88](#page-91-0). Las descargas electrostáticas constituyen uno de los principales peligros para los productos electrónicos. El tipo de daño puede reducir la vida útil del dispositivo.

## **Cabezales de impresión**

Los cabezales de impresión depositan tinta en el sustrato. Cada cabezal de impresión está conectado a dos cartuchos de tinta. Por ejemplo, el cabezal de impresión que se muestra abajo coge la tinta de los cartuchos magenta y magenta claro.

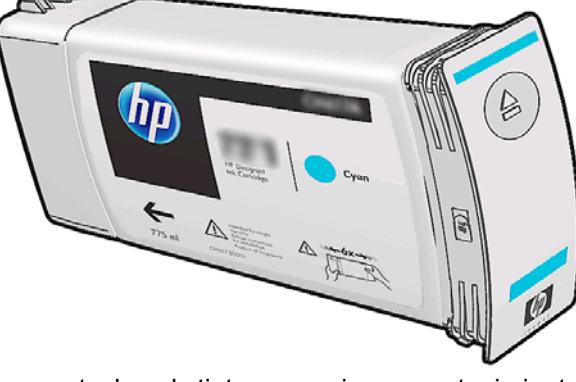

<span id="page-81-0"></span>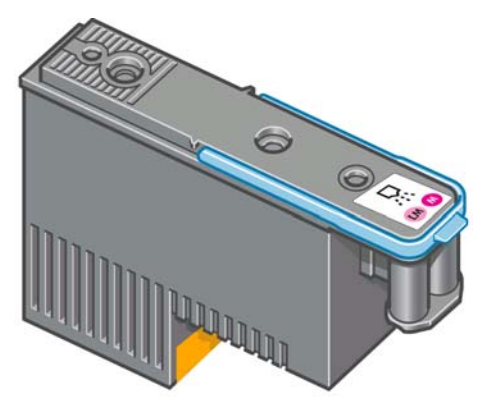

Los cabezales de impresión son muy duraderos y **no** es necesario sustituirlos cada vez que se sustituye un cartucho de tinta. Ofrecen excelentes resultados incluso cuando los cartuchos tienen un nivel bajo de tinta.

Para mantener una óptima calidad de impresión, periódicamente, se realiza una prueba automática de los cabezales y éstos se reparan automáticamente cuando resulta necesario. Este proceso lleva un tiempo y, a veces, puede retrasar la impresión.

Cuando un cabezal de impresión finalmente debe ser sustituido, en el panel frontal aparecerá un mensaje.

**PRECAUCIÓN:** Evite tocar las patillas, cables y circuitos cuando manipule los cabezales de impresión, ya que estos elementos son sensibles a descargas electrostáticas. Estos dispositivos se denominan dispositivos sensibles a ESD. Consulte [Glosario en la página 88.](#page-91-0) Las descargas electrostáticas constituyen uno de los principales peligros para los productos electrónicos. El tipo de daño puede reducir la vida útil del dispositivo.

### **Kit de limpieza de cabezales de impresión**

El kit de limpieza de los cabezales de impresión contiene el cartucho de limpieza de los cabezales, el conducto de tinta y el filtro de tinta.

#### **Cartucho de limpieza de cabezal de impresión**

El cartucho de limpieza de los cabezales de impresión limpia y mantiene los cabezales de impresión y los sella cuando no se utilizan para evitar así que éstos se sequen.

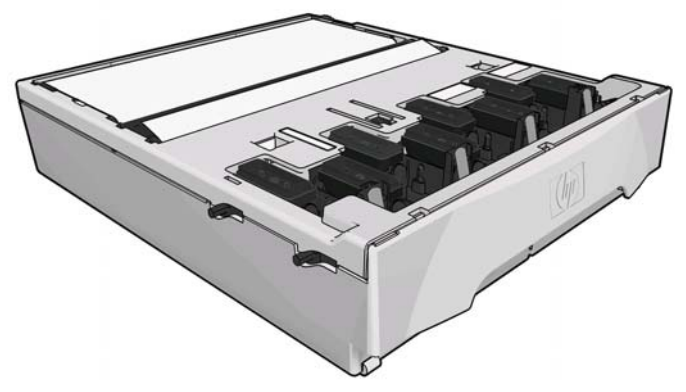

El cartucho contiene un rollo de tela que se utiliza para limpiar los cabezales de impresión. Recibirá un aviso cuando se haya utilizado un 92% del rollo; a partir de este momento el cartucho debería funcionar durante al menos otros 140 m²(1.500 pies²) de área impresa. Un rollo nuevo dura como mínimo 1.850 m²(20.000 pies²) de área de impresión.

La impresora no iniciará ningún trabajo de impresión si detecta el final del rollo de limpieza. En ese momento, deberá sustituir el cartucho de limpieza de cabezales por uno nuevo.

### <span id="page-82-0"></span>**Conducto de tinta**

El conducto de tinta recoge los restos de tinta que se generan durante el mantenimiento de los cabezales de impresión. Es importante que este conducto esté instalado, ya que evita que se depositen cantidades de tinta en otras partes de la impresora.

Desde el conducto de tinta, los restos de tinta pasan a través del montaje de tubos hacia el contenedor de limpieza de los cabezales.

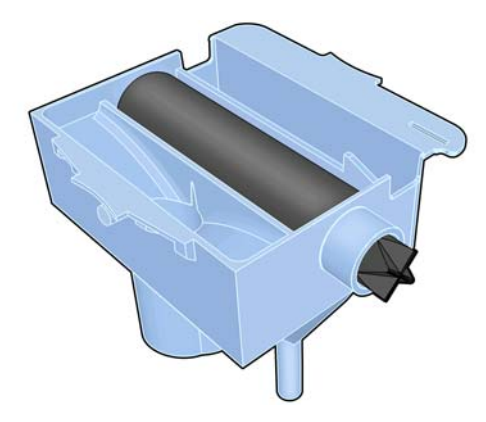

### **Filtro de tinta**

El filtro de tinta filtra la gotas de los restos de tinta antes de que pasen al contenedor de limpieza de los cabezales.

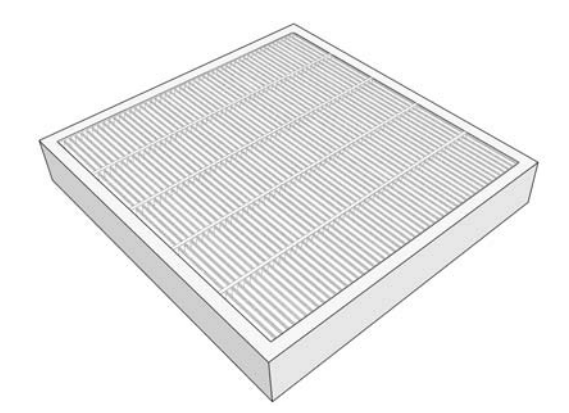

### **Contenedor de limpieza de cabezales**

El contenedor de limpieza de los cabezales de impresión almacena los restos de tinta que se han recogido en el conducto de tinta.

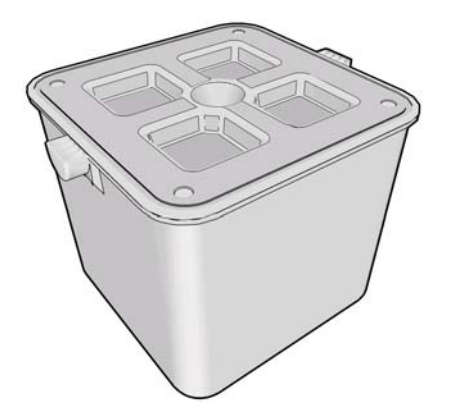

### <span id="page-83-0"></span>**El kit de mantenimiento de tinta**

El kit de mantenimiento de tinta contiene los siguientes componentes.

● El conducto de tinta, que recoge las gotas de los restos de tinta que se generan durante el mantenimiento de los cabezales de impresión.

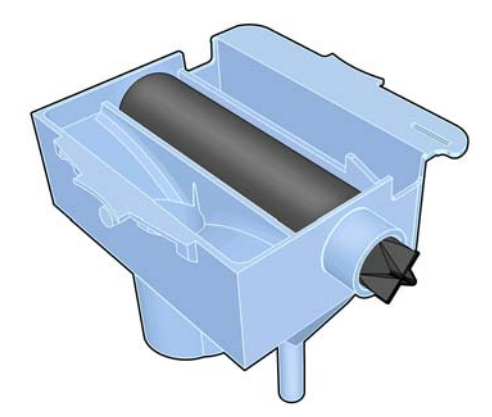

El montaje de los tubos de tinta, por el que las gotas de los restos de tinta que se han recogido mediante el conducto de tinta pasan al contenedor de limpieza de los cabezales.

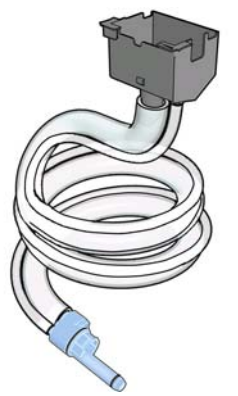

Si la impresora le pide que sustituya el montaje de los tubos de tinta, deberá sustituir el conducto de tinta y el filtro de tinta a la vez.

● El filtro de tinta, que filtra la gotas de los restos de tinta antes de que pasen al contenedor de limpieza de los cabezales.

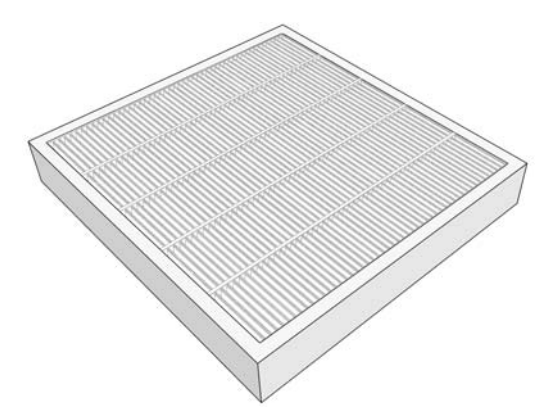

Estos componentes están diseñados para evitar que los restos de tinta de la impresora dañen la impresora y ensucien el entorno.

<span id="page-84-0"></span>Para mantener limpios la impresora y el entorno, debe asegurarse de que estos componentes estén bien instalados y de que funcionen correctamente. Concretamente, estos pasos son fundamentales:

- **1.** Conecte el montaje de los tubos de tinta.
- **2.** Inserte el conducto de tinta.
- **3.** Inserte el filtro de tinta y cierre la caja del filtro.
- **4.** Instale el contenedor de limpieza de los cabezales de impresión.

Si estos componentes no están bien instalados o conectados y la impresora sigue funcionando, HP no se responsabilizará de los daños que se produzcan ni de los gastos de limpieza.

Si la impresora detecta algún problema con estos componentes mostrará un mensaje en el panel frontal.

# **Pedido de suministros de tinta**

Se pueden pedir los siguientes consumibles de tinta de la impresora.

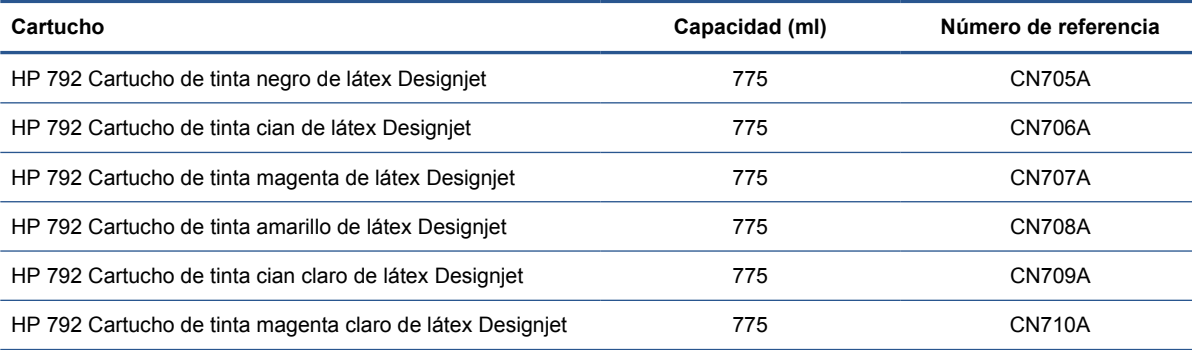

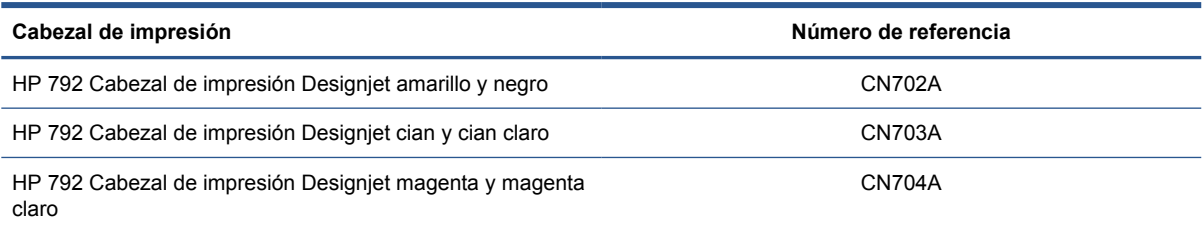

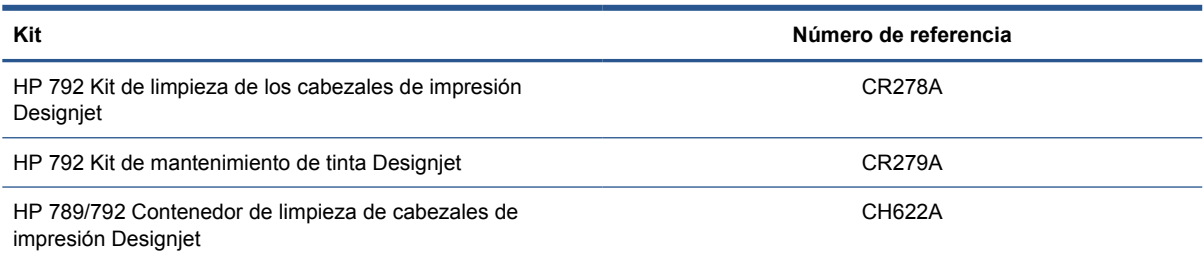

# <span id="page-85-0"></span>**8 Opciones de impresión**

# **Estados de la impresora**

La impresora puede tener uno de los estados siguientes; alguno de ellos requieren un tiempo de espera.

- **Preparada (fría)**: la impresora está encendida, pero todavía no ha impreso y los calentadores no están encendidos.
- **Preparándose para imprimir**: la impresora está calentando los calentadores y preparando los cabezales. Este proceso tarda entre 1 y 8 minutos.
- **Preparada para sustrato**
- **Preparada para cara A/B**
- **Impresión**
- **Imprimiendo cara A/B**
- **Polimerización:** Este proceso tarda entre 1.5 y 5 minutos.
- **Finalizando**: la impresora se está enfriando y se está preparando para el modo en espera. Este proceso tarda entre 0.5 y 5 minutos.

Si se envían trabajos con el mismo modo de impresión que el que ya se ha impreso mientras la impresora tiene el estado **Polimerización** (si la cuchilla no está activada) o **Finalizando**, la impresora cambiará al estado **Preparándose para imprimir**.

Para ahorrar tiempo entre impresiones, concatene trabajos con el mismo modo de impresión (mismo número de pasadas) y desactive la cuchilla para omitir los estados de **Polimerización** y **Finalizando**. También puede utilizar la función de agrupamiento para imprimir varios trabajos en el mismo flujo de trabajo.

Incluso aunque la cuchilla esté activada y se utilicen modos de impresión distintos en sucesivos trabajos, es mejor imprimirlos todos juntos sin demoras para minimizar el tiempo que se pierde en **Preparándose para imprimir**.

## **Cambio de los márgenes**

Los márgenes de la impresora determinan el área entre los bordes de la imagen y los bordes del sustrato.

Los márgenes para un determinado trabajo se seleccionan en el software del RIP; Si el trabajo supera la anchura del sustrato, se recortará.

El panel frontal ofrece ajustes adicionales para el margen inferior: (consulte [Tabla 10-4 Márgenes](#page-88-0) [en la página 85\)](#page-88-0). Estos ajustes se aplican solamente a impresiones simples cuando no se utiliza la cuchilla. El margen inferior no se aplica entre varias impresiones que se envían a la vez ni durante la impresión a doble cara.

<span id="page-86-0"></span>Para establecer el margen inferior en el panel frontal, seleccione el icono de  $\Box$  y, a continuación, seleccione **Opciones manejo de sustr.** > **Margen extra inferior**.

**NOTA:** El margen extra inferior establecido en el panel frontal se aplica además del margen inferior seleccionado en el RIP.

## **Solicitud de las impresiones internas de la impresora**

Las impresiones internas proporcionan información diversa sobre la impresora. Solicite estas impresiones desde el panel frontal sin utilizar un ordenador.

Antes de solicitar una impresión interna, asegúrese de que se ha cargado sustrato y de que en la pantalla del panel frontal aparece el mensaje **Preparada**.

Para imprimir una impresión interna, seleccione el icono de 日, después **Impresiones internas** y, a continuación, seleccione el tipo de impresión interna que desee.

Las siguientes impresoras internas se encuentran disponibles:

- Mapa de menú: muestra los detalles de todos los menús del panel frontal.
- Configuración: muestra la configuración completa actual del panel frontal.
- Informe de uso: muestra estimaciones del número total de impresiones, número de impresiones por familia de sustrato, número de impresiones por opción de calidad de impresión y cantidad total de tinta utilizada por color. No se garantiza la precisión de estas estimaciones.
- Información de asistencia: facilita la información que necesitan los técnicos de servicio.

# <span id="page-87-0"></span>**9 Accesorios**

# **Pedido de accesorios**

Se pueden pedir los siguientes accesorios de la impresora.

**SUGERENCIA:** Los ejes de recambio facilitan el proceso de cambiar entre distintos sustratos.

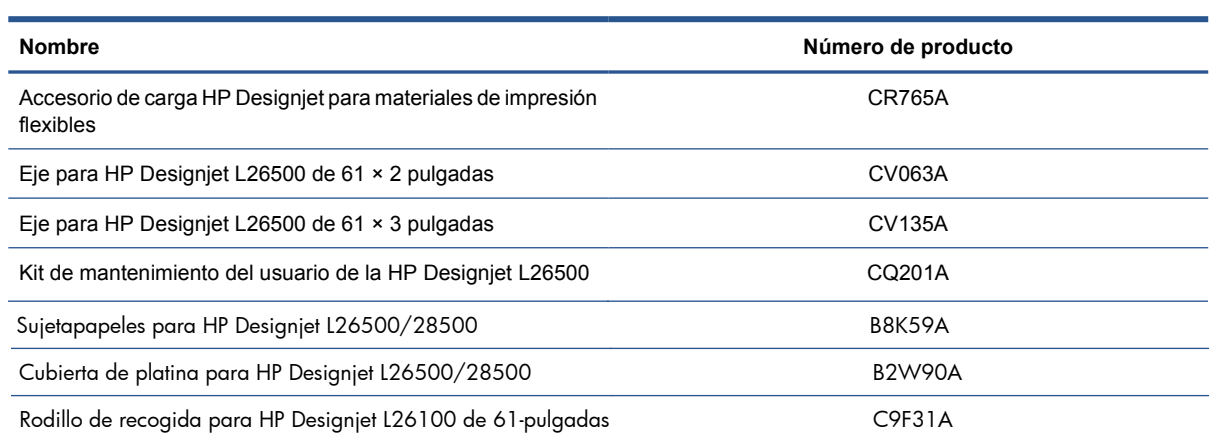

# <span id="page-88-0"></span>**10 Especificaciones de la impresora**

# **Especificaciones funcionales**

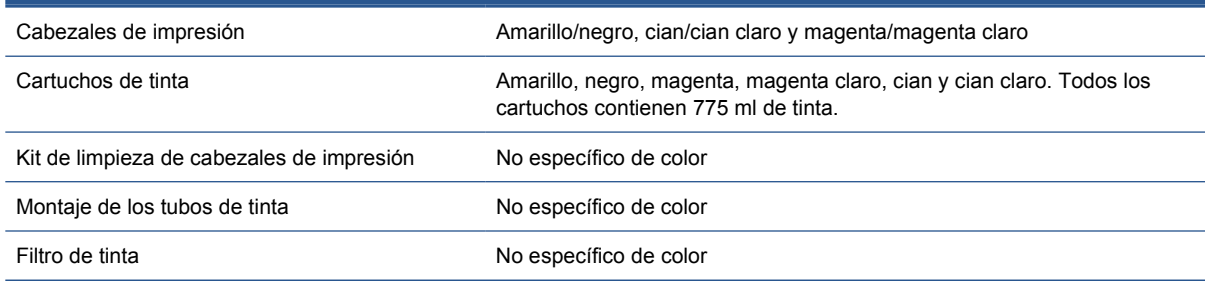

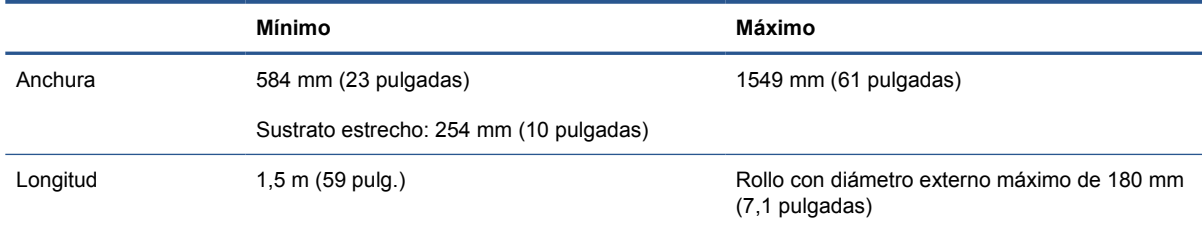

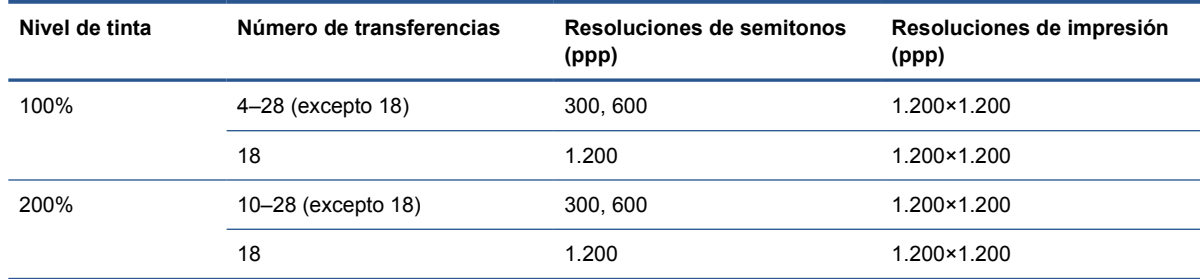

En la tabla anterior se muestran las resoluciones compatibles con la impresora. Consulte la documentación de RIP para ver las resoluciones compatibles con su RIP.

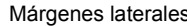

 $\mathsf{B}_{\mathsf{B}}$  mm(0,2 pulg.)

<span id="page-89-0"></span>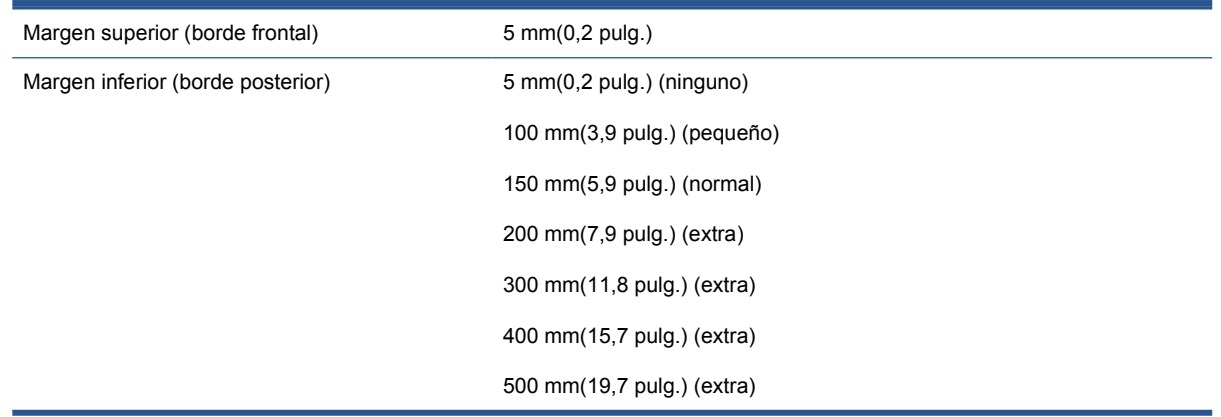

# **Especificaciones físicas**

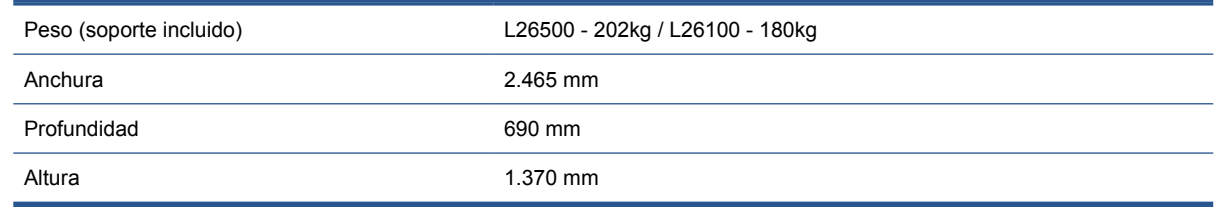

# **Especificaciones de memoria**

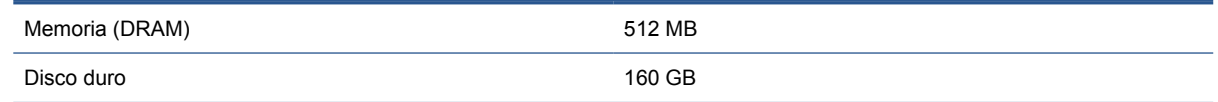

# **Especificaciones de encendido**

**NOTA:** Se necesita un electricista para la instalación y configuración del sistema eléctrico del edificio utilizado para alimentar la impresora, así como para la instalación de la misma. Asegúrese de que el electricista está debidamente cualificado de acuerdo con la normativa local y de que se le proporciona toda la información referente a la configuración eléctrica.

La impresora requiere el suministro y la instalación de los siguientes componentes eléctricos por parte del cliente, según el Código Electrotécnico Nacional (NEC).

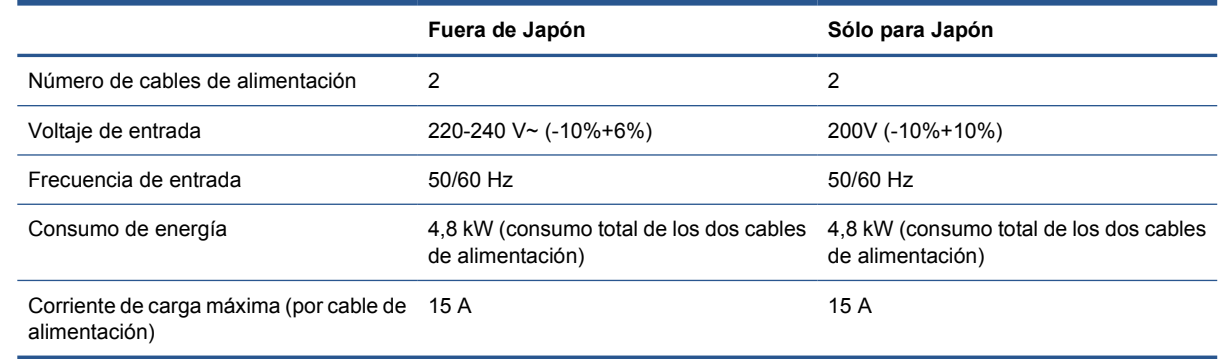

# <span id="page-90-0"></span>**Especificaciones ambientales**

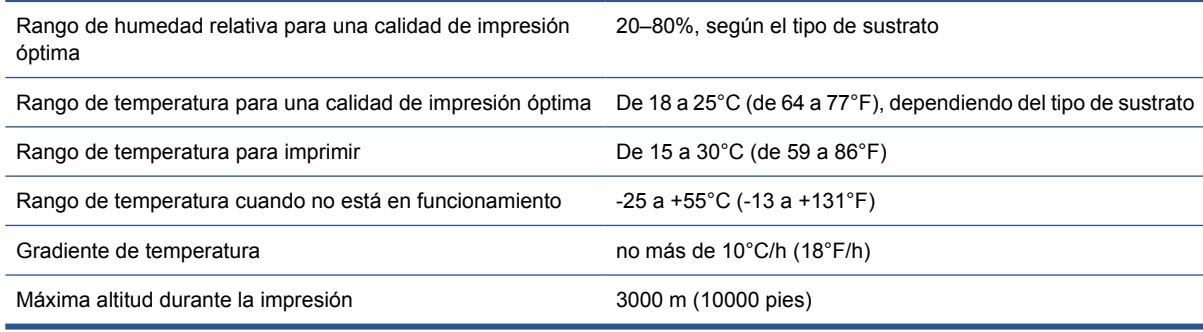

**NOTA:** La impresora debe mantenerse en el interior.

NOTA: Si se ha trasladado la impresora o los cartuchos de impresión de un lugar frío a otro más caliente y húmedo, el vapor de agua de la atmósfera se puede condensar en las piezas de la impresora y en los cartuchos y provocar pérdidas de tinta y errores en la impresora. En este caso, HP recomienda esperar al menos 3 horas antes de encender la impresora o instalar los cartuchos de tinta y permitir que se evapore la condensación.

# **Especificaciones acústicas**

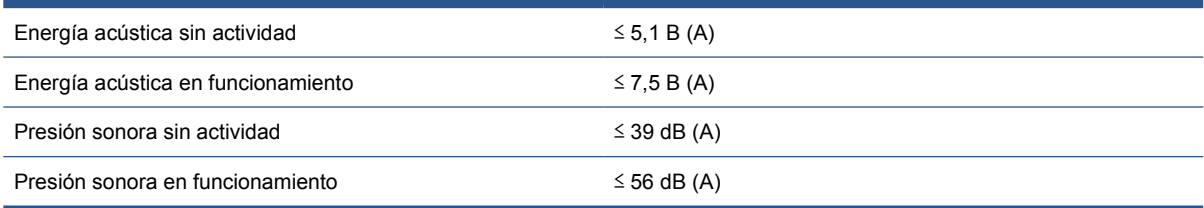

# <span id="page-91-0"></span>**Glosario**

#### **Accesorio de carga**

Accesorio de plástico flexible que se coloca sobre el borde del sustrato mientras se carga en la impresora. Sin este accesorio sería complicado cargar algunos sustratos.

#### **Bidireccional**

La impresión bidireccional significa que los cabezales de impresión imprimen al moverse en ambas direcciones. Aumenta la velocidad de impresión.

#### **Cabezal de impresión**

Componente extraíble de impresora que toma la tinta de uno o más colores del cartucho o cartuchos de tinta correspondientes y la deposita en el sustrato a través de un grupo de inyectores.

#### **Coalescencia**

Un defecto de la calidad de impresión que se produce cuando la tinta se expande en el sustrato dentro de una área del mismo color.

#### **Compensación de avance de sustrato**

Ligero ajuste que se realiza en la cantidad de avance de sustrato entre pasadas de impresión para compensar las características de los distintos tipos de sustrato. La impresora suele realizar este ajuste automáticamente, pero es posible que deba recalibrarse para sustratos no compatibles con HP o en casos de una temperatura ambiente o humedad poco habituales. Una compensación de avance de sustrato incorrecta puede provocar la aparición de bandas en menos de 8 pasadas, o grano en 8 o más pasadas.

#### **Consistencia del color**

Capacidad de imprimir los mismos colores en un trabajo concreto, en cada copia y en cada impresora.

#### **Cuchilla**

Componente de la impresora que recorre la platina hacia atrás y hacia delante para cortar el sustrato.

#### **Decoloración**

Un defecto de la calidad de impresión que se produce cuando la tinta se expande en el sustrato por las áreas de colores diferentes.

#### **Densidad de tinta**

La cantidad relativa de tinta que se deposita en el sustrato por unidad de área.

#### **Dirección IP**

Identificador único que identifica un nodo concreto en una red TCP/IP. Consta de cuatro números enteros separados por puntos.

#### **E/S**

Entrada/Salida: este término describe el paso de datos entre dos dispositivos.

#### **Eje**

Varilla que sujeta un rollo de sustrato mientras se está utilizando para imprimir.

### **Firmware**

Software que controla la funcionalidad de la impresora y está almacenado de forma semipermanente en la impresora (se puede actualizar).

#### **Flujo de aire**

El aire circula por la zona de impresión para agilizar el proceso de secado.

#### **Gama**

Intervalo de colores y de valores de densidad que se pueden reproducir en un dispositivo de salida, como una impresora o un monitor.

#### **Guía de bucle**

Peso cilíndrico que se inserta en el bucle del sustrato y que es necesario para el rodillo de recogida. Se suministra una guía de bucle más pesada y otra más ligera, para utilizarlas según el tipo de sustrato.

#### **HDPE**

Polietileno de alta densidad.

#### **ICC**

International Color Consortium, un grupo de empresas que han acordado un estándar común para los perfiles de color.

#### **Inyector**

Uno de los muchos pequeños orificios de un cabezal de impresión a través del que se deposita la tinta en el sustrato.

#### **LED**

Diodo emisor de luz, del inglés Light-Emitting Diode. Dispositivo semiconductor que emite luz cuando es estimulado eléctricamente.

#### **OMAS**

Sensor del avance de soportes ópticos, también conocido como sensor del avance del sustrato. Sensor ubicado en la platina de impresión que realiza un seguimiento del movimiento del sustrato y aumenta su precisión.

#### **Pases**

El número de pasadas de impresión especifica cuántas veces los cabezales de impresión imprimirán sobre la misma área de sustrato. Un mayor número de pasadas tiende a mejorar la calidad de impresión y el estado de los cabezales, pero reduce la velocidad de impresión.

#### **PC**

Policarbonato.

#### **PE**

Polietileno.

### **PET**

Polietilentereftalato (poliéster).

#### **PLA**

Ácido poliláctico.

#### **Platina**

Superficie plana de la impresora a través de la que pasa el sustrato mientras se está imprimiendo.

#### **Pliegues**

Una condición del sustrato en la que la superficie no es completamente lisa, sino que sube y baja presentando una ligera ondulación.

#### **Polimerización**

El sustrato se calienta en la zona de polimerización para que el látex se una, creando una película polimérica que actuará como una capa protectora, a la vez que quitará los cosolventes restantes de la impresión. La polimerización es importante para asegurar la duración de las imágenes impresas. Una temperatura de polimerización demasiado alta o demasiado baja puede provocar defectos en la calidad de impresión.

#### **Potencia de secado mínima**

El calor mínimo aplicado a la zona de impresión para que el sustrato no se enfríe demasiado en zonas tintadas ligeramente. Una potencia baja podría provocar defectos en la calidad de impresión; una potencia elevada podría dañar el sustrato, sobre todo con un número elevado de pasadas y en áreas blancas o de tintas claras.

#### **PP**

Polipropileno.

#### **Precisión del color**

Capacidad de imprimir colores de forma que coincidan lo más posible con los de la imagen original, dado que la gama de colores de todos los dispositivos es limitada y puede que no sean capaces de igualar ciertos colores con exactitud.

#### **Presión del aspirador**

El sustrato se mantiene plano en la platina por la acción de la succión del aspirador. Una succión demasiado fuerte o demasiado floja puede provocar defectos en la calidad de impresión. Una succión demasiado floja también puede provocar un atasco de sustrato o dañar los cabezales de impresión.

#### **PVC**

Cloruro de polivinilo.

#### **Resistencia**

Resistencia aplicada al sustrato mediante el eje de entrada, que debe ser constante a lo ancho del sustrato. Una resistencia demasiado fuerte o demasiado floja puede provocar la deformación del sustrato así como defectos en la calidad de impresión.

#### **Secando**

El sustrato se calienta en la zona de impresión para secar la tinta y fijar la imagen al sustrato. Una temperatura de secado demasiado alta o demasiado baja puede provocar defectos en la calidad de impresión.

#### **Sensor de avance del sustrato**

Sensor ubicado en la platina de impresión que realiza un seguimiento del movimiento del sustrato y aumenta su precisión. También se conoce como OMAS (Sensor del avance de soportes ópticos).

#### **Soporte de bordes**

Pieza de metal diseñada para evitar que los bordes del sustrato se suban durante la impresión.

#### **Sustrato**

Material fino y delgado fabricado para imprimir en él, compuesto de papel o de otros materiales.

#### **Unidireccional:**

La impresión unidireccional significa que los cabezales de impresión imprimen sólo al moverse en una dirección. La velocidad de impresión es más lenta que con el modo bidireccional. Normalmente, la mejor forma de mejorar la calidad de impresión es utilizando el modo de impresión bidireccional e incrementando el número de pasadas.

# **Índice**

### **A**

accesorio de carga [51](#page-54-0) accesorios pedir [84](#page-87-0) activación y desactivación de la alarma [17](#page-20-0) advertencia [3](#page-6-0) agregar sustrato nuevo [60](#page-63-0) alertas de correo electrónico [17](#page-20-0) altitud [16](#page-19-0)

### **C**

cabezal de impresión acerca de [77](#page-80-0) especificación [85](#page-88-0) pedido [81](#page-84-0) caja para los soportes del borde [7](#page-10-0) calibración color [72](#page-75-0) calibración de color [72](#page-75-0) características de la impresora [5](#page-8-0) características principales de la impresora [5](#page-8-0) carga de sustratos finos [33,](#page-36-0) [54](#page-57-0) carga de sustratos gruesos [33,](#page-36-0) [54](#page-57-0) cartucho de limpieza de cabezal de impresión acerca de [78](#page-81-0) cartucho de tinta acerca de [77](#page-80-0) especificación [85](#page-88-0) pedido [81](#page-84-0) componentes de la impresora [5](#page-8-0) componentes principales de la impresora [5](#page-8-0) conducto de tinta acerca de [79](#page-82-0) contabilidad [74](#page-77-0) contenedor de limpieza de cabezales acerca de [79](#page-82-0)

contraste del panel frontal [17](#page-20-0) control de acceso [19](#page-22-0) cuchilla desactivar [71](#page-74-0)

### **D**

datos contables por correo electrónico [75](#page-78-0) demora de enfriamiento [17](#page-20-0) demoras de impresión [82](#page-85-0) descarga de valores preestablecidos de material de impresión [60](#page-63-0) Desconecte el cable de alimentación de la impresora. [14](#page-17-0) método de conexión [14](#page-17-0)

### **E**

encendido y apagado de la impresora [11](#page-14-0) escáner uso [74](#page-77-0) especificación de disco duro [86](#page-89-0) especificaciones acústicas [87](#page-90-0) ambientales [87](#page-90-0) disco duro [86](#page-89-0) encendido [86](#page-89-0) físicas [86](#page-89-0) funcionales [85](#page-88-0) márgenes [85](#page-88-0) memoria [86](#page-89-0) resolución de impresión [85](#page-88-0) suministros de tinta [85](#page-88-0) tamaño del sustrato [85](#page-88-0) especificaciones acústicas [87](#page-90-0) especificaciones ambientales [87](#page-90-0) especificaciones de encendido [86](#page-89-0) especificaciones de memoria [86](#page-89-0) especificaciones físicas [86](#page-89-0) especificaciones funcionales [85](#page-88-0)

estadísticas uso [74](#page-77-0) uso por trabajo [74](#page-77-0) estados de la impresora [82](#page-85-0) estructura de secado [8](#page-11-0) etiquetas, advertencia [3](#page-6-0) etiquetas de advertencia [3](#page-6-0) etiquetas de seguridad [3](#page-6-0)

### **F**

fecha y hora [16](#page-19-0) filtro de tinta acerca de [79](#page-82-0)

### **I**

idioma [16](#page-19-0) impresión a doble cara [55](#page-58-0) impresiones internas [83](#page-86-0) impresión más rápida [71](#page-74-0)

### **K**

kit de limpieza de cabezales de impresión [78](#page-81-0)

### **L**

limpiador de cabezales especificación [85](#page-88-0)

### **M**

márgenes de cambiar [82](#page-85-0) especificación [85](#page-88-0) montaje de los tubos de tinta acerca de [80](#page-83-0)

### **O**

opciones del panel frontal activar limpieza adicional cabezales [65](#page-68-0) activar sustrato estrecho [28](#page-31-0),  [31](#page-34-0) ajustar avance sustrato [65](#page-68-0)

ajustar parámetros impresión [65](#page-68-0) ajuste máximo de corte [30,](#page-33-0)  [33](#page-36-0), [54](#page-57-0) alerta audio [17](#page-20-0) avanza y corta hoja [56](#page-59-0) cambiar tipo sustrato cargado [21](#page-24-0), [33,](#page-36-0) [54](#page-57-0) cara A [55](#page-58-0) carga manual [31](#page-34-0) cargar con accesorio [51](#page-54-0) cargar rollo [28](#page-31-0) descarga de sustr. [56](#page-59-0) descargar rollo [34](#page-37-0) desinstalar rodillo recogida [48](#page-51-0) detección automática línea [57](#page-60-0) impresiones internas [83](#page-86-0) Imprimir informe de uso [74](#page-77-0) instalar rodillo recogida [35](#page-38-0),  [36](#page-39-0), [42](#page-45-0) margen extra inferior [83](#page-86-0) opciones de fecha y hora [16](#page-19-0) restablecer ajustes de fabricante [18](#page-21-0) restablecer contraseña EWS [19](#page-22-0) seguimiento longitud sustrato [59](#page-62-0) selecc. contr. pantalla [17](#page-20-0) seleccionar altitud [16](#page-19-0) seleccionar idioma [16](#page-19-0) seleccionar unidades [17](#page-20-0) tiempo enfriamiento si inactivo [17](#page-20-0) tiempo espera modo reposo [17](#page-20-0) ver detalles sustrato [57](#page-60-0)

### **P**

panel frontal [9](#page-12-0) idioma [16](#page-19-0) papel uso [74](#page-77-0) pedir accesorios [84](#page-87-0) cabezales de impresión [81](#page-84-0) cartuchos de tinta [81](#page-84-0) sistema de gestión de residuos [81](#page-84-0) perfiles de color [72](#page-75-0) precaución [3](#page-6-0) precauciones de seguridad [1](#page-4-0)

**R** reiniciar la impresora [12](#page-15-0) resolución [85](#page-88-0) resolución de impresión [85](#page-88-0) restablecer ajustes de fabricante [18](#page-21-0) rodillo de recogida motor [8](#page-11-0) utilización [35](#page-38-0)

#### **S**

seguimiento de la longitud del sustrato [58](#page-61-0) seguridad [19](#page-22-0) Servidor Web incorporado [10](#page-13-0) acceso [18](#page-21-0) alertas de correo electrónico [17](#page-20-0) estadísticas de uso [74](#page-77-0) idioma [18](#page-21-0) uso por trabajo [74](#page-77-0) soportes del borde [50](#page-53-0) sustrato accesorio de carga [51](#page-54-0) almacenamiento [59](#page-62-0) añadir nuevo [60](#page-63-0) cambio de la configuración durante la impresión [65](#page-68-0) carga automática [28](#page-31-0) carga en el eje [24](#page-27-0) carga manual [31](#page-34-0) cargar textil [51](#page-54-0) cargar una hoja cortada [34](#page-37-0) configuración [61](#page-64-0) configuración avanzada [65](#page-68-0) consejos [20](#page-23-0) descargar [34](#page-37-0) familias compatibles [21](#page-24-0) generalidades [20](#page-23-0) imprimir en ambas caras [55](#page-58-0) mostrar información [57](#page-60-0) poroso [24](#page-27-0) rodillo de recogida [35](#page-38-0) soportes del borde [50](#page-53-0) sustratos porosos [24](#page-27-0)

### **T**

tamaños de sustrato (máx. y mín.) [85](#page-88-0) tiempo espera modo reposo [17](#page-20-0) tinta uso [74](#page-77-0) trazado de diagnóstico [61](#page-64-0)

Trazado de diagnóstico de HP [61](#page-64-0) trucos sobre el perfil de color [73](#page-76-0) trucos sobre la reproducción del color [73](#page-76-0)

### **U**

unidades de medida [17](#page-20-0)

### **V**

valores preestablecidos de material de impresión descarga [60](#page-63-0) vista frontal [6](#page-9-0) vista posterior [7](#page-10-0)